**ΤΕΧΝΟΛΟΓΙΚΟ ΕΚΠΑΙΔΕΥΤΙΚΟ ΙΔΡΥΜΑ ΠΑΤΡΩΝ ΣΧΟΛΗ ΔΙΟΙΚΗΣΗΣ ΚΑΙ ΟΙΚΟΝΟΜΙΑΣ ΤΜΗΜΑ ΕΠΙΧΕΙΡΗΜΑΤΙΚΟΥ ΣΧΕΔΙΑΣΜΟΥ ΚΑΙ ΠΛΗΡΟΦΟΡΙΑΚΩΝ ΣΥΣΤΗΜΑΤΩΝ** 

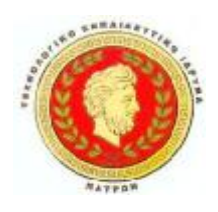

# **ΠΤΥΧΙΑΚΗ ΕΡΓΑΣΙΑ**

# **ΣΥΣΤΗΜΑ ΔΙΑΧΕΙΡΙΣΗΣ ΠΕΡΙΕΧΟΜΕΝΟΥ ΠΑΓΚΟΣΜΙΟΥ ΙΣΤΟΥ-JOOMLA**

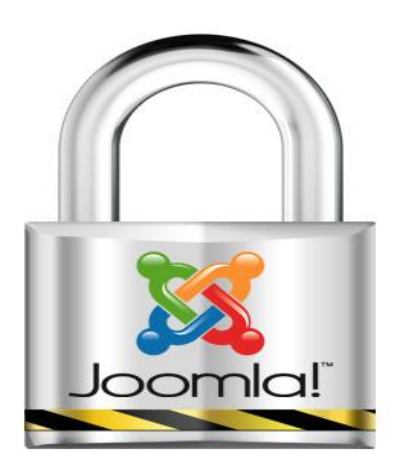

**ΜΑΝΤΖΑΡΑ ΜΕΛΑΧΡΙΝΗ ΤΑΒΛΑΔΑΚΗΣ ΜΙΛΤΙΑΔΗΣ** 

Επιβλέπων καθηγητής: **Δρ**. **ΜΠΑΚΑΛΗΣ ΑΡΙΣΤΕΙΔΗΣ**

**ΠΑΤΡΑ 2013** 

#### *<u>ΠΕΡΙΕΧΟΜΕΝΑ</u>*

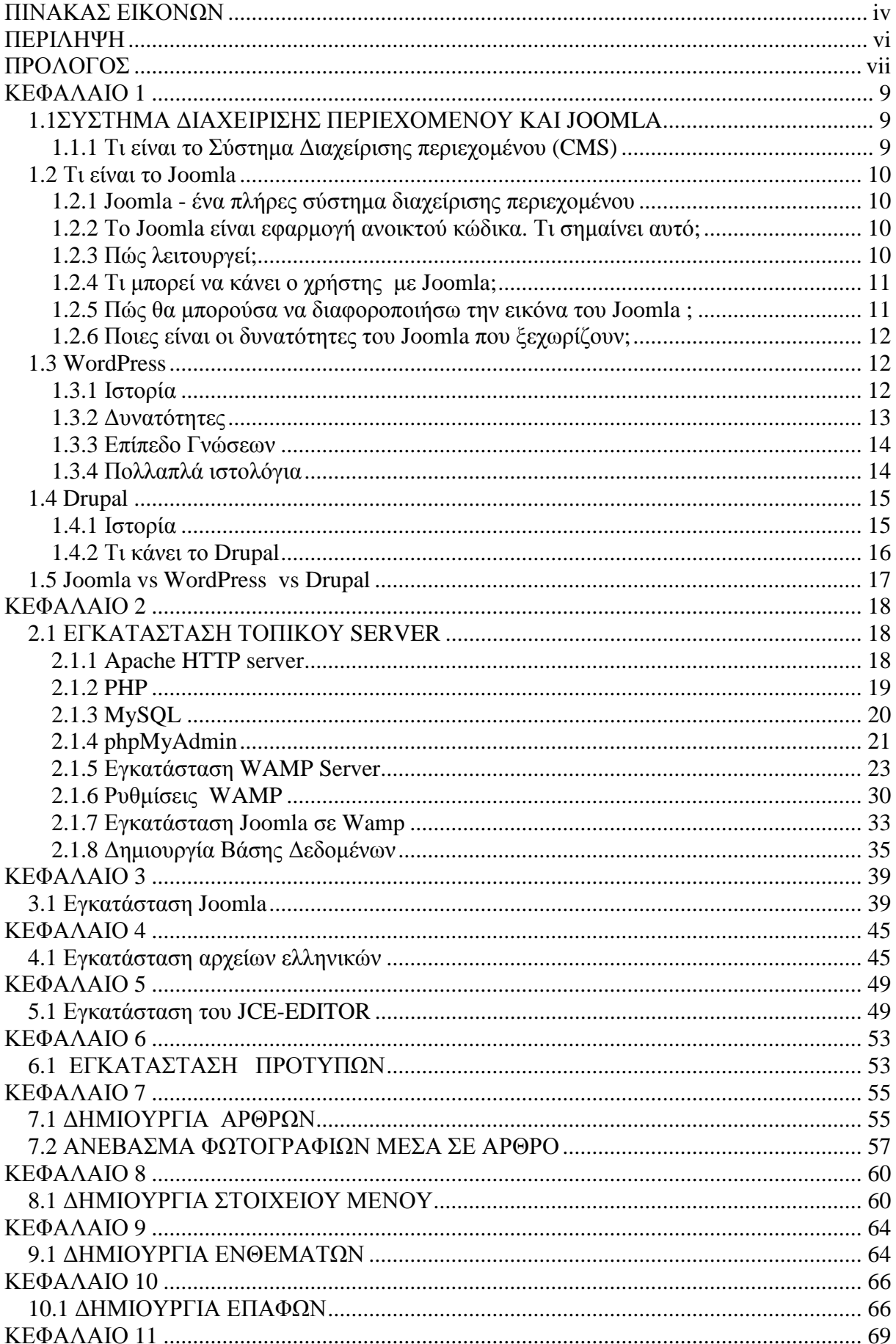

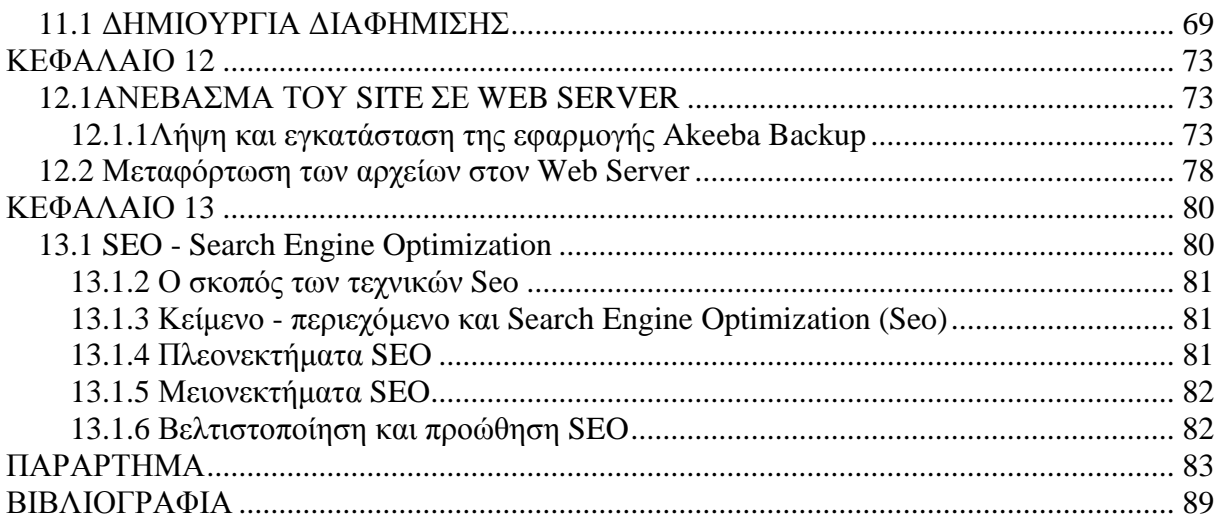

# **ΠΙΝΑΚΑΣ ΕΙΚΟΝΩΝ**

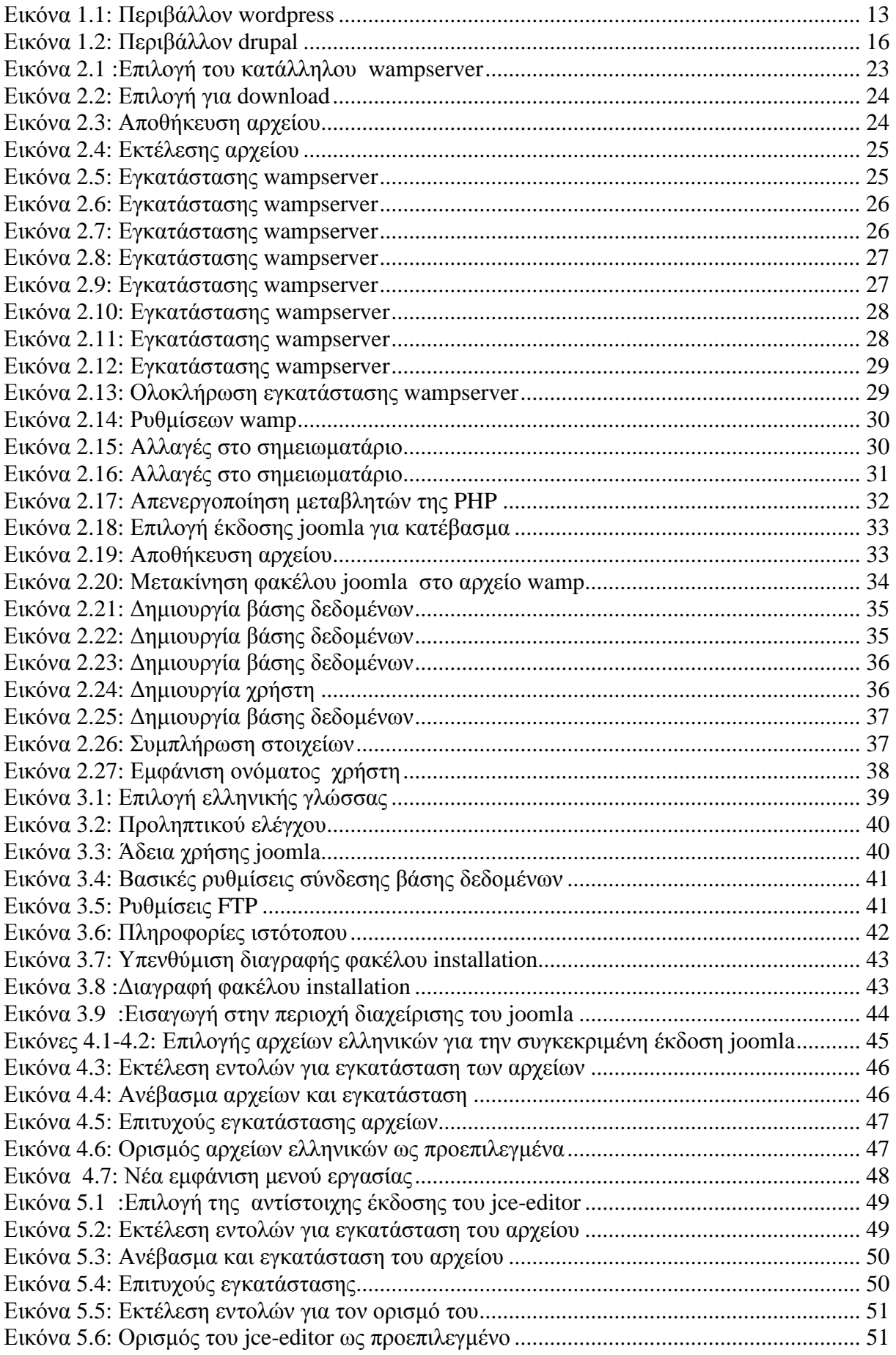

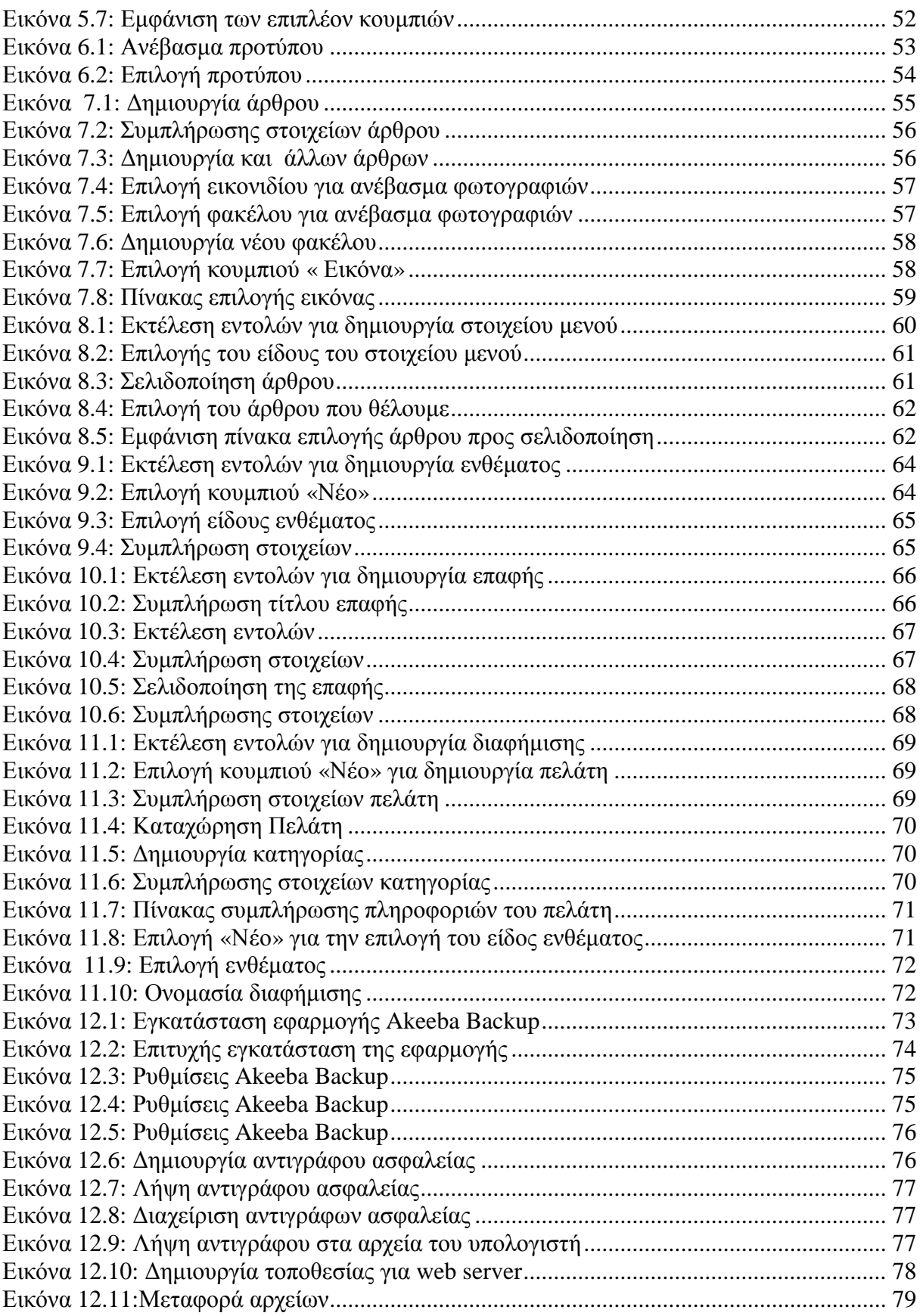

# **ΠΕΡΙΛΗΨΗ**

 Η παρούσα πτυχιακή με τίτλο: Σύστημα Διαχείρισης Περιεχομένου Παγκόσμιου Ιστού-JOOMLA συντάχτηκε για να αποτελέσει έναν οδηγό για έναν αρχάριο χρήστη που θέλει να χρησιμοποιήσει την εφαρμογή Joomla για την δημιουργία και την δημοσίευση μιας προσωπικής ιστοσελίδας ή ακόμη και ενός ολόκληρου εταιρικού δικτυακού τόπου. Αρχικά, αναλύουμε το Σύστημα Διαχείρισης Περιεχομένου. Έπειτα, στοχεύουμε στην κατανόηση κάποιων βασικών εννοιών, τον τρόπο εγκατάστασης, την λειτουργία και την χρησιμότητά της εφαρμογής αυτής. Παρουσιάζουμε βήμα-βήμα την εγκατάσταση του τοπικού server, της εφαρμογής joomla, των αρχείων ελληνικών, του προγράμματος επεξεργασίας κειμένου jceeditor καθώς και την δημιουργία μιας προσωπικής ιστοσελίδας παροτρύνουμε τον χρήση να εφαρμόσει την συγκεκριμένη μέθοδο για την υλοποίηση της δικής του. Επίσης, αναφερόμαστε σε αντίστοιχα προγράμματα όπως το drupal και το wordpress και τα συγκρίνουμε με τη joomla. Τέλος, γίνεται μια αναφορά στην βελτιστοποίηση μηχανών αναζήτησης το λεγόμενο SEO.

# **ΠΡΟΛΟΓΟΣ**

Η παρούσα πτυχιακή περιλαμβάνει δύο μέρη το θεωρητικό και το πρακτικό. Στο πρώτο μέρος, αναλύουμε βασικές έννοιες και εξηγούμε τι είναι το joomla. Επίσης, εξηγούμε βήμαβήμα πως κάποιος αρχάριος χρήστης μπορεί να κατασκευάσει μια ιστοσελίδα από το μηδέν με joomla. Στο δεύτερο μέρος, παρουσιάζουμε την ιστοσελίδα που κατασκευάσαμε με βάση τα παραπάνω βήματα. Η ιστοσελίδα μας έχει θέμα « Ένωση Παραγωγών Κρασιού» η οποία αφορά ένας συνεταιρισμό κρασιού στην Σάμο. Ο επισκέπτης αυτής της ιστοσελίδας μπορεί να δει και να διαβάσει λίγα πράγματα για τον συνεταιρισμό, τους αμπελώνες, την ποικιλία, τα προϊόντα, το μουσείο κρασιού, τις βραβεύσεις, μερικές φωτογραφίες καθώς και την άμεση επικοινωνία με την γραμματεία του συνεταιρισμού.

# **ΚΕΦΑΛΑΙΟ 1**

# *1.1ΣΥΣΤΗΜΑ ΔΙΑΧΕΙΡΙΣΗΣ ΠΕΡΙΕΧΟΜΕΝΟΥ ΚΑΙ JOOMLA*

### **1.1.1 Τι είναι το Σύστημα Διαχείρισης περιεχομένου (CMS)**

Ο όρος Content Management Systems (CMS, Συστήματα Διαχείρισης Περιεχομένου) αναφέρεται στις εφαρμογές που επιτρέπουν στον χρήστη-πελάτη να διαχειρίζεται το δικτυακό του περιεχόμενο, όπως κείμενα, εικόνες, πίνακες κ.λπ., με εύκολο τρόπο, συνήθως παρόμοιο με αυτόν της χρήσης ενός κειμενογράφου. Οι εφαρμογές διαχείρισης περιεχομένου επιτρέπουν την αλλαγή του περιεχόμενου χωρίς να είναι απαραίτητες ειδικές γνώσεις σχετικές με τη δημιουργία ιστοσελίδων ή γραφικών, καθώς συνήθως τα κείμενα γράφονται μέσω κάποιων online WYSIWYG ("What You See Is What You Get") html editors, ειδικών δηλαδή κειμενογράφων, παρόμοιων με το MS Word, που επιτρέπουν τη μορφοποίηση των κειμένων όποτε υπάρχει ανάγκη.

Οι αλλαγές του site μπορούν να γίνουν από οποιονδήποτε υπολογιστή που είναι συνδεμένος στο Διαδίκτυο, χωρίς να χρειάζεται να έχει εγκατεστημένα ειδικά προγράμματα επεξεργασίας ιστοσελίδων, γραφικών κ.λπ. Μέσω ενός απλού φυλλομετρητή ιστοσελίδων (browser), ο χρήστης μπορεί να συντάξει ένα κείμενο και να ενημερώσει άμεσα το δικτυακό του τόπο. Τα οφέλη που προκύπτουν από την εφαρμογή και χρήση ενός συστήματος διαχείρισης περιεχομένου είναι πολλά και σημαντικά:

- Ø κανονικοποίηση της διαδικασίας δημιουργίας της πληροφορίας
- Ø ταχύτεροι χρόνοι δημιουργίας νέων σελίδων και αλλαγών σε υπάρχουσες
- Ø μεγαλύτερη συνέπεια στην εμφάνιση
- Ø βελτιωμένη πλοήγηση στο site
- Ø αυξημένη ευελιξία στο site
- Ø υποστήριξη αποκεντρωποιημένου συστήματος ενημέρωσης
- Ø αυξημένη ασφάλεια
- Ø μείωση της επανάληψης της πληροφορίας
- Ø αυξημένη δυνατότητα επέκτασης
- Ø μειωμένο κόστος συντήρησης

Επιπρόσθετα, τα σημαντικότερα οφέλη που προσφέρει ένα CMS είναι η πλήρη υποστήριξη των επιχειρηματικών στόχων και της στρατηγικής σας.

Ένα CMS μπορεί, για παράδειγμα, να σας βοηθήσει στην αύξηση των πωλήσεων, την βελτίωση της ικανοποίησης του πελάτη και να σας βοηθήσει στην επικοινωνία με το κοινό και τους πελάτες σας.

#### Η ανατομία ενός CMS

Η λειτουργικότητα ενός συστήματος διαχείρισης περιεχομένου, μπορεί να αναλυθεί στις εξής βασικές κατηγορίες:

- Ø δημιουργία περιεχομένου
- Ø διαχείριση περιεχομένου
- Ø δημοσίευση
- Ø παρουσίαση

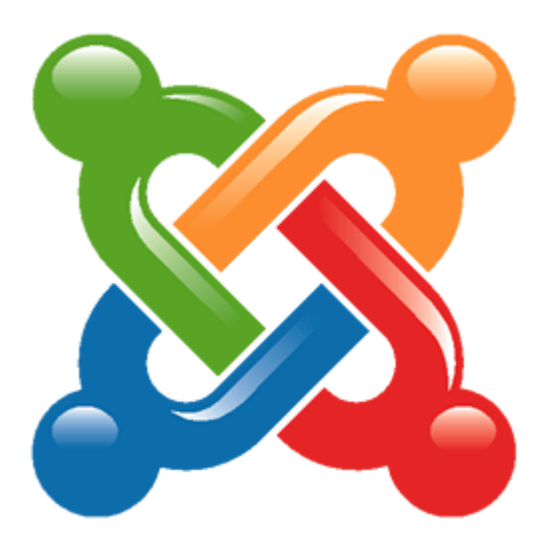

## *1.2 Τι είναι το Joomla*

Το όνομα "Joomla" είναι μια φωνητική γραφή της γλώσσας Σουαχίλι στην οποία η λέξη "jumla" σημαίνει 'όλοι μαζί' ή 'ως σύνολο'. Επιλέχθηκε αυτό το όνομα για να αντικατοπτρίζει τη δέσμευση της Κοινότητας και την ομάδα ανάπτυξης του έργου. Η πρώτη έκδοση του Joomla (Joomla 1.0.0) ανακοινώθηκε στις 16 Σεπτεμβρίου 2005. Αυτή ήταν μια νέα ονομασία της έκδοσης Mambo 4.5.2.3 σε συνδυασμό με διορθώσεις κάποιων σφαλμάτων στο περιβάλλον διαχείρισης και στον κώδικα της ασφαλείας.

## **1.2.1 Joomla - ένα πλήρες σύστημα διαχείρισης περιεχομένου**

Το Joomla είναι η εφαρμογή που χρησιμοποιείται για να δημοσιεύτει στο διαδίκτυο μια προσωπική ιστοσελίδα, αλλά και ένας ολόκληρος εταιρικός δικτυακός τόπος. Προσαρμόζεται σε περιβάλλοντα επιχειρηματικής κλίμακας όπως τα intranets μεγάλων επιχειρήσεων ή οργανισμών. Το Joomla είναι εξαιρετικά ευέλικτο και φιλικό. Οι δυνατότητες επέκτασής του είναι πρακτικά απεριόριστες.

#### **1.2.2 Το Joomla είναι εφαρμογή ανοικτού κώδικα. Τι σημαίνει αυτό;**

Η χρήση του Joomla είναι απολύτως δωρεάν. Κάθε χρήστης ελεύθερα μπορεί να το χρησιμοποιήσει, να το τροποποιήσει και να διερευνήσει τις δυνατότητές του χωρίς να χρειάζεται κάποια άδεια χρήσης .

## **1.2.3 Πώς λειτουργεί;**

Το Joomla εγκαθίσταται σε έναν κεντρικό υπολογιστή, τον web server. Ο χρήστης έχει πρόσβαση στο περιβάλλον διαχείρισης μέσω ενός browser, όπως είναι ο Internet Explorer ή ο Firefox.

Ο διαχειριστής μπορεί να προσθέσει οποιοδήποτε κείμενο ή γραφικό, με τον τρόπο αυτό δημιουργεί τις ιστοσελίδες του.

#### *Μπορώ να χρησιμοποιήσω το Joomla μόνος μου;*

Φυσικά. Οι τρόποι για να ξεκινήσετε ποικίλουν. Άρχικά, χρειάζεται να κατεβάσετε την τελευταία έκδοση του Joomla από τον επίσημο ιστότοπο [www.joomla.org](http://www.joomla.org). ή από το ελληνικό site υποστήριξης, το myjoomla.gr. Παράλληλα, μέσω αυτών των site μπορείτε να μαθαίνεται ό,τιδήποτε νεότερο σχετικά με το Joomla.

Μετά την εγκατάσταση, μπορείτε να αναζητήσετε οδηγίες στο forum και στον ιστότοπο βοήθειας.

#### *Τι επίπεδο γνώσεων πρέπει να έχει ο χρήστης ώστε να μπορέσει να προχωρήσει;*

Εξαρτάται από το τι θέλει να κάνει με το Joomla. Εάν γνωρίζει τη χρήση ενός επεξεργαστή κειμένου δεν αντιμετωπίζει ιδιαίτερο πρόβλημα.Για εξειδικευμένες και προηγμένες δυνατότητες του Joomla θα χρειαστεί την υποστήριξη ενός επαγγελματία. Σε κάθε περίπτωση, έχει τον έλεγχο να δημοσιεύει ό,τι και όποτε θέλει, με το πάτημα ενός κουμπιού.

#### **1.2.4 Τι μπορεί να κάνει ο χρήστης με Joomla;**

Αυτό εξαρτάται από το χρήστη. Οι δυνατότητες χρήσης του Joomla περιορίζονται μόνον από τη δημιουργικότητά του εκάστοτε χρήστη. Κάποιοι χρησιμοποιούν το Joomla για διασκέδαση, για τη κατασκευή μιας προσωπικής ή οικογενειακής ιστοσελίδας. Ενσωματώνοντας διάφορα, διαθέσιμα δωρεάν, πρόσθετα εργαλεία / επεκτάσεις, διευρύνονται οι δυνατότητες και λειτουργίες του Joomla, κάνοντάς το μια εφαρμογή αξιόπιστη για την ανάπτυξη σοβαρών εταιρικών δικτυακών τόπων.

#### **1.2.5 Πώς θα μπορούσα να διαφοροποιήσω την εικόνα του Joomla ;**

Το Joomla χρησιμοποιεί μια ισχυρή templating engine που σας δίνει τη δυνατότητα να χρησιμοποιήσετε το δικό σας, εξατομικευμένο, template.

Οπότε, μπορείτε είτε να δημιουργήσετε δικό σας template, είτε να κατεβάσετε από το διαδίκτυο που διατίθενται δωρεάν, είτε να αγοράσετε κάποιο από αυτά που πωλούνται, είτε να παραγγείλετε την κατασκευή ενός σε έναν επαγγελματία. Όταν επιλέξετε το template που χρειάζεστε δεν μένει τίποτα παρά μόνο να προσθέσετε το περιεχόμενό σας.

Αν για κάποιο λόγο το template που επιλέξατε αρχικά δεν σας ικανοποιεί και θέλετε να το αλλάξετε ενώ έχετε ήδη προσθέσει το περιεχόμενό σας, δεν υπάρχει πρόβλημα το Joomla προσαρμόζει το περιεχόμενό σας στο νέο template.

Μπορείτε ακόμη και να επιλέξετε διαφορετικά templates για τα διαφορετικά μέρη του δικτυακού σας τόπου.

### **1.2.6 Ποιες είναι οι δυνατότητες του Joomla που ξεχωρίζουν;**

Το Joomla έχει πολλά χαρακτηριστικά γνωρίσματα που είναι δύσκολο να αναφερθούμε σε όλα. Επιγραμματικά, αναφέρουμε τις πιο δημοφιλείς δυνατότητες:

- Προσθήκη περιεχομένου στον ιστότοπό σας από οποιονδήποτε υπολογιστή διαθέτει σύνδεση στο διαδίκτυο. Πληκτρολογήστε το κείμενο, ανεβάστε τις φωτογραφίες, δημοσιεύσετε.
- Χρήση του Joomla για να συνεργαστείτε με όσους μπορούν να συμβάλλουν στην επεξεργασία του περιεχομένου. Δώστε τη δυνατότητα σε συνεργάτες σας να δημοσιεύσουν περιεχόμενο, στο πλαίσιο ασφαλώς των αρμοδιοτήτων τους. Είναι εύκολο. Μπορούν να το κάνουν από κάθε υπολογιστή με σύνδεση στο διαδίκτυο.
- Δημοσίευση απεριόριστων σελίδων, χωρίς να περιορίζεστε από το Joomla. Χωρίς κανένα πρόβλημα, μπορείτε να κάνετε αναζητήσεις περιεχομένου και να τις αρχειοθετήσετε.
- Χρήση διαφημιστικών banners: προωθήστε δικά σας προϊόντα και υπηρεσίες, ή χρησιμοποιήστε τα ως διαφημιστικό μέσο για τρίτους.
- Προσθήκη forum, photo galleries, βιβλιοθήκες αρχείων, βιβλία επισκεπτών και φόρμες επικοινωνίας: λίγες από τις εκατοντάδες πρόσθετες εφαρμογές που κυκλοφορούν για το Joomla.

#### *1.3 WordPress*

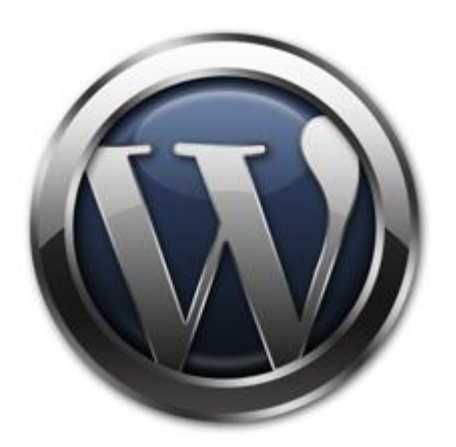

 WordPress είναι μια εφαρμογή για blogs ανοικτού κώδικα που χρησιμοποιεί PHP και MySQL, η οποία μπορεί επίσης να χρησιμοποιηθεί ως σύστημα διαχείρισης περιεχομένου. Έχει πολλά χαρακτηριστικά γνωρίσματα συμπεριλαμβανομένης μιας φιλικής προς το χρήστη ροής εργασίας, μιας πλούσιας αρχιτεκτονικής plugin, και ενός προηγμένου templating συστήματος.

#### **1.3.1 Ιστορία**

 Το Wordpress γεννήθηκε στο μυαλό των Matt Mullenweg, Ryan Boren, Donncha O Caoimh το 2003, σαν b2/cafelog και μέχρι σήμερα χρησιμοποιείτε από το 15% των 1,000,000 μεγαλύτερων website στον κόσμο.

 Το 2004, οι όροι της άδειας χρήσης του ανταγωνιστικού λογισμικού Movable Type άλλαξαν από την Six Apart, και πολλοί από τους χρήστες του, με αρκετή επιρροή, μετέβηκαν στο WordPress. Μέχρι τον Οκτώβριο του 2009, η Αναφορά μεριδίου αγοράς για τα Συστήματα διαχείρισης περιεχομένου Ανοικτού Κώδικα του 2009 είχε συμπεράνει ότι το WordPress ήταν το δυνατότερο όνομα στα συστήματα διαχείρισης περιεχομένου ανοικτού κώδικα.

|                              |                                                                                 |                                                                                                    |                                                                                                    |                                                                                                    |                         |  | Science Options: 11 9963/1 |  |
|------------------------------|---------------------------------------------------------------------------------|----------------------------------------------------------------------------------------------------|----------------------------------------------------------------------------------------------------|----------------------------------------------------------------------------------------------------|-------------------------|--|----------------------------|--|
| <b>G</b> Dashboard           | Dashboard                                                                       |                                                                                                    |                                                                                                    |                                                                                                    |                         |  |                            |  |
| <b>Dankhound</b><br>stodates | <b>Right Now</b>                                                                | QuickPress                                                                                                    |                                                                                                    |                                                                                                    |                         |  |                            |  |
|                              | Content                                                                         | Title                                                                                                    |                                                                                                    |                                                                                                    |                         |  |                            |  |
| JP Point                     | $26$ Posts                                                                      |                                                                                                    |                                                                                                    |                                                                                                    |                         |  |                            |  |
| <b>III: Media</b>            | 11 Pages                                                                        | 133 Comments<br>120 Approved                                                                                                    | Content                                                                                                    | Welcomert E LE J1 O                                                                                                    |                         |  |                            |  |
| $P$ tisks                    | 70 Categories                                                                   | O Pending                                                                                                    |                                                                                                    |                                                                                                    |                         |  |                            |  |
| <b>El Pages</b>              | 131 Tags                                                                        | 13 Source                                                                                                    |                                                                                                    |                                                                                                    |                         |  |                            |  |
| <b>Comments</b>              |                                                                                 | Change Theme:                                                                                                    | Tags                                                                                                    |                                                                                                    |                         |  |                            |  |
|                              | Theme Twenty Tax with 3 Wragels<br>You are using WondPress 3.6.1.               |                                                                                                    |                                                                                                    | Save Draft     Reset                                                                                                    |                         |  | <b>Publish</b>             |  |
| <b>ICE Appearance</b>        |                                                                                 |                                                                                                    |                                                                                                    |                                                                                                    |                         |  |                            |  |
| 57 Pluglas                   | Incoming Links                                                                  |                                                                                                    |                                                                                                    | WordPress Development Blog                                                                                                    |                         |  |                            |  |
| (F), Users                   |                                                                                 | This deshboard widget queries Coople Blog Search ao that when another blog links to:                                                                                                    | WordPrans for iPhone/iPad v2.6 Released September 20, 1010.<br>American Apple-gadget-ewning WordFress users! Have you been using the WordFress IOS                                                                        |                                                                                                    |                         |  |                            |  |
| TA Tools                     |                                                                                 | your site it will show up here. It has found no incoming links yet, It's okay -- there is no                                                                                                    |                                                                                                    |                                                                                                    |                         |  |                            |  |
| <b>ITI Settings</b>          | Fush.                                                                           |                                                                                                    |                                                                                                    | app for iPhone and iPad? Or maybe you tried it a while back and thought it wasn't for you?<br>Ether way, the new release - v2.5 - will knock your socks eff. Why? A bunch of reasons |                         |  |                            |  |
|                              | Plugins                                                                         | Video, Record, uplikel, attack, and play videos [  ]<br>World'ross Trademark Changes Handa Saptumber 9, 2010.<br>The WordFress community took a ling view funward today when Matt announced that<br>Autorisatic has donated the WordPress trademark to the non-profit WordPress. |                                                                                                    |                                                                                                    |                         |  |                            |  |
|                              |                                                                                 |                                                                                                    |                                                                                                    |                                                                                                    |                         |  |                            |  |
|                              | <b>Most Popular</b><br>St CAPTCHA And-Spam Dividali)                            |                                                                                                    |                                                                                                    |                                                                                                    |                         |  |                            |  |
|                              | Adds CAPTCHA anti-spark methods to Wondhess on the curreness form, registration |                                                                                                    | Foundation. Moving forward, the Foundation will be responsible for safeguarating the<br>trademarked name and logo from misuox toward the end of protecting WordPress and<br>preventing confusion among people trying [  ] |                                                                                                    |                         |  |                            |  |
|                              | farm, login, or all, Alse is fully WF, WPMJ, and BuddyPress compatible.         |                                                                                                    |                                                                                                    |                                                                                                    |                         |  |                            |  |
|                              | Newest Plugins<br>Dahrit Vist                                                   |                                                                                                    |                                                                                                    |                                                                                                    |                         |  |                            |  |
|                              |                                                                                 | Rugin for eavily adding a "Clip. This" button to your WordPress shs. For more information,                                                                                                    | Other WordPress News                                                                                                    |                                                                                                    |                         |  |                            |  |
|                              | see Hitp://clp/Iv/alugins/                                                      |                                                                                                    | Weblog Tools Collection: WordPress Theme Releases for 10/05                                                                                                    |                                                                                                    |                         |  |                            |  |
|                              | Recently Updated<br>BP Post Buttons (Install)                                   |                                                                                                    |                                                                                                    |                                                                                                    |                         |  |                            |  |
|                              | Adds a button bar to buddupress farum posting textfields                        | MAW: Adam Savage On Froblem Solving                                                                                                    |                                                                                                    |                                                                                                    |                         |  |                            |  |
|                              |                                                                                 |                                                                                                    |                                                                                                    | Matt: Greatest Galf Photo                                                                                                    |                         |  |                            |  |
|                              | <b>Recent Comments</b>                                                          |                                                                                                    | Alex King: Carrington Business Demo Access                                                                                                    |                                                                                                    |                         |  |                            |  |
|                              |                                                                                 | From admin on Comment Test #                                                                                                    |                                                                                                    |                                                                                                    | Matt: Offsits Radirects |  |                            |  |
|                              | Administrator comment reply.                                                    |                                                                                                    |                                                                                                    |                                                                                                    |                         |  |                            |  |
|                              |                                                                                 |                                                                                                    | Recent Drafts                                                                                                    |                                                                                                    |                         |  |                            |  |
|                              | From Tost Contributor on Compared Text #                                        |                                                                                                    |                                                                                                    |                                                                                                    |                         |  |                            |  |
|                              | Contributor comment                                                             |                                                                                                    |                                                                                                    | Fascinating Adventures in User Interface 55V 11, 2010.<br>View all                                                                                                    |                         |  |                            |  |

Εικόνα 1.1: Περιβάλλον wordpress

## **1.3.2 Δυνατότητες**

 Το WordPress έχει ένα σύστημα προτύπων ιστού το οποίο χρησιμοποιεί έναν επεξεργαστή προτύπων. Η αλλαγή θέσεων διαφόρων στοιχείων του γραφικού περιβλαλλοντος επιτρέπεται στους χρήστες χωρίς να χρειάζεται να επεξεργάζονται κώδικα PHP ή HTML. Επίσης, έχουν τη δυνατότητα να εγκαθιστούν και να αλλάζουν μεταξύ διαφόρων οπτικών θεμάτων. Ακόμη, μπορούν να επεξεργαστούν τον κώδικα PHP και HTML στα οπτικά θέματα, προκειμένου να επιτύχουν προχωρημένες τροποποιήσεις. Το WordPress έχει επίσης δυνατότητα ενσωματωμένης διαχείρισης συνδέσμων, μόνιμους συνδέσμους οι οποίοι είναι φιλικοί προς τις μηχανές αναζήτησης, δυνατότητα ανάθεσης πολλαπλών κατηγοριών και υποκατηγοριών στα άρθρα, και υποστήριξη για ετικέτες στα άρθρα και τις σελίδες.

 Το WordPress παρ' όλο ξεκίνησε ως μια πλατφόρμα για blogs, έχει εξελιχθεί σε μια πλήρη πλατφόρμα CMS. Δεν περιορίζεται για συγκεκριμένη χρήση, και είναι από τους καλύτερους τρόπους να διαχειρίζεστε το περιεχόμενο του website σας. Προσφέρετε δωρεάν, υποστηρίζεται από χιλιάδες εθελοντές που έχουν δημιουργήσει χιλιάδες plugins και themes έτοιμα για download. Περισσότερα από 25 εκατομμύρια άτομα χρησιμοποιούν το Wordpress για την δημιουργία της ιστοσελίδας τους.

## **1.3.3 Επίπεδο Γνώσεων**

Είναι εύκολο και απλό και μπορούν να εξοικειωθούν μαζί του γρήγορα ακόμη και οι αρχάριοι χρήστες. Δεν χρειάζεται η γνώση HTML, PHP, Javascripts ή η αγορά ακριβών προγραμμάτών επεξεργασίας του web και η αφιέρωση χρόνου για να μάθουν την χρήση τους. Αν γνωρίζουν την χρήση ενός επεξεργαστή κειμένου, μπορούν να χρησιμοποιήσουν το WordPress.

### **1.3.4 Πολλαπλά ιστολόγια**

Όταν δημιουργήθηκε το WordPress υποστήριζε ένα ιστολόγιο ανά εγκατάσταση, παρότι μπορούσαν να εκτελούνται πολλαπλές περιστάσεις του προγράμματος, εάν έτρεχαν από διαφορετικό φάκελο, και χρησιμοποιούσαν διαφορετικούς πίνακες στην βάση δεδομένων, αυτό πριν από την έκδοση WordPress 3.0. Το WordPress Multi-User (ή WordPress MU, ή απλά WPMU) ήταν μια παραλλαγή του WordPress που δημιουργήθηκε για να επιτρέπει πολλαπλά ιστολόγια να λειτουργούν με μία μόνο εγκατάσταση του προγράμματος, και την διαχείρισή του να την έχει ένας κεντρικός διαχειριστής. Το WordPress MU επιτρέπει στους ιδιοκτήτες ενός ιστότοπου να φιλοξενούν την δική τους κοινότητα ιστολόγων, καθώς και να ελέγχουν όλα τα ιστολόγια από έναν κεντρικό πίνακα ελέγχου.

Η νέα έκδοση του WordPress 3.2 έχει κάποιες εμφανείς αλλαγές. Το περιβάλλον του admin interface αλλάζει σχεδίαση, για την ακρίβεια βελτιώνεται με ομορφότερα και πιο ευδιάκριτα γραφικά. Το sidebar με το μενού στα αριστερά της οθόνης έχει δεχτεί τις περισσότερες αλλαγές και δείχνει περισσότερο λειτουργικό, μικρότερο και σίγουρα πιο βολικό. Το νέο WordPress 3.2 θα παρουσιάσει ένα νέο default theme επίσης.

Διατίθενται εφαρμογές για το Android,το iPhone/iPod Touch, το iPad, το Windows Phone 7 και το BlackBerry οι οποίες παρέχουν πρόσβαση σε μερικές από τις δυνατότητες του πίνακα διαχείρισης του WordPress, και λειτουργούν με ιστολόγια στο WordPress.com και με πολλά σε WordPress.org.

#### *1.4 Drupal*

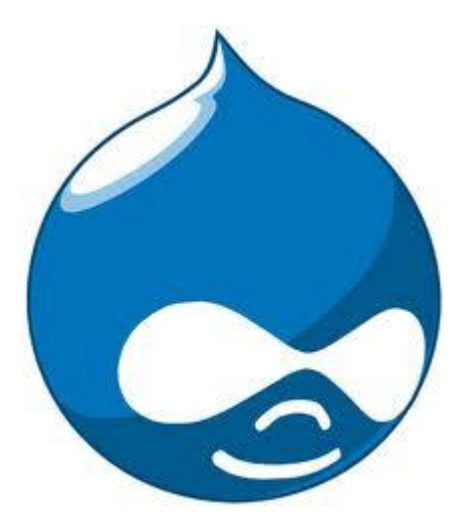

 Το Drupal είναι ένα CMS ανοικτού/ελεύθερου λογισμικού, γραμμένο στη γλώσσα προγραμματισμού PHP. Το Drupal, όπως πολλά σύγχρονα CMS, επιτρέπει στο διαχειριστή συστήματος να οργανώνει το περιεχόμενο, να προσαρμόζει την παρουσίαση, να αυτοματοποιεί διαχειριστικές εργασίες και να διαχειρίζεται τους επισκέπτες του ιστότοπου και αυτούς που συνεισφέρουν.

 Το Drupal μπορεί να εκτελεστεί σε διάφορες πλατφόρμες, συμπεριλαμβανομένων των λειτουργικών συστημάτων Windows, Mac OS X, Linux, FreeBSD, ή οποιασδήποτε πλατφόρμας που υποστηρίζει είτε το διακομιστή ιστοσελίδων Apache HTTP Server (έκδοση 1.3+), είτε το Internet Information Services (έκδοση IIS5+), καθώς επίσης και τη γλώσσα προγραμματισμού PHP (έκδοση 4.3.3+). Το Drupal απαιτεί μια βάση δεδομένων όπως η MySQL και η PostgreSQL για την αποθήκευση του περιεχομένου και των ρυθμίσεών του.

#### **1.4.1 Ιστορία**

 Αρχικά γραμμένο από τον Dries Buytaert ως σύστημα πίνακα ανακοινώσεων (BBS, bulletin board system), το Drupal μετατράπηκε σε εγχείρημα ανοικτού κώδικα το 2001. Drupal είναι η διατύπωση στην Αγγλική γλώσσα της Ολλανδικής λέξης "druppel", που σημαίνει "σταγόνα". Το όνομα πάρθηκε από τον ξεπερασμένο πλέον ιστότοπο Drop.org, του οποίου ο κώδικας εξελίχθηκε στο Drupal. Ο Buytaert ήθελε να ονομάσει τον ιστότοπο "dorp" (στα Ολλανδικά σημαίνει "χωριό", αναφερόμενος στη διάσταση της κοινότητας), αλλά έκανε ένα ορθογραφικό λάθος κατά τη διαδικασία ελέγχου του ονόματος χώρου (domain name) και τελικά σκέφτηκε ότι ακούγεται καλύτερα.

#### **1.4.2 Τι κάνει το Drupal**

 Με το Drupal μπορείτε να δημιουργήσετε εύκολα πολλούς διαφορετικούς τύπους ιστοσελίδων - από ένα απλό blog έως μια μεγάλη διαδικτυακή κοινότητα. Ο σχεδιασμός του Drupal δεν είναι τόσο φανταχτερός όπως αυτός του Joomla, Αλλά είναι πολύ εύκολο να προσαρμοστεί, διαθέτει ένα ενσωματωμένο εργαλείο αναζήτησης και URLs φιλικά προς τις μηχανές αναζήτησης.

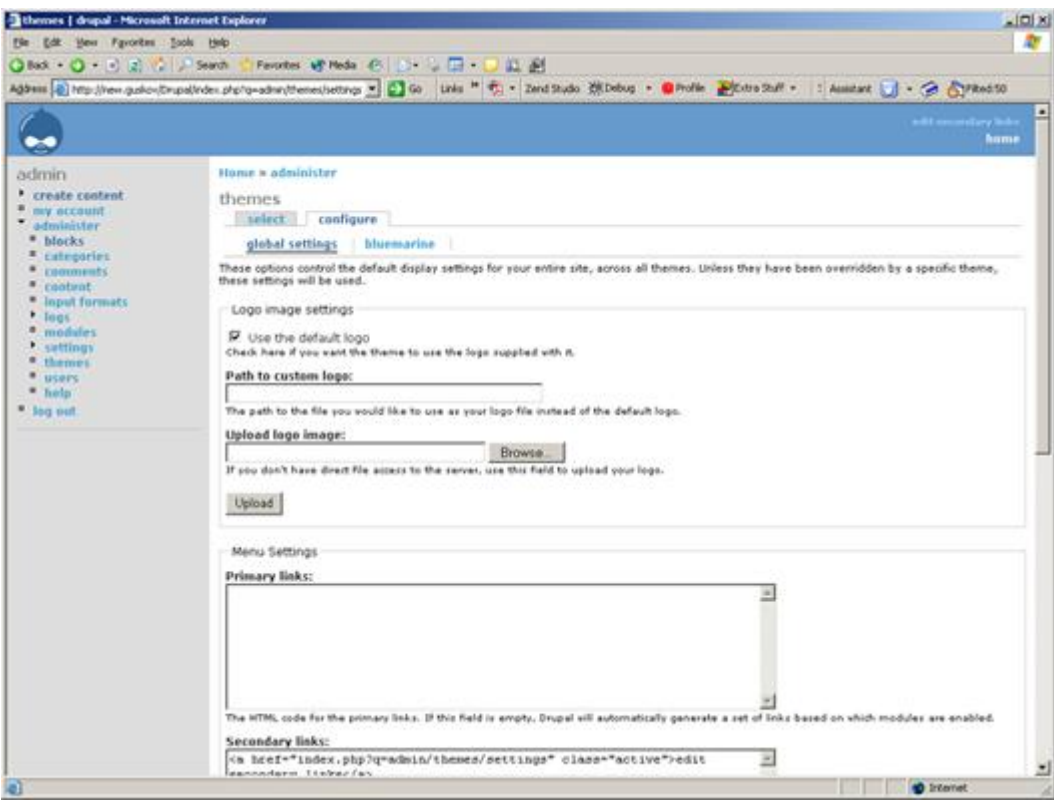

Εικόνα 1.2: Περιβάλλον drupal

## *1.5 Joomla vs WordPress vs Drupal*

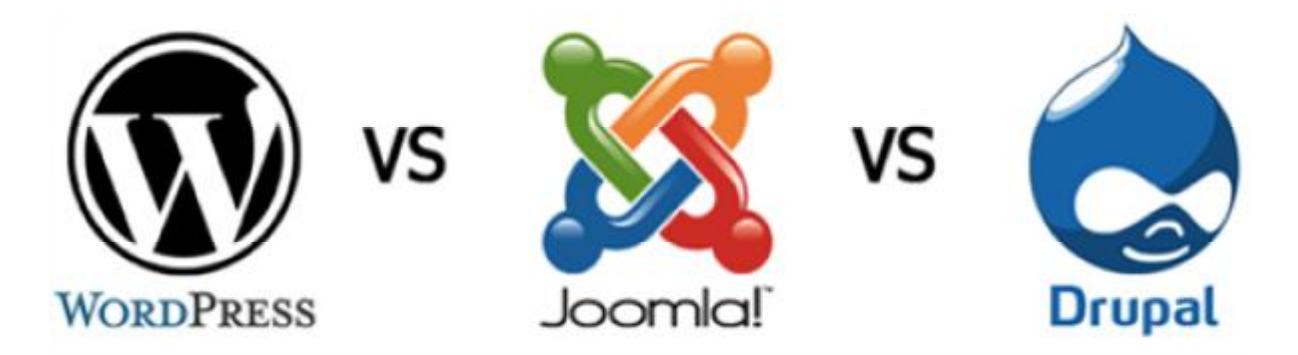

Το Joomla υπερτερεί:

• Στις λειτουργίες Help

• Είναι πιο εύκολα συνεργάσιμο με εξωτερικές υπηρεσίες (π.χ. μπορεί ένας χρήστης να ενσωματώσει εύκολα και γρήγορα μία flash εφαρμογή στο site του, ή να εισάγει δεδομένα από μία βάση δεδομένων στο Joomla)

Το WordPress υπερτερεί:

• Στη μετάφραση κειμένου

Το Drupal υπερτερεί:

- Στην πολυγλωσσική υποστήριξη
- Στην επιπλέον λειτουργικότητα (μπορεί να ενσωματώσει τα plug-in μέσα στο πρόγραμμα,
- στην ουσία δηλαδή να τα μετατρέψει από εξωτερικές σε εσωτερικές λειτουργίες)

• Στην υποστήριξη βάσεων δεδομένων

#### **Συμπέρασμα**

 Καταλήγοντας, φτάνουμε στο συμπέρασμα ότι το επίπεδο του χρήστη είναι αυτό, που καθορίζει πιο CMS είναι προτιμότερο να χρησιμοποιήσουμε για να δημιουργήσουμε ένα site. Για τους αρχάριους χρήστες θα προτείναμε αρχικά τη χρήση είτε του WordPress είτε του Joomla. Όμως το δεύτερο υπερτερεί του WordPress, καθώς είναι πολύ πιο διαδεδομένο στη χώρα μας, με αποτέλεσμα να υπάρχουν πολλά ελληνικά forum, στα οποία οι αρχάριοι χρήστες μπορούν να ζητήσουν τη βοήθεια πιο έμπειρων προγραμματιστών. Σε αντίθετη περίπτωση, αν χρησιμοποιούσαμε το WordPress θα έπρεπε να επισκεπτόμασταν ξένα forum. Όσον αφορά τους πιο έμπειρους χρήστες οι οποίοι έχουν καλές γνώσεις PHP, CSS κ.λπ. θα προτείναμε τη χρήση του Drupal καθώς δίνει σαφέστατα τις περισσότερες δυνατότητες στο χρήστη, αλλά ταυτόχρονα και μέγιστη ελευθερία για να 'πειραματιστεί' με το πρόγραμμα.

# **ΚΕΦΑΛΑΙΟ 2**

# *2.1 ΕΓΚΑΤΑΣΤΑΣΗ ΤΟΠΙΚΟΥ SERVER*

## **2.1.1 Apache HTTP server**

Ο Apache HTTP server, συχνά αναφερόμενος απλά σαν Apache, είναι ένας web server o οποίος διαδραμάτισε καίριο ρόλο στην αρχική ανάπτυξη του παγκόσμιου ιστού. Το 2009 έγινε ο web server που ξεπέρασε το όριο των εκατό εκατομμυρίων σελίδων στο διαδίκτυο. Ο Apache ήταν η πρώτη βιώσιμη εναλλακτική λύση απέναντι στον Netscape Corporation web server (γνωστό σήμερα ως Sun Java System web server), και από τότε εξελίχθηκε σε υπολογίσιμο αντίπαλο άλλων web server που βασίζονται σε Unix όσον αφορά την λειτουργικότητα και τις επιδόσεις.

Ο Apache αναπτύσσεται και συντηρείται από μια ανοικτή κοινότητα προγραμματιστών υπό την αιγίδα του Apache Software Foundation. Η εφαρμογή είναι διαθέσιμη για μια μεγάλη ποικιλία λειτουργικών συστημάτων στα οποία περιλαμβάνονται τα Unix, GNU, FreeBSD, Linux, Solaris, Novell NetWare, Mac OS X, Microsoft Windows, OS/2, TPF και eComStation. Ο Apache χαρακτηρίζεται ως ένα λογισμικό ανοικτού κώδικα. Από τον Απρίλιο του 1996 και μετά, ο Apache είναι ο πιο δημοφιλής HTTP server του διαδικτύου. Επίσης μετά από μέτρηση που πραγματοποιήθηκε τον Αύγουστο του 2009, ο Apache εξυπηρετεί το 54,32% όλων των σελίδων του διαδικτύου και το 66% από τις 1.000.000 πιο δημοφιλείς.

Η πρώτη έκδοση του Apache δημιουργήθηκε από τον Robert McCool, ο οποίος συμμετείχε στην ανάπτυξη του National Center of Supercomputing Applications web server, γνωστό απλά ως NCSA HTTPd. Όταν ο McCool έφυγε από την NCSA στα μέσα του 1994, η ανάπτυξη του HTTPd σταμάτησε, αφήνοντας μια ποικιλία από προσθήκες για βελτιώσεις να κυκλοφορεί μέσω e-mail. Αυτές τις προσθήκες παρείχε ένας αριθμός προγραμματιστών οι οποίοι βοήθησαν να δημιουργηθεί η αρχική ομάδα ανάπτυξης του Apache γνωστή και ως "Apache Group".

Υπάρχουν δύο επεξηγήσεις όσον αφορά το όνομα του project. Συμφώνα με το Apache Foundation, το όνομα επελέγη από σεβασμό στην φυλή των αυτοχθόνων Αμερικανών Apache οι οποίοι ήταν γνωστοί για την αντοχή και τις ικανότητες τους στην μάχη. Παρ' όλα αυτά, κατά την περίοδο 1996-2001, η επεξήγηση που έδινε η ιστοσελίδα του Apache project ήταν ότι επειδή πρόκειται για έναν server ο οποίος δημιουργήθηκε βασισμένος σε προσθήκες (patches), ονομάστηκε patchy server και με τον καιρό κατέληξε να αποκαλείται Apache.

Ο Apache υποστηρίζει μία πολύ μεγάλη ποικιλία χαρακτηριστικών και δυνατοτήτων. Πολλά από αυτά προσαρτώνται στον πυρήνα με την μορφή modules επεκτείνοντας τις δυνατότητες του. Αυτά περιλαμβάνουν από υποστήριξη server-side γλωσσών προγραμματισμού έως και αλγόριθμους αυθεντικοποίησης. Κάποιες από τις δημοφιλείς γλώσσες που υποστηρίζονται είναι οι Perl, Python, Tcl και PHP. Κάποια από τα δημοφιλή modules αυθεντικοποίησης που υποστηρίζονται είναι τα mod\_access, mod\_auth, mod\_digest και mod\_auth\_digest. Κάποιες από τις άλλες δυνατότητες περιλαμβάνουν υποστήριξη των πρωτοκόλλων SSL και TLS (mod\_ssl), ένα proxy module, ένα URL rewriter (mod\_rewrite), παραμετροποιημένες καταγραφές συμβάντων (mod\_log\_config) καθώς και υποστήριξη φίλτρων(mod\_ext\_filter).

Μια δημοφιλείς μέθοδος συμπίεσης πού χρησιμοποιείται στον Apache είναι το external extension module (mod\_gzip) το οποίο βοήθα στον να μειωθεί το μέγεθος των ιστοσελίδων που εξυπηρετούνται μέσω HTTP. Επίσης δημοφιλές είναι και το ModSecurity το οποίο είναι μια μηχανή ανοιχτού κώδικα που εντοπίζει και εμποδίζει εισβολές σε διαδικτυακές εφαρμογές. Το ιστορικό του Apache μπορεί να διαχειριστεί μέσω ενός web browser χρησιμοποιώντας ελεύθερες εφαρμογές όπως AWStats/W3Perl ή το Visitors.

Κάποια επιπλέον χαρακτηριστικά του Apache είναι το Virtual Hosting, που επιτρέπει σε πολλές διαφορετικές ιστοσελίδες να εξυπηρετούνται από μία μόνο εγκατάσταση του server, παραμετροποιήσιμα μηνύματα σφάλματος, Βάσεις δεδομένων βασισμένες σε αυθεντικοποίηση DBMS, διαχείριση περιεχομένου και υποστήριξη διαφόρων GUIs (Graphical User Interfaces).

Ο Apache χρησιμοποιείται κυρίως για την εξυπηρέτηση στατικών και δυναμικών σελίδων στο διαδίκτυο. Πολλές διαδικτυακές εφαρμογές σχεδιάζονται με βάση το περιβάλλον και τα χαρακτηριστικά που προσφέρει ο Apache. Ο συγκεκριμένος server αποτελεί κομμάτι της δημοφιλούς ομάδας εφαρμογών LAMP την οποία αποτελούν ο Apache, το λειτουργικό Linux, το σύστημα διαχείρισης βάσεων δεδομένων MySQL και οι γλώσσες προγραμματισμού PHP/Perl/Python. Ο Apache αποτελεί βασικό κομμάτι πολλών πακέτων εφαρμογών όπως: Oracle Database, IBM WebSphere application server, WebObject application server, Mac OS X, Novell NetWare6.5 καθώς και σε πολλές διανομές του λειτουργικού συστήματος Linux.

## **2.1.2 PHP**

Η **PHP** είναι μια scripting γλώσσα που αρχικά είχε σχεδιαστεί για την παραγωγή δυναμικών ιστοσελίδων. Έχει εξελιχθεί στο να περιλαμβάνει μια γραμμή εντολών και μπορεί να χρησιμοποιηθεί σε standalone γραφικών εφαρμογών. Ενώ PHP δημιουργήθηκε αρχικά από Rasmus Lerdorf το 1995, η κύρια εφαρμογή της PHP είναι τώρα παράγεται με την ομάδα της PHP και χρησιμεύει ως το de facto πρότυπο για την PHP, διότι δεν υπάρχει επίσημων προδιαγραφών.

Η PHP είναι μια ευρέως χρησιμοποιούμενη, γενικού σκοπού scripting γλώσσα η οποία είναι ειδικά κατάλληλη για ανάπτυξη web και μπορεί να ενσωματωθεί στην HTML. Είναι γενικά εκτελείται σε έναν web server, λαμβάνοντας ως PHP κώδικα και να δημιουργήσει ιστοσελίδες ως παραγωγή. Μπορεί να αναπτυχθεί σε web servers και σε σχεδόν κάθε λειτουργικό σύστημα και πλατφόρμα δωρεάν.

Είναι εγκατεστημένη σε πάνω από 20 εκατομμύρια ιστοσελίδες και 1 εκατ. web servers. Η PHP 5 ήταν ένα μεγάλο βήμα μπροστά για τη γλώσσα, αν και όχι τόσο μεγάλο όσο η μετάβαση από την PHP 3 στην PHP 4. Η PHP 5 προσφέρει scripts για αντικειμενοστραφή προγραμματισμό (object-oriented*)*. Επίσης, υπάρχει μια μεγάλη ποικιλία από συναρτήσεις για *αντικείμενα* (objects*)* που τα κάνει πολύ πιο ευέλικτα και εύκολα στη χρήση τους. Ακόμη, τα αντικείμενα αντιμετωπίζονται πάντα ως αναφορές (references*)* ώστε να βοηθηθούν οι προγραμματιστές που δυσκολεύονται να εργαστούν με τα αντικείμενα.

Η PHP χρησιμοποιεί μια μίξη από διερμήνευση (interpretation) και μεταγλώττιση (compilation) έτσι ώστε να μπορέσει να δώσει στους προγραμματιστές τον καλύτερο δυνατό συνδυασμό απόδοσης και ευελιξίας. Στο παρασκήνιο, η PHP μεταγλωττίζει το script σε μια σειρά από εντολές (instructions), που είναι γνωστές με τον όρο *opcodes*, οι οποίες εντολές εκτελούνται μία-μία μέχρι να τελειώσει το script. Αυτό είναι κάτι διαφορετικό από τις παραδοσιακές γλώσσες που μεταγλωττίζονται, όπως είναι η C++, όπου ο κώδικας μεταγλωττίζεται σε εκτελέσιμο κώδικα μηχανής, ενώ η PHP μεταγλωττίζει εκ νέου το script κάθε φορά που αυτό απαιτείται.

Αυτή η συνεχής μεταγλώττιση μπορεί να φαίνεται ως απώλεια χρόνου, αλλά δεν είναι καθόλου κακή καθώς δεν χρειάζεται να κάνουμε συνέχεια εμείς τη μεταγλώττιση των scripts όταν γίνονται κάποιες αλλαγές σ' αυτά.

## **2.1.3 MySQL**

Η **MySQL** είναι ένα σύστημα διαχείρισης σχεσιακών βάσεων δεδομένων (RDBMS) το οποίο μετρά περισσότερες από 10 εκατομμύρια εγκαταστάσεις. Έλαβε το όνομά του από την κόρη του Μόντυ Βιντένιους, την Μάι. Το πρόγραμμα τρέχει έναν εξυπηρετητή (server) παρέχοντας πρόσβαση πολλών χρηστών σε ένα σύνολο βάσεων δεδομένων. Η βάση δεδομένων MySQL έχει γίνει η πιο δημοφιλής βάση δεδομένων ανοιχτού λογισμικού εξαιτίας της σταθερά υψηλής απόδοσής της, της αξιοπιστίας της και της ευκολίας της χρήσης της. Χρησιμοποιείται παγκοσμίως τόσο από μεμονωμένους δημιουργούς διαδικτυακών χώρων όσο και από πολλούς από τους μεγαλύτερους και τους πιο ραγδαία αναπτυσσόμενους οργανισμούς για την εξοικονόμηση χρόνου και χρήματος. Επίσης, χρησιμοποιείται για τη δημιουργία διαδικτυακών χώρων με μεγάλο όγκο δεδομένων, κρίσιμων συστημάτων για τη λειτουργία εταιρικών εφαρμογών και πακέτων λογισμικού μεγάλων εταιρειών. Η MySQL δεν είναι μόνο η πιο δημοφιλής βάση δεδομένων ανοιχτού λογισμικού, αλλά συγχρόνως έχει γίνει και η επιλεγμένη βάση δεδομένων για τη νέα γενιά εφαρμογών που βασίζεται στο LAMP (Linux, Apache, MySQL, PHP/Perl/Python). Η MySQL τρέχει σε περισσότερες από 20 πλατφόρμες συμπεριλαμβανομένων του Linux, των Windows, του OS/X, του HP-UX, του AIX και του Netware, παρέχοντας στο χρήστη όλη την απαιτούμενη ευελιξία.

#### **Η έκδοση της MySQL Enterprise Server 5.0 διαθέτει τα ακόλουθα χαρακτηριστικά:**

- Ø Συναλλαγές ACID για τη δημιουργία αξιόπιστων και ασφαλών κρίσιμων εταιρικών εφαρμογών.
- Ø Αποθηκευμένες διαδικασίες για τη βελτίωση της παραγωγικότητας των προγραμματιστών.
- Ø Διαδικασίες πυροδότησης για την επιβολή πολύπλοκων επιχειρηματικών κανόνων στο επίπεδο της βάσης δεδομένων.
- Ø Μεθόδους προστασίας των ευαίσθητων δεδομένων.
- Ø Σχήμα Πληροφοριών για την παροχή εύκολης πρόσβασης σε μεταδεδομένα.
- Ø Κατανεμημένες Συναλλαγές για την υποστήριξη πολύπλοκων συναλλαγών εντός πολλαπλών βάσεων δεδομένων.
- Ø Αρχιτεκτονική Μηχανής Αποθήκευσης για την παροχή της μέγιστης δυνατής ευελιξίας.
- Ø Μηχανή Αποθήκευσης Αρχείων για την καταγραφή του ιστορικού και των δεδομένων λογιστικού ελέγχου.
- Ø Ενοποιημένη Μηχανή Αποθήκευσης για τη δημιουργία μίας λογικής βάσης δεδομένων από πολλούς φυσικούς εξυπηρετητές.
- Ø Εκδόσεις με διορθώσεις των πιο σημαντικών σφαλμάτων.

Με τη βοήθεια της PHP μπορούμε να συνδεθούμε σε έναν οποιοδήποτε MySQL Server στον οποίο έχουμε λογαριασμό, να πάρουμε δεδομένα από ήδη υπάρχουσες βάσεις, να εισάγουμε δεδομένα σε πίνακες βάσεων, να ανανεώσουμε κάποια υπάρχοντα δεδομένα, να φτιάξουμε νέες βάσεις και νέους πίνακες και γενικά να κάνουμε οτιδήποτε γίνεται με μια MySQL βάση δεδομένων.

Επομένως, μέσα από τις Web σελίδες μας μπορούμε να διαχειριστούμε εύκολα μια MySQL βάση δεδομένων και έτσι οι σελίδες μας να αποκτήσουν πολλές άλλες δυνατότητες που απαιτούν οι σύγχρονες απαιτήσεις των χρηστών δηλαδή να γίνουν δυναμικές, ελκυστικές και ανταγωνιστικές.

#### **Μια τυπική διαδικτυακή συναλλαγή βάσεων δεδομένων αποτελείται από τις παρακάτω φάσεις:**

- Ø Ο web browser ενός χρήστη κάνει μια HTTP αίτηση για μια συγκεκριμένη διαδικτυακή σελίδα.
- Ø Ο διαδικτυακός διακομιστής (Apache Server) λαμβάνει την αίτηση για τη σελίδα, ανακαλεί το αρχείο και το περνά στη μηχανή PHP για επεξεργασία.
- Ø Η μηχανή PHP αρχίζει την ανάλυση του script. Μέσα στο script, υπάρχει μια εντολή που συνδέει τη βάση δεδομένων και εκτελεί ένα ερώτημα. Η PHP ανοίγει μια σύνδεση με το MySQL διακομιστή (server) και στέλνει το κατάλληλο ερώτημα.
- Ø Ο MySQL διακομιστής (server) λαμβάνει το ερώτημα της βάσης δεδομένων, το επεξεργάζεται και στέλνει τα αποτελέσματα ξανά στη μηχανή PHP.
- Ø Η μηχανή PHP σταματά την εκτέλεση του script, που συνήθως περιλαμβάνει τη μορφοποίηση των αποτελεσμάτων του ερωτήματος σε HTML. Επιστρέφει μετά την τελική HTML σελίδα στον web διακομιστή (Apache Server).

#### **2.1.4 phpMyAdmin**

Το phpMyAdmin είναι ένα σύνολο από php scripts με το οποίο διαχειριζόμαστε τις βάσεις δεδομένων που έχουμε μέσο web. Το phpMyAdmin μπορεί να διαχειριστεί ένα ολόκληρο mysql server ή ακόμα και απλές βάσεις δεδομένων όπου ο κάθε χρήστης έχει ένα λογαριασμό και μπορεί να δημιουργήσει και να διαχειριστεί τις δικές του βάσεις δεδομένων. Υποστηρίζει 47 γλώσσες μεταξύ των οποίων και τα Ελληνικά και είναι λογισμικό ανοιχτού κώδικα.

Οι δυνατότητες του PhpMyAdmin είναι οι εξής:

Ø Δημιουργεί και να διαγράφει βάσεις δεδομένων.

- Ø Δημιουργεί, τροποποιεί, διαγράφει, αντιγράφει και μετονομάζει πίνακες.
- Ø Κάνει συντήρηση της βάσης.
- Ø Προσθέτει, διαγράφει και τροποποιεί πεδία πινάκων.
- Ø Εκτελεί Sql ερωτήματα, ακόμα και ομαδικά (batch).
- Ø Διαχειρίζεται κλειδιά σε πεδία.
- Ø "Φορτώνει" αρχεία κειμένου σε πίνακες.
- Ø Δημιουργεί και διαβάζει πίνακες (που προέρχονται από dump βάσης).
- Ø Εξάγει δεδομένα σε μορφή CVS, Latex, XML.
- Ø Διαχειρίζεται πολλούς διακομιστές.
- Ø Διαχειρίζεται τους χρήστες MySQL και τα δικαιώματά τους.
- Ø Ελέγχει την αναφορική ακεραιότητα των δεδομένων των MyISAM πινάκων.
- Ø Δημιουργεί PDF γραφικών του layout της βάσης δεδομένων.
- Ø Εκτελεί αναζητήσεις σε όλη τη βάση ή μέρος αυτής.
- Ø Υποστηρίζει πίνακες InnoDB και ξένα κλειδιά.
- Ø Υποστηρίζει MySQLi, μια βελτιωμένη επέκταση της MySQL.

Η εγκατάσταση του Joomla προϋποθέτει πως τα στοιχεία της αρχιτεκτονικής που αναλύσαμε στην προηγούμενη υποενότητα, δηλαδή η MySQL,ο Apache και η PHP θα πρέπει να έχουν εγκατασταθεί σωστά στον υπολογιστή μας. Αν έστω και ένα από τα συστατικά απουσιάζει δυστυχώς δε μπορούμε να προχωρήσουμε στην εγκατάσταση του Joomla.

Έτσι, εγκαθιστούμε μια εφαρμογή όπως το WAMP που ουσιαστικά είναι ένας τοπικός server Που υποστηρίζει όλα τα παραπάνω και διατίθεται δωρεάν στο διαδύκτυο. Η εγκατάσταση αυτής της εφαρμογής είναι απλή διαδικασία και χρειάζεται μερικά λεπτά μόνο.

Το **WAMP** είναι τα αρχικά από:

**W**indows

**A**pache: web server

**M**ySQL

**P**hp

ΠΡΟΣΟΧΗ!!! Το WAMP υποστηρίζεται μόνο από το λειτουργικό των Windows σε κάθε άλλη περίπτωση σαν τοπικό server χρησιμοποιούμε το XAMPP ( X cross platform Apache MySQL Php Perl) το οποίο υποστηρίζεται και από τα windows.

 Για την δημιουργία της συγκεκριμένης ιστοσελίδας η έκδοση του WAMP που χρησιμοποιήθηκε ήταν η wamp sever 232BITS &PHP 5.4)2.2E.Η έκδοση αυτή περιλαμβάνει: Apache 2.2.22, MySQL 5.5.24, PHP 5.4.3, PHP MyAdmin 3.5.1, SQLBuddy 1.3.3, XDebug 2.2.0.

## **2.1.5 Εγκατάσταση WAMP Server**

1.Κατεβάζουμε το αρχείο εγκατάστασης του WAMP από την διεύθυνση: <http://www.wampserver.com/en/> και επιλέγουμε το wampserver(32BITS & PHP 5.4)2.2E

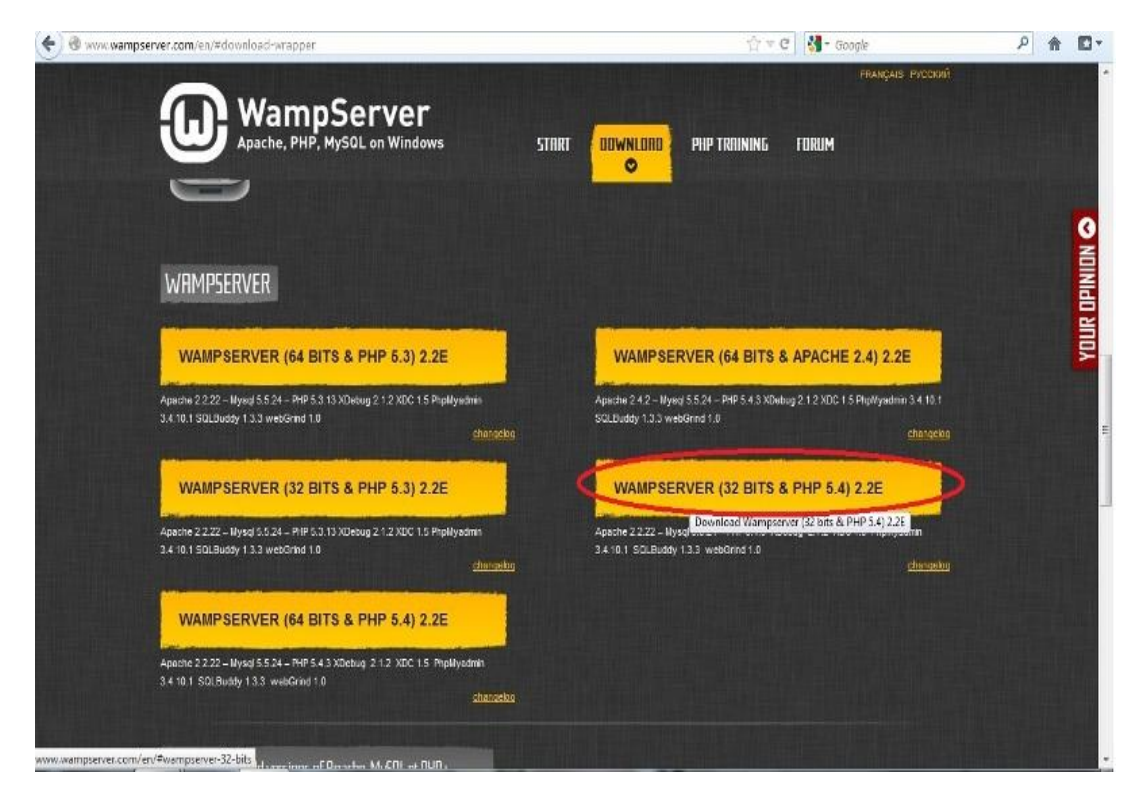

Εικόνα 2.1 :Επιλογή του κατάλληλου wampserver

2.Επιλέγουμε το download it directly

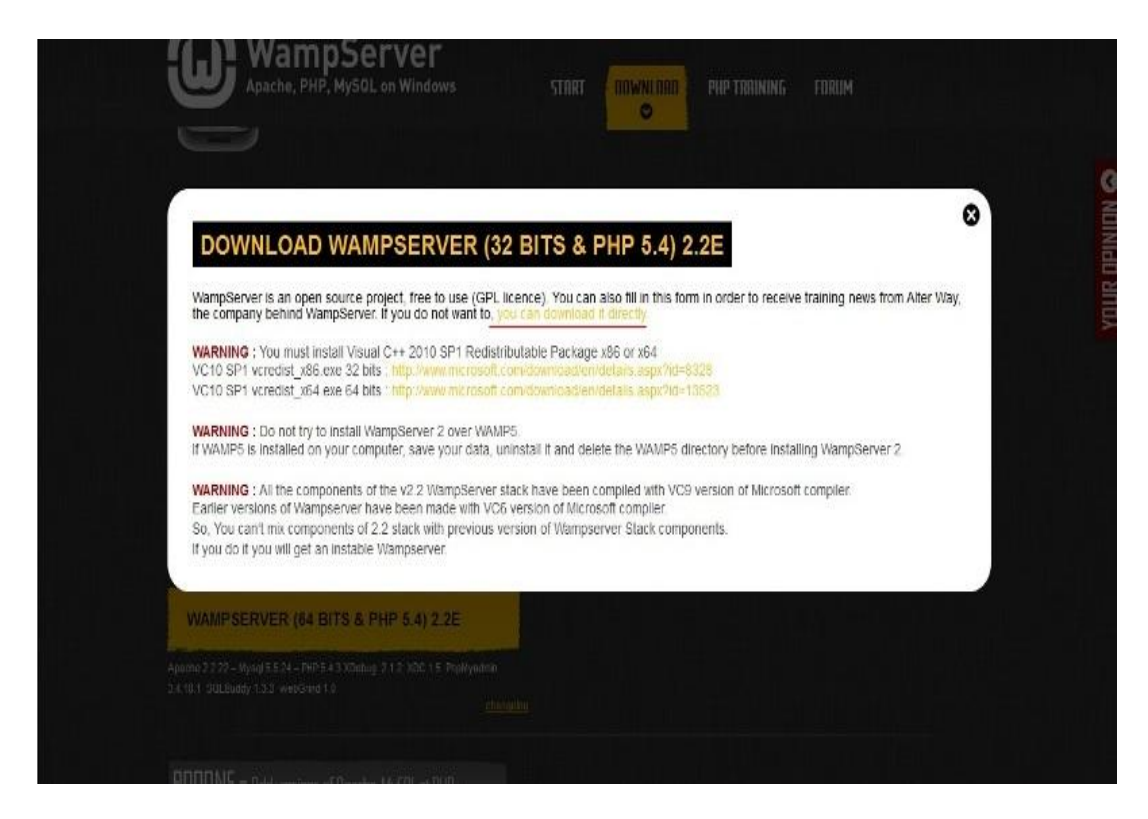

Εικόνα 2.2: Επιλογή για download

#### 3.Αποοθηκεύουμε το αρχείο

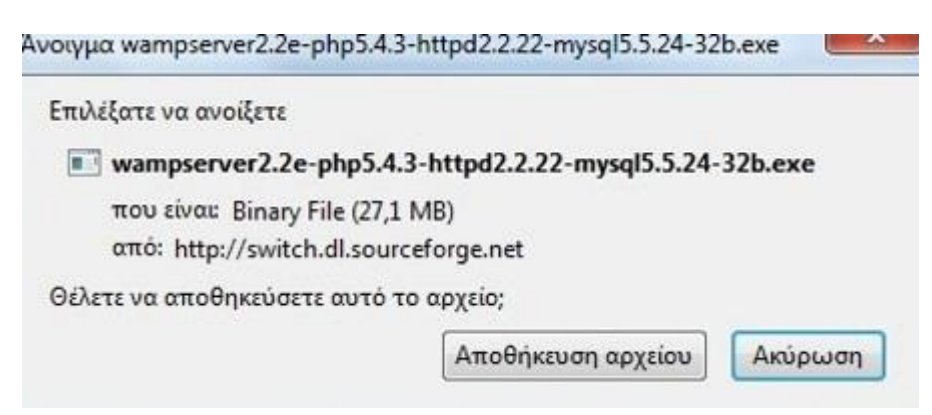

Εικόνα 2.3: Αποθήκευση αρχείου

#### 4.Εκτελούμε το αρχείο

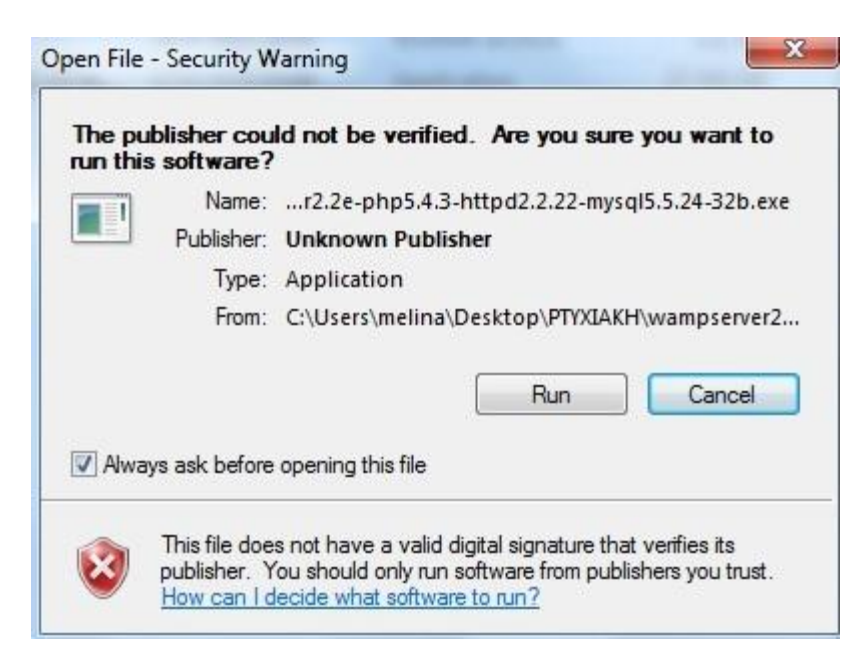

Εικόνα 2.4: Εκτέλεσης αρχείου

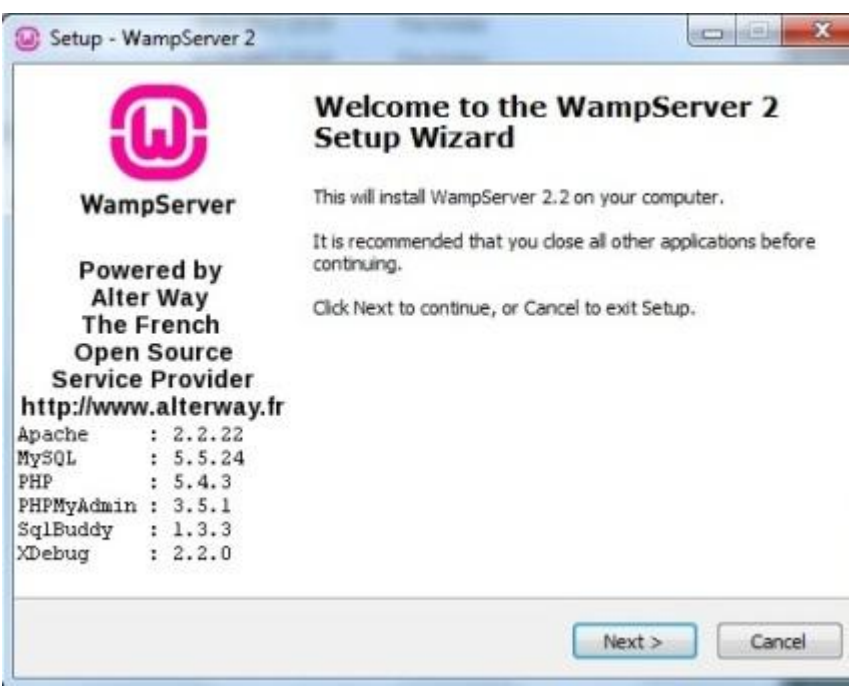

Εικόνα 2.5: Εγκατάστασης wampserver

5.Αποδεχόμαστε τις προεπιλεγμένες επιλογές και περιμένουμε να ολοκληρωθεί η εγκατάσταση.

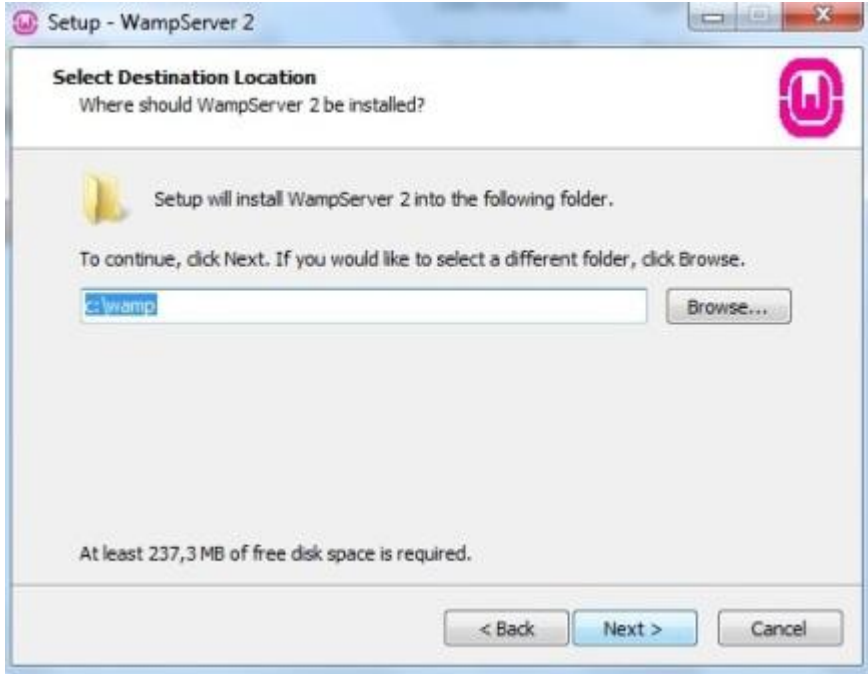

Εικόνα 2.6: Εγκατάστασης wampserver

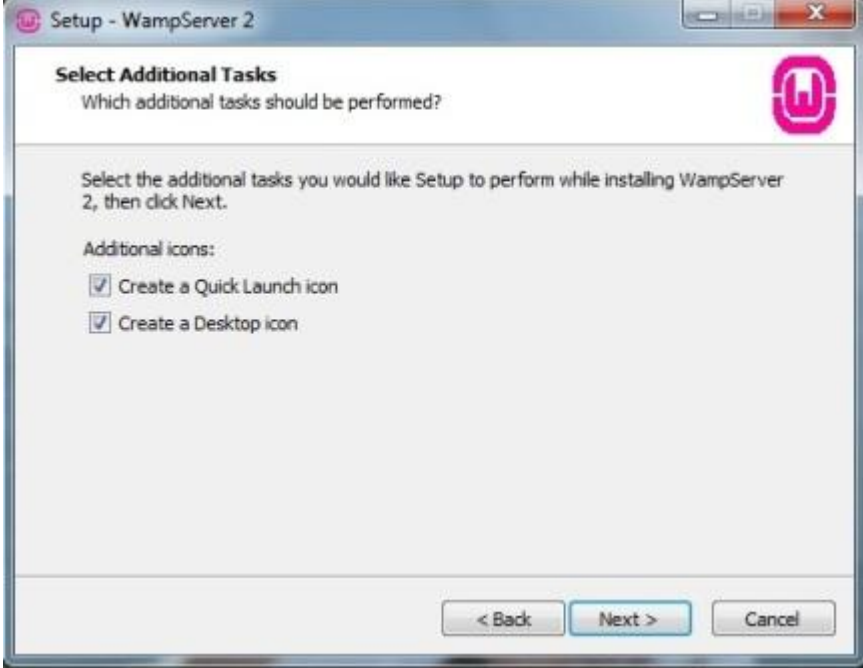

Εικόνα 2.7: Εγκατάστασης wampserver

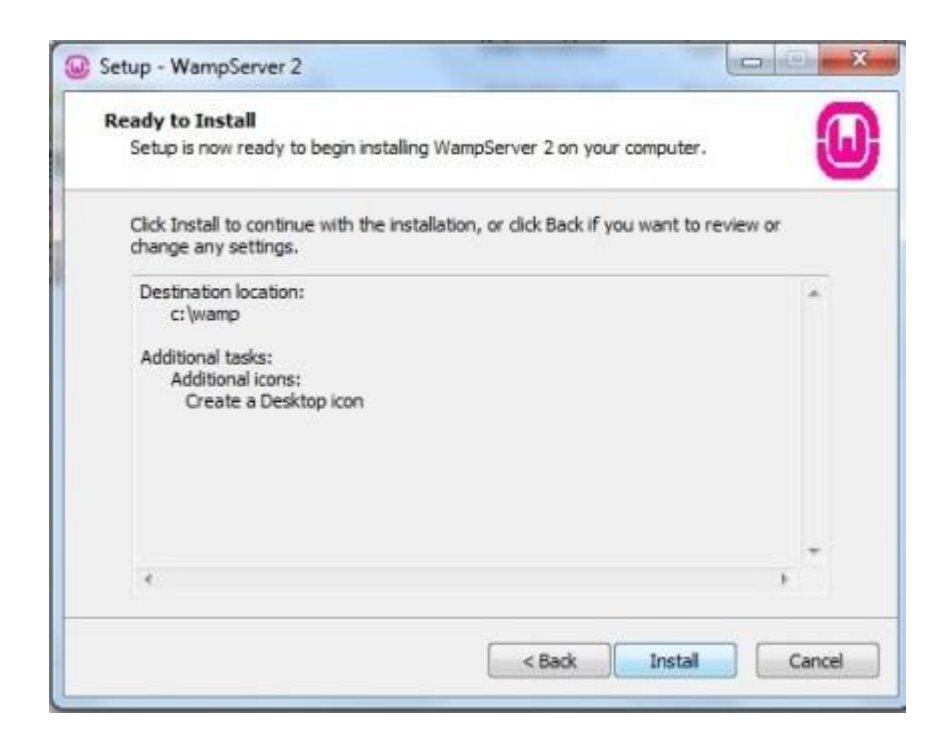

Εικόνα 2.8: Εγκατάστασης wampserver

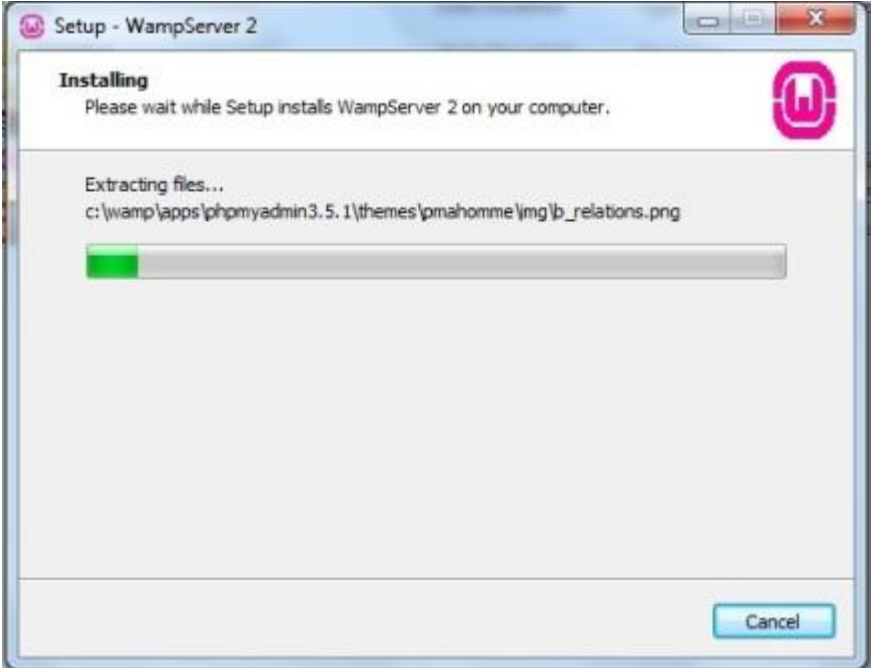

Εικόνα 2.9: Εγκατάστασης wampserver

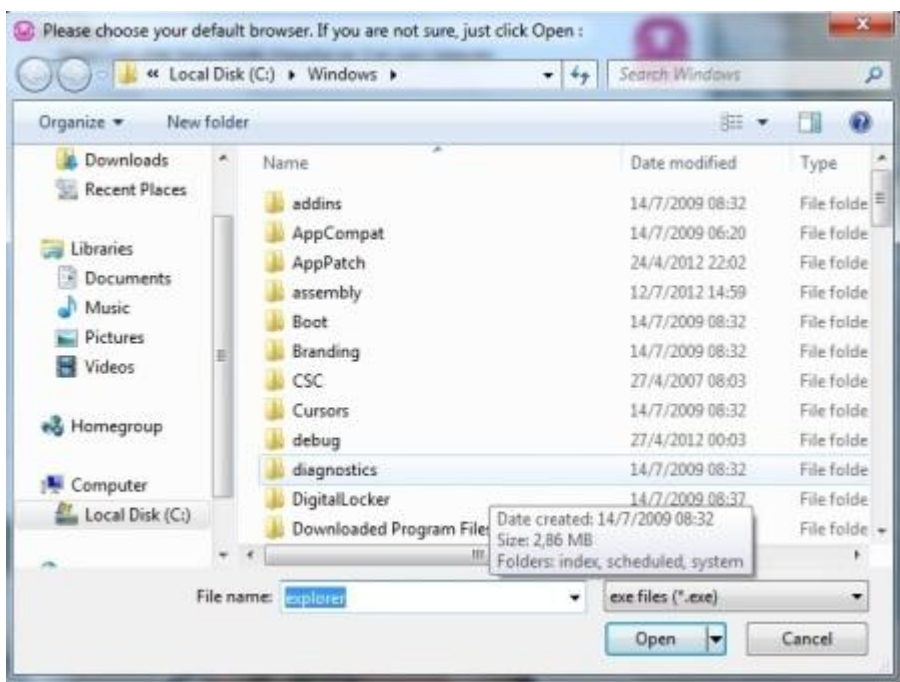

6.Αποδεχόμαστε τον προεπιλεγμένο browser ή επιλέγουμε εμείς αυτόν που θέλουμε.

Εικόνα 2.10: Εγκατάστασης wampserver

| Organize *      | New folder |                              |                | m                        | ПR          |  |
|-----------------|------------|------------------------------|----------------|--------------------------|-------------|--|
| Downloads       |            | Name                         |                | Date modified            | Type        |  |
| Recent Places   |            | components                   | 8/9/2012 01:34 | File folde               |             |  |
|                 | 룊          | defaults                     | 8/9/2012 01:34 | File folde<br>File folde |             |  |
| Libraries       |            | extensions                   | 8/9/2012 01:34 |                          |             |  |
| · Documents     |            | plugins                      | 8/9/2012 01:34 | File folde               |             |  |
| Music           |            | searchplugins                | 8/9/2012 01:34 | File folde               |             |  |
| Pictures        |            | ilisteninu                   |                | 8/9/2012 01:34           | File folde  |  |
| Videos          |            | <b>Ed</b> crashreporter      |                | 8/9/2012 01:34           | Applicatii  |  |
|                 |            | firefox                      |                | 8/9/2012 01:34           | Applicate   |  |
| Homegroup       |            | maintenanceservice           |                | 8/9/2012 01:34           | Applicati   |  |
|                 |            | maintenanceservice_installer |                | 8/9/2012 01:34           | Applicati   |  |
| Computer        |            | # plugin-container           | 8/9/2012 01:34 | Applicatie               |             |  |
| Local Disk (C:) |            | wpdater                      |                | 8/9/2012 01:34           | Applicati - |  |
|                 |            | Ш                            |                |                          |             |  |
|                 |            | File name: firefox           |                | exe files (".exe)        |             |  |

Εικόνα 2.11: Εγκατάστασης wampserver

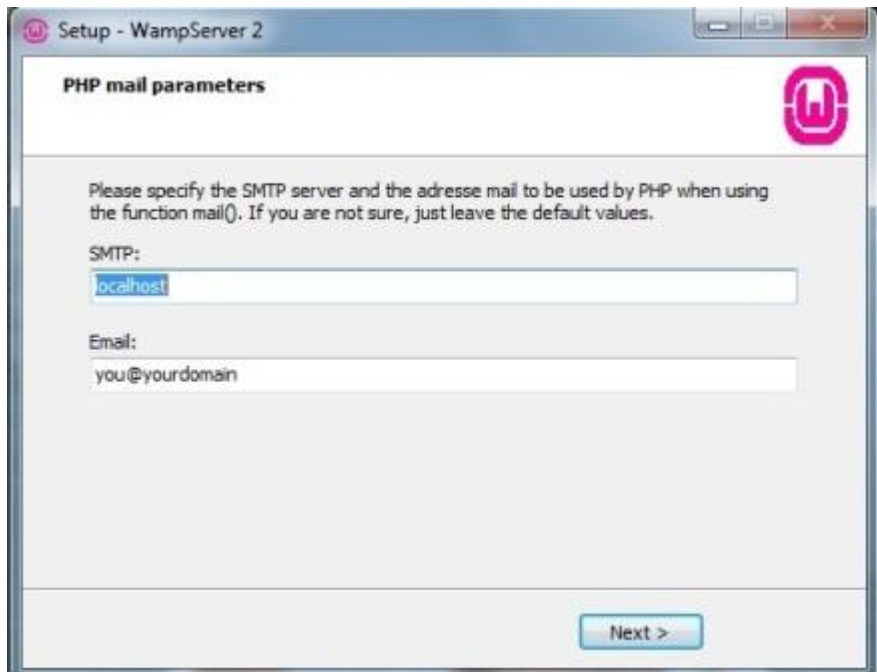

Εικόνα 2.12: Εγκατάστασης wampserver

7.Η εγκατάσταση έχει ολοκληρωθεί.

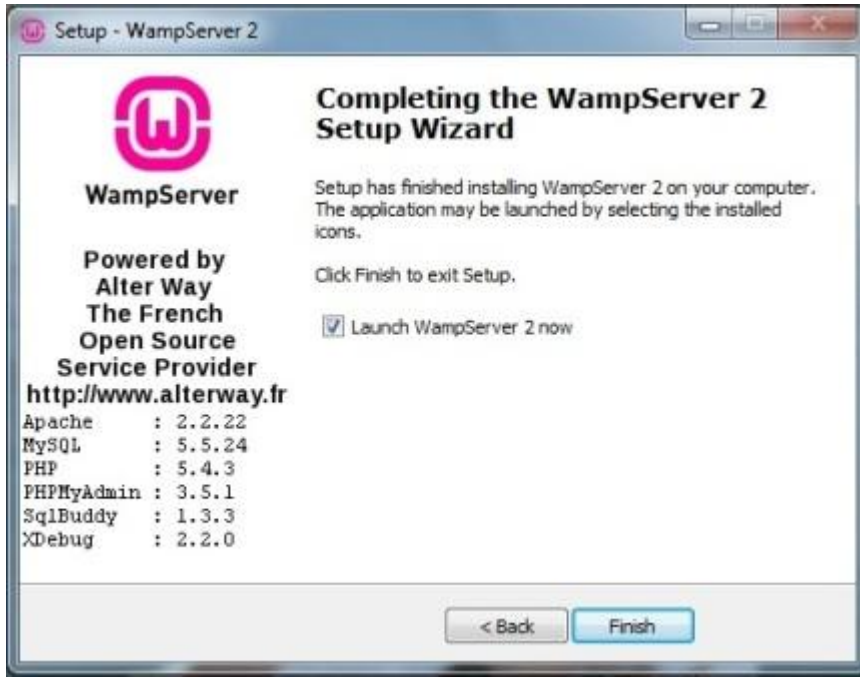

Εικόνα 2.13: Ολοκλήρωση εγκατάστασης wampserver

## **2.1.6 Ρυθμίσεις WAMP**

1.Φροντίζουμε ο server να είναι online.

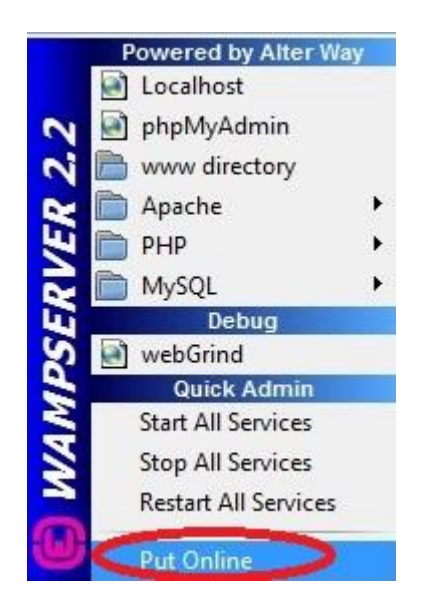

Εικόνα 2.14: Ρυθμίσεων wamp

2.Ανοίγουμε το αρχείο c:/wamp/alias/phpmyadmin.conf χρησιμοποιώντας κάποιον επεξεργαστή κειμένου όπως το notepad ( σημειωματάριο).

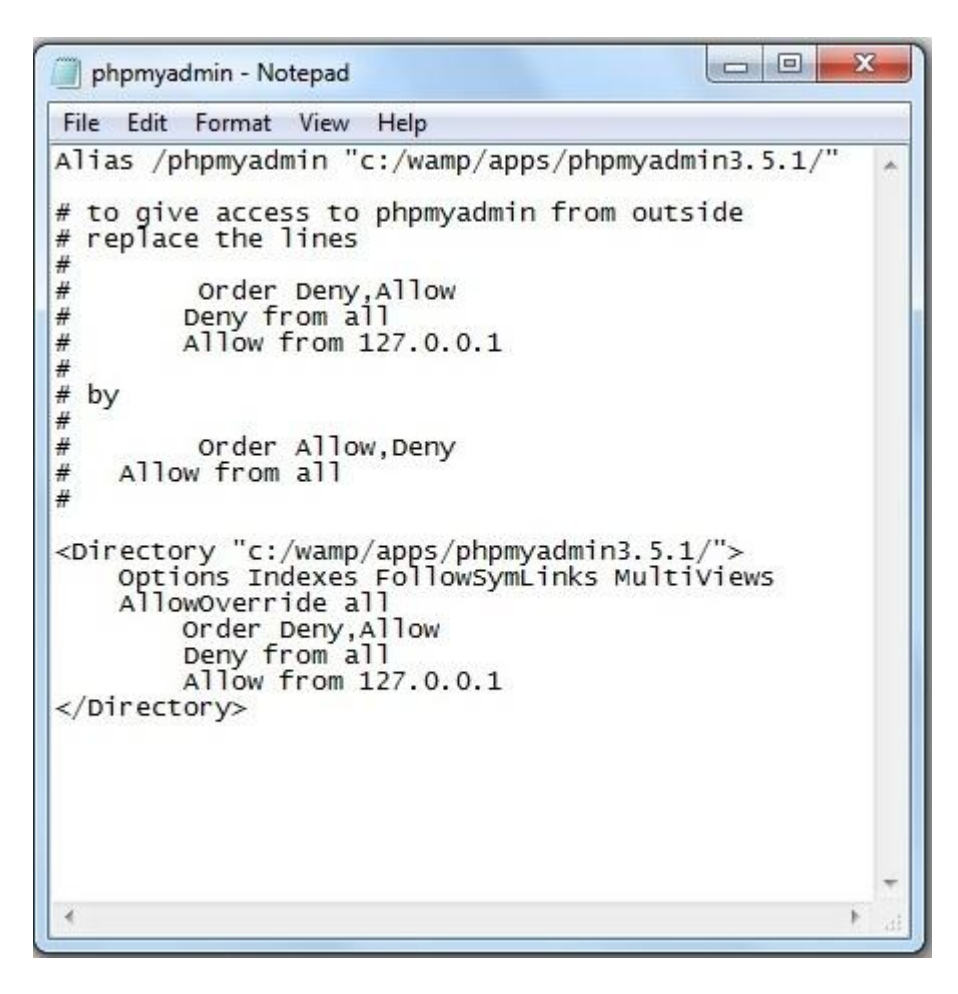

Εικόνα 2.15: Αλλαγές στο σημειωματάριο

Κάνουμε τις αλλαγές όπως περιγράφουν οι οδηγίες από την Τρίτη γραμμή ως την δωδέκατη. Οι γραμμές αυτές περιέχουν σχόλια (σύμβολο # στην αρχή κάθε γραμμής). Το τελικό κείμενο θα είναι έτσι.

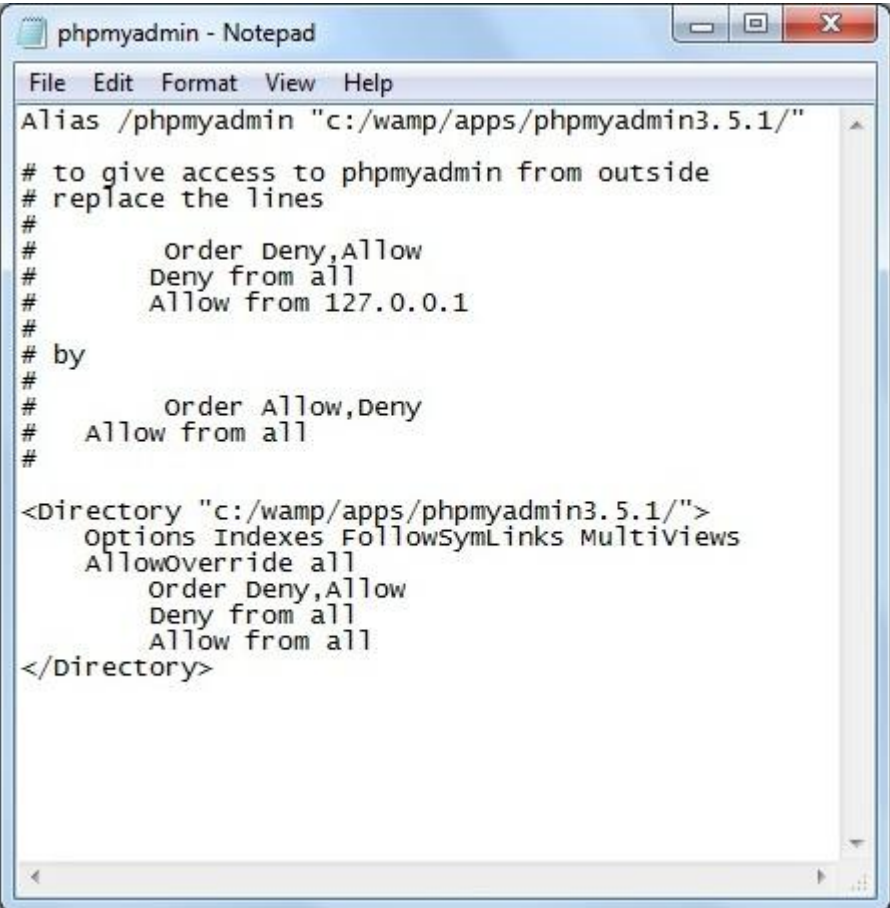

Εικόνα 2.16: Αλλαγές στο σημειωματάριο

Κλείνουμε και αποθηκεύουμε το κείμενο.

3.Απενεργοποιούμε τις μεταβλητές display errors και output buffering της PHP του server μας.

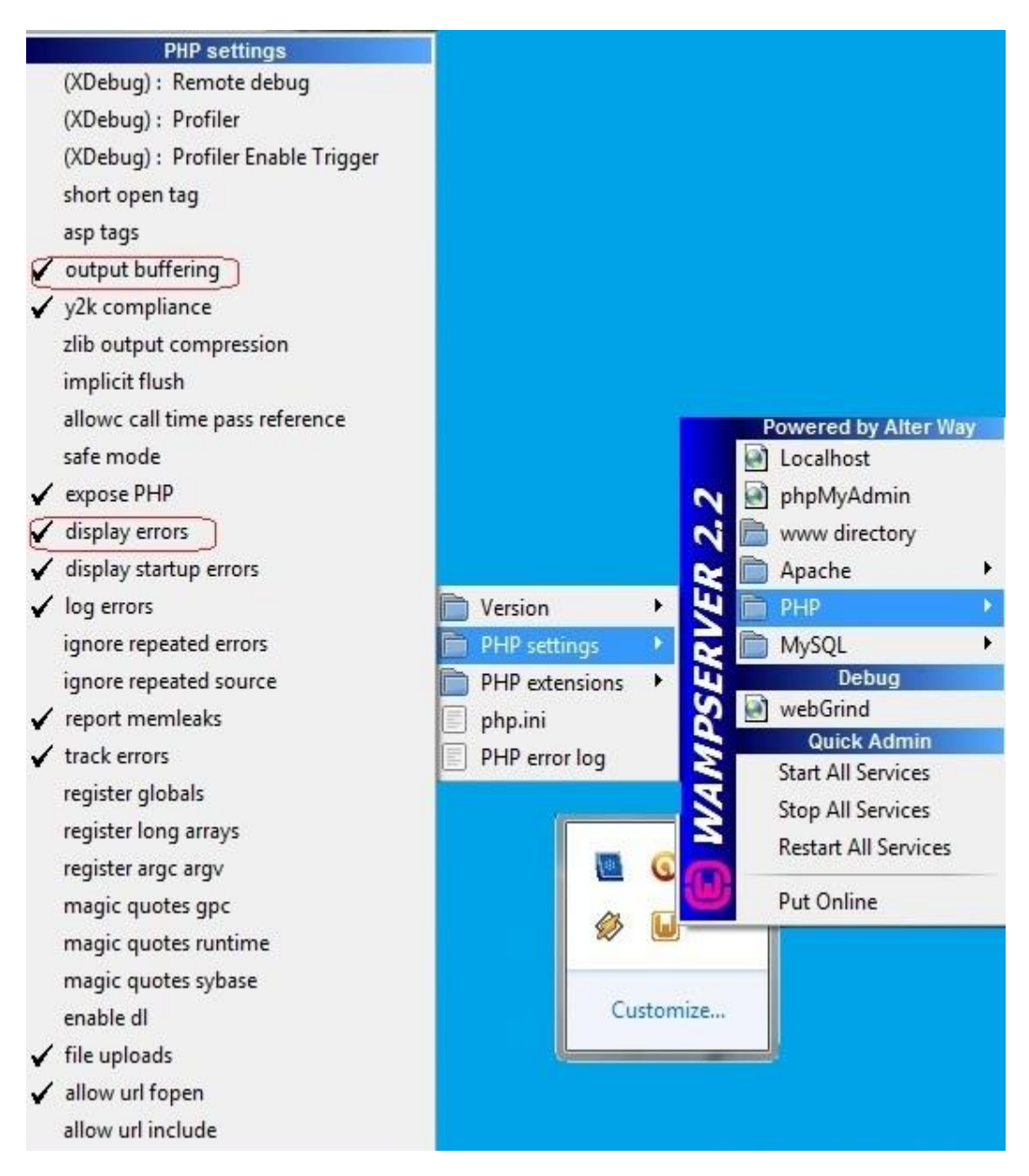

Εικόνα 2.17: Απενεργοποίηση μεταβλητών της PHP

Σε κάθε απενεργοποίηση ο server κάνει επανεκκίνηση.

# **2.1.7 Εγκατάσταση Joomla σε Wamp**

1.Κατεβάζουμε το Joomla 1.5.25 από την ιστοσελίδα <http://www.joomla.gr/>από την ελληνική κοινότητα υποστήριξης.

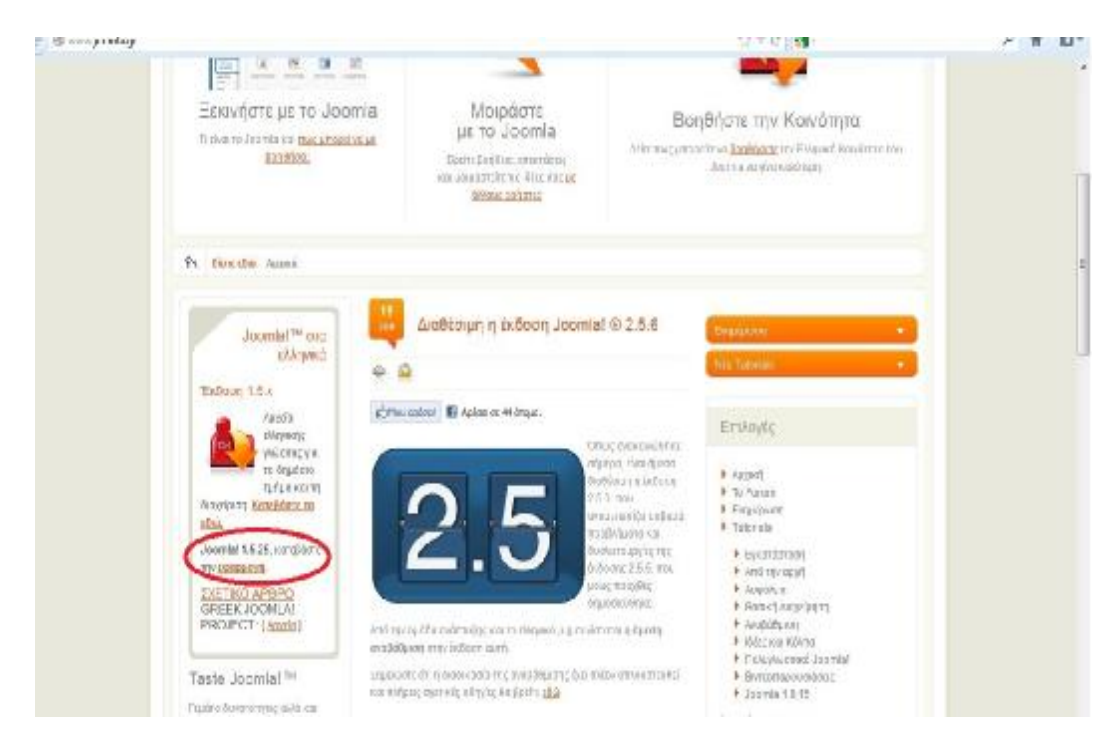

Εικόνα 2.18: Επιλογή έκδοσης joomla για κατέβασμα

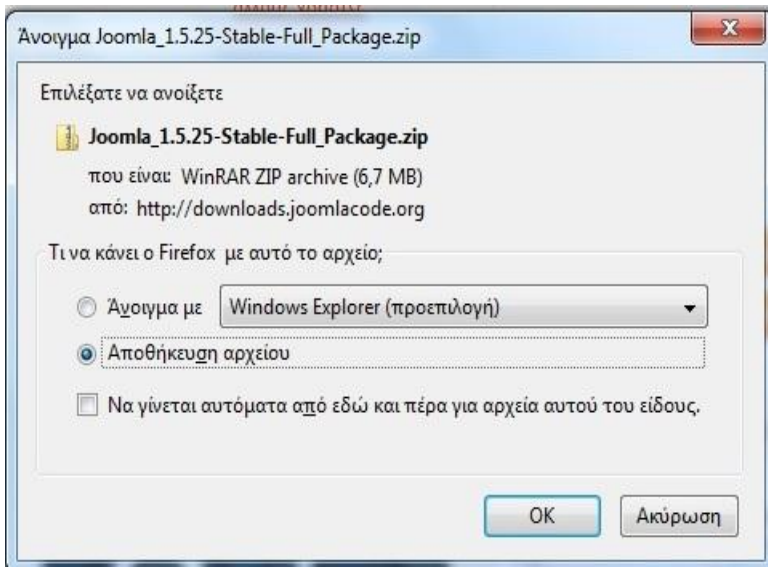

Εικόνα 2.19: Αποθήκευση αρχείου

2. Κάνουμε αποσυμπίεση (unzip) του φακέλου.

3.Αντιγράφουμε τον αποσυμπιεσμένο φάκελο στην τοποθεσία c:\wamp\www Μετονομάζουμε το φάκελο σε mysite ( το όνομα που θέλουμε να έχει η ιστοσελίδα μας)

|                         | Capital Mix Computer + Lead Bok (Cd. Finance + seven + |                                                 |           |          | $+ 44$ Scott www. |       | $\mathcal{P}$ |
|-------------------------|--------------------------------------------------------|-------------------------------------------------|-----------|----------|-------------------|-------|---------------|
| List Open<br>Organize w | Industrie kury =                                       | New folder<br><b>Basicio</b> , e<br><b>Date</b> |           |          |                   | # · 江 | ŵ.            |
| <b>St Ferritas</b>      | Nana                                                   | Date readilled                                  | Type      | 2n       |                   |       |               |
| <b>Bill</b> Desirran    | myste                                                  | SWILMARENMENT                                   | feste dat |          |                   |       |               |
| <b>B.</b> Downloads     | indeceka                                               | 12/10/20120828                                  | 海条合剂      | $33 + 3$ |                   |       |               |
| <b>EL Pacent Pacec</b>  | tetrosiphe                                             | 31/1/2019 08:08                                 | 所有下面。     | 141      |                   |       |               |
| <b>Cal Libraries</b>    |                                                        |                                                 |           |          |                   |       |               |
| <b>B</b> Documents      |                                                        |                                                 |           |          |                   |       |               |
| A Music                 |                                                        |                                                 |           |          |                   |       |               |
| <b>E Frouro</b>         |                                                        |                                                 |           |          |                   |       |               |
| <b>Rideo</b>            |                                                        |                                                 |           |          |                   |       |               |
| to Hamegrean            |                                                        |                                                 |           |          |                   |       |               |
| N Concuter              |                                                        |                                                 |           |          |                   |       |               |
| La Local Disk XJI       |                                                        |                                                 |           |          |                   |       |               |
| Perfuge                 |                                                        |                                                 |           |          |                   |       |               |
| Program Files           |                                                        |                                                 |           |          |                   |       |               |
| Program Time (dB)       |                                                        |                                                 |           |          |                   |       |               |
| Terry.                  |                                                        |                                                 |           |          |                   |       |               |
| <b>JI Users</b>         |                                                        |                                                 |           |          |                   |       |               |
| <b>Lines</b>            |                                                        |                                                 |           |          |                   |       |               |
| <b>Wedown</b>           |                                                        |                                                 |           |          |                   |       |               |
| <b>Will Hatwork</b>     |                                                        |                                                 |           |          |                   |       |               |
|                         |                                                        |                                                 |           |          |                   |       |               |
|                         |                                                        |                                                 |           |          |                   |       |               |
|                         |                                                        |                                                 |           |          |                   |       |               |
|                         |                                                        |                                                 |           |          |                   |       |               |
|                         |                                                        |                                                 |           |          |                   |       |               |
|                         | Tutks. Date modèles 17/10/2012 27:50.                  |                                                 |           |          |                   |       |               |
| <b>Setate</b>           |                                                        |                                                 |           |          |                   |       |               |

Εικόνα 2.20: Μετακίνηση φακέλου joomla στο αρχείο wamp

# **2.1.8 Δημιουργία Βάσης Δεδομένων**

1.Ανοίγουμε το phpmyadmin μέσα από το μενού διαχείρισης του server μας.

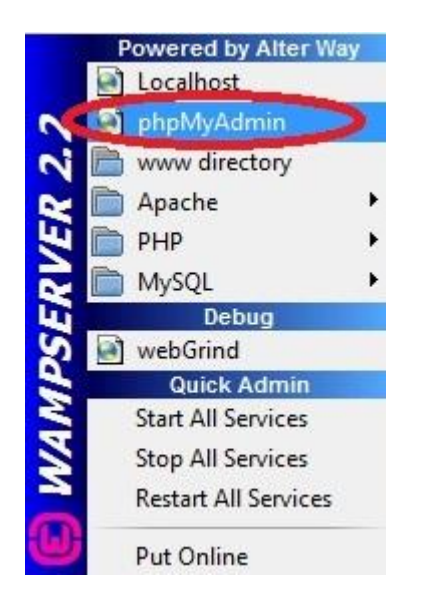

Εικόνα 2.21: Δημιουργία βάσης δεδομένων

2.Πατάμε το αντίστοιχο κουμπί και εμφανίζονται οι υπάρχουσες βάσεις δεδομένων, πληκτρολογούμε το όνομα που θέλουμε να έχει η βάση μας (πχ. Database) και πατάμε το κουμπί «Δημιουργία»

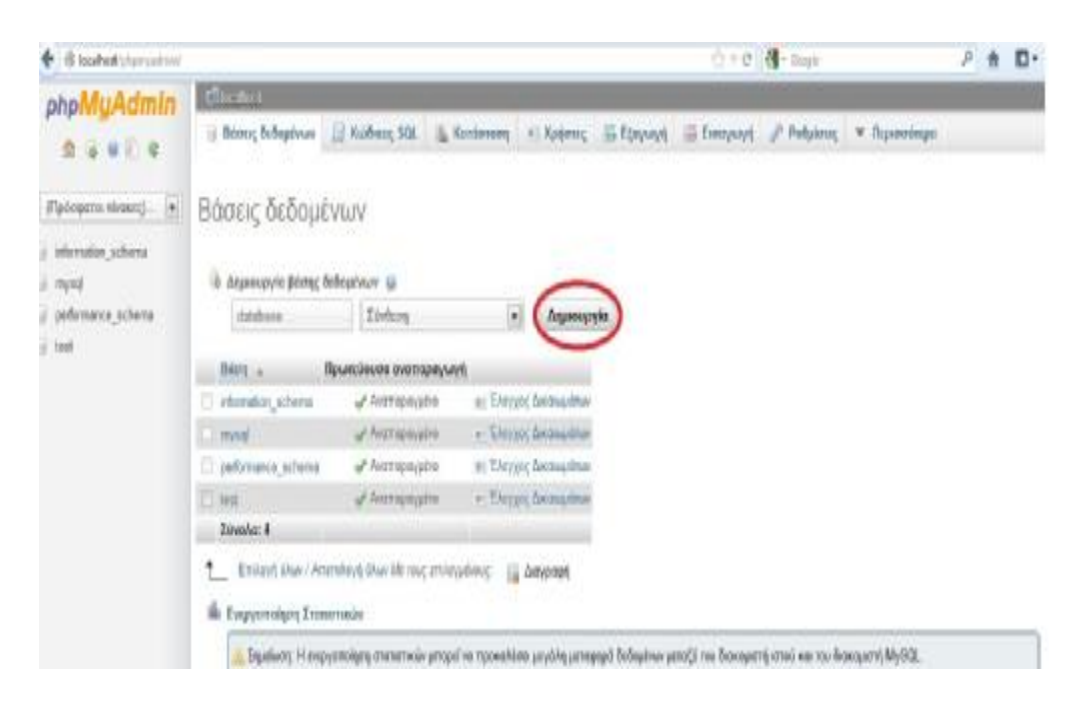

Εικόνα 2.22: Δημιουργία βάσης δεδομένων

3.Η βάση έχει δημιουργηθεί. Βρίσκουμε το όνομα της βάσης στην λίστα και πατάμε πάνω και βλέπουμε τα στοιχεία και τις ρυθμίσεις για την συγκεκριμένη βάση.

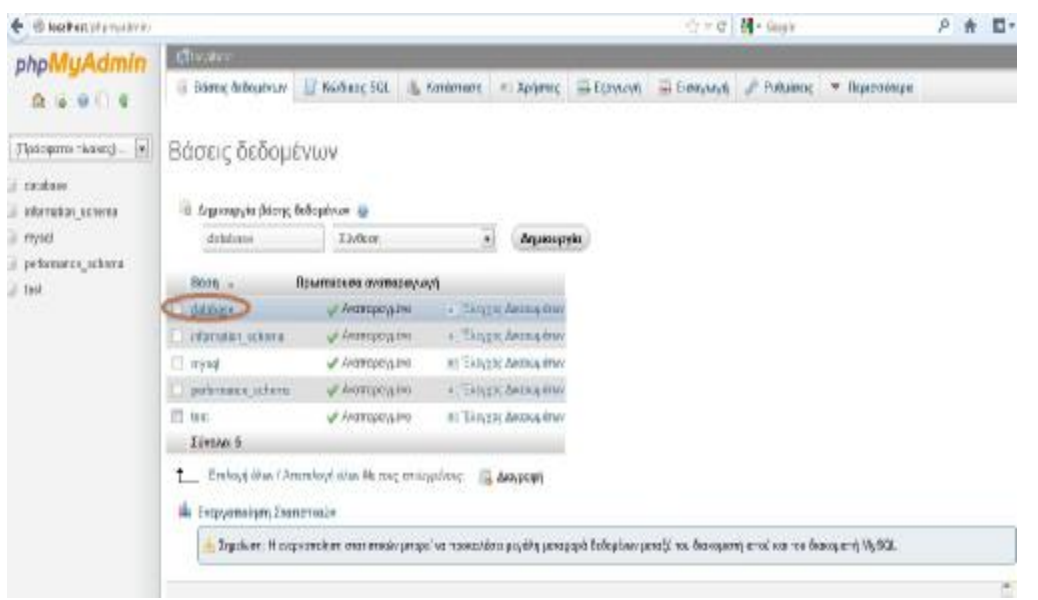

Εικόνα 2.23: Δημιουργία βάσης δεδομένων

4.Στην επιφάνεια διαχείρισης της βάσης ,πατώντας το κουμπί: Περισσότερα→Δικαιώματα εμφανίζεται η λίστα με τους χρήστες της βάσης.

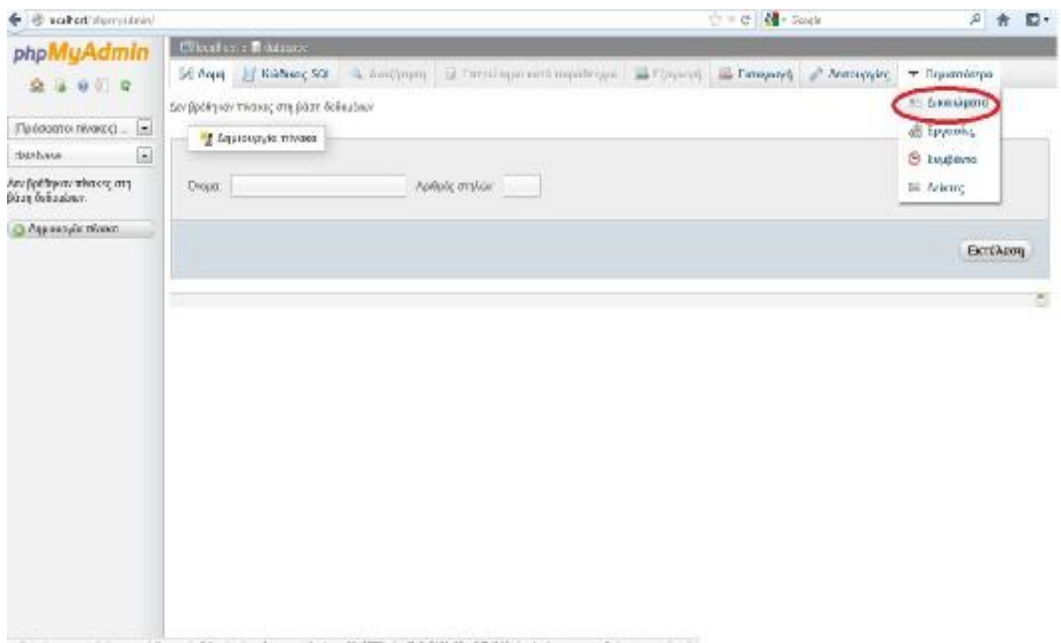

Εικόνα 2.24: Δημιουργία χρήστη

5.Πατάμε το κουμπί «Νέος Χρήστης» και συμπληρώνουμε τα αντίστοιχα πεδία:

- i. Όνομα χρήστη $\rightarrow$ χρησιμοποιείστε το πεδίο $\rightarrow$ melina
- ii. Φιλοξενητής→Τοπικό
- iii. Κωδικός πρόσβασης → χρησιμοποιείστε το πεδίο→πληκτρολογούμε έναν κωδικό
- iv. Επανεισαγωγή→πληκτρολογούμε πάλι τον κωδικό
- v. Τσεκάρουμε τα: Πλήρη Δικαιώματα
| C localhost/phpmyadmin/                         |          |                                      |                                           |                                                     | ☆ v C M - Soogle |                      | ρ<br>音               | $\Box$ |
|-------------------------------------------------|----------|--------------------------------------|-------------------------------------------|-----------------------------------------------------|------------------|----------------------|----------------------|--------|
| <b>MyAdmin</b><br>php                           |          | Filtealtost a Cidatabase             |                                           |                                                     |                  |                      |                      |        |
| <br>⇭                                           | A Aoun   | Kώδικας SQL                          | A Avačátnon                               | <b>B</b> Επερώτημα κατά παράδειγμα <b>B</b> Εξαγωγή | - Εισαγωγή       | <b>/ Λειτουργίες</b> | <b>v</b> Περισσότερα |        |
| $\overline{\phantom{a}}$<br>(Πρόσφατοι πίνακες) |          |                                      | & Χρήστες με πρόσβαση στη βάση «database» |                                                     |                  |                      |                      |        |
| $\overline{\phantom{a}}$<br>database            |          | Χρήστης Φιλοξενητής Τύπος Δικαιώματα |                                           | Χορήγηση Ενέργεια                                   |                  |                      |                      |        |
| Δεν βρέθηκαν πίνακες στη                        | root     | 127.0.0.1                            | γενικός ALL PRIVILEGES No:                | <b>B</b> Επεξεργασία Δικαιωμάτων                    |                  |                      |                      |        |
| βάση δεδομένων.                                 | tont     | $-1$                                 | yomor ALL PRIVILEGES Not                  | <b>D</b> Επεξεργασία Δικαιωμάτων                    |                  |                      |                      |        |
| Ο Δημιουργία πίνακα                             | root     | localhost                            | VSMKÓC ALL PRIVILEGES NOI                 | Ε: Επεξεργασία Δικαιωμάτων                          |                  |                      |                      |        |
|                                                 | Nio<br>- | Προσθήκη χρήστη                      |                                           |                                                     |                  |                      |                      |        |

Εικόνα 2.25: Δημιουργία βάσης δεδομένων

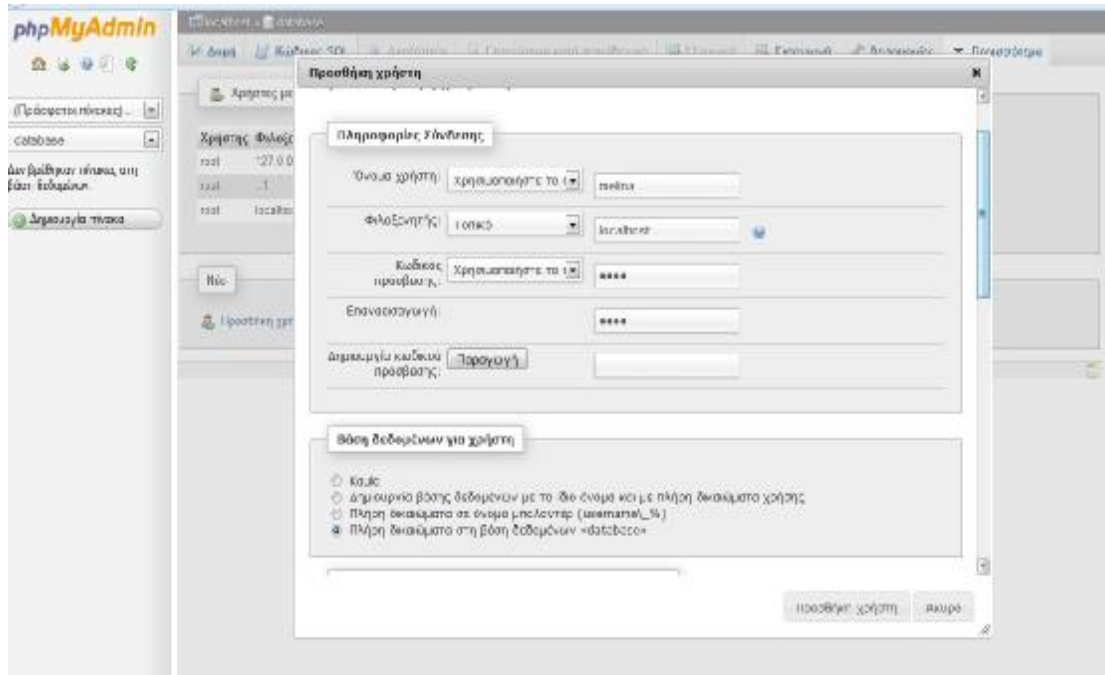

Εικόνα 2.26: Συμπλήρωση στοιχείων

6.Πατάμε το κουμπί «Εκτέλεση» και δημιουργείται ο χρήστης.

| hpMyAdmin                        |             | <b>Ellisotind</b> > Editories |                                                                                             |                    |                   |                                                                                                    |                  |                                        |
|----------------------------------|-------------|-------------------------------|---------------------------------------------------------------------------------------------|--------------------|-------------------|----------------------------------------------------------------------------------------------------|------------------|----------------------------------------|
| <b>A is shot a</b>               | In Joyel    | <b>El Kodune SOL</b>          | A AveCourts in Employee can't reportery or<br>CREATE USER mains @ tocshost ICENT FED BY *** |                    |                   | EL ESOPRATO<br>$=$ Eionywyn                                                                                                    | ÷<br>Λειτουργίες | <b>• Περισσότερο</b>                   |
| οδοσοτοι πύσκες)<br>$\mathbb{R}$ |             |                               |                                                                                             |                    |                   | CRAST ALL PRIVILEGES ON " * TD 'male agg/acableaf DENTIFIED DW' "" WETH GRANT OF TION BLAX, QUIDBES, PER, HOUR 0 BAK, CORNECTIONS, PER, HOUR 0 |                  |                                        |
| $\vert$<br>stalcase.             |             |                               | MAK UPCATES PER HOUR OMAX USER COMIECTIONS O:                                               |                    |                   |                                                                                                    |                  |                                        |
| βαεθηκεν πίνεκες στη             |             |                               | SRAIT ALL PRIVILEGES ON "delabore" "TO "method" scaling"                                    |                    |                   |                                                                                                    |                  |                                        |
| in britishes                     |             |                               |                                                                                             |                    |                   |                                                                                                    |                  | [Επιζευκοσία ]] δημιουργία καθικά PhP] |
| <b>Zaju oupyrie mixaxo</b>       |             |                               | S Todow; pr motoform cm Boos vontations.                                                    |                    |                   |                                                                                                    |                  |                                        |
|                                  |             | Χρησιας Φιλοξενητές Τύπος     |                                                                                             | <b>Arrasigare</b>  | Χαρήγηση Ενίργια: |                                                                                                    |                  |                                        |
|                                  | malina      | <b>DCall16ST</b>              | vewed);                                                                                     | ALL RELEASURE NR   |                   | P Emispyacie discountries                                                                                                    |                  |                                        |
|                                  |             |                               | σειτζόμως με βάση δεδομών, και εκεταιωναν Ομ                                                |                    |                   | Erretopyactic Ascougadinus                                                                                                    |                  |                                        |
|                                  | and.        | 127.8.3.1                     | viewi,                                                                                      | ALL PARTILOUGH The |                   | P. Embayents Asusacion                                                                                                    |                  |                                        |
|                                  | <b>jost</b> |                               | yewide:                                                                                     | ALL ERIVIERNIS Now |                   | C Emiltoyacle desakadhan                                                                                                    |                  |                                        |
|                                  | <b>Kidt</b> | ocalitett                     | yound;                                                                                      | ALL ENEVISIONS Now |                   | P. Embayocie čeokadna-                                                                                                    |                  |                                        |
|                                  | Não         | 显 FloorDivis goll Fit         |                                                                                             |                    |                   |                                                                                                    |                  |                                        |

Εικόνα 2.27: Εμφάνιση ονόματος χρήστη

7.Κλείνουμε το παράθυρο PhpMyAdmin.

### *3.1 Εγκατάσταση Joomla*

1.Ανοίγουμε το firefox και πληκτρολογούμε το όνομα του webserver (localhost) κάθετος το όνομα του ιστότοπου (φάκελος joomla→mysite)

#### **Localhost/mysite→Enter**

Επιλέγουμε την γλώσσα «Greek» και πατάμε το κουμπί «Επόμενο»

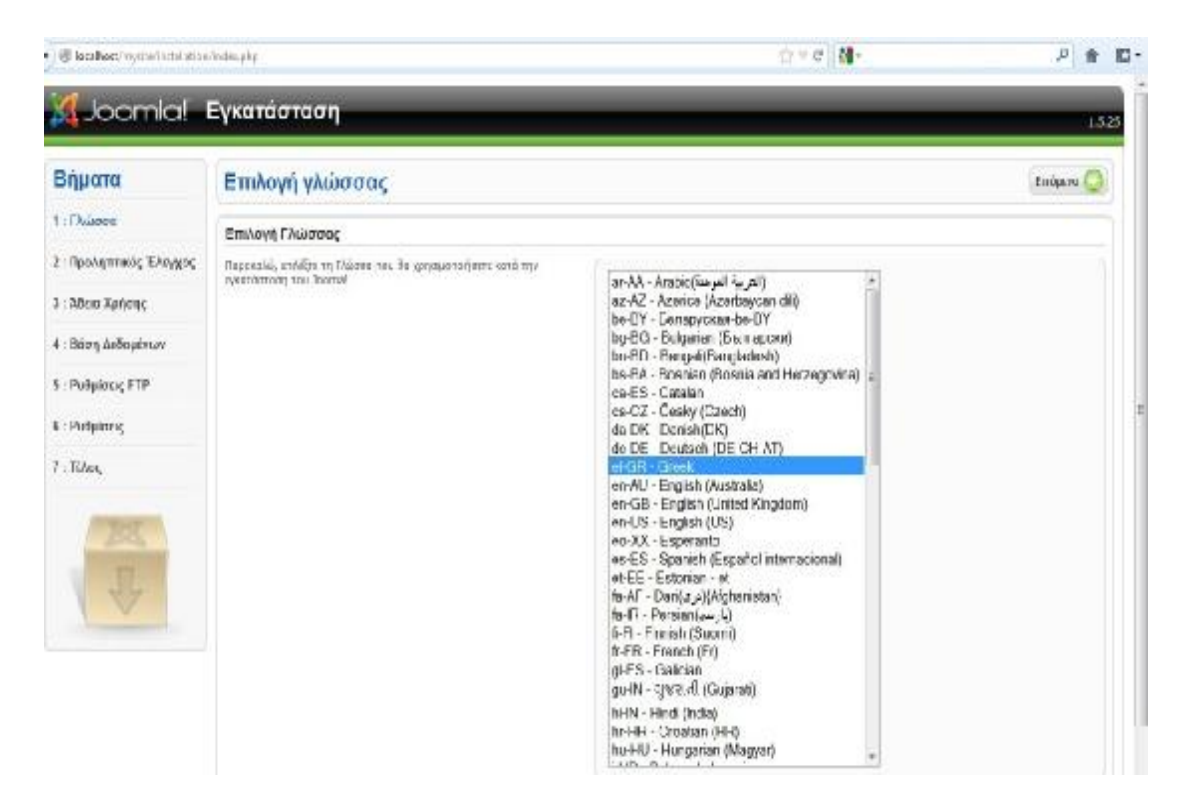

Εικόνα 3.1: Επιλογή ελληνικής γλώσσας

2.Ελέγχουμε ότι καμία από τις ιδιότητες WAMP Server δεν εμφανίζεται με κόκκινο χρώμα και πατάμε «Επόμενο»

| ell local bott munta installation/ releasing                                                                    |                                                                                                    | $\alpha$ = $\alpha$   $\alpha$ -                                                                                                    |                                                                                                  |                                                                                                    |         |       |
|----------------------------------------------------------------------------------------------------|----------------------------------------------------------------------------------------------------|----------------------------------------------------------------------------------------------------|--------------------------------------------------------------------------------------------------|----------------------------------------------------------------------------------------------------|---------|-------|
|                                                                                                    | Joomlal Eykarádtadh                                                                                                    |                                                                                                    |                                                                                                  |                                                                                                    |         | 1,123 |
| Βήματα                                                                                                    | Προληπτικός Έλεγχος                                                                                                    |                                                                                                    | EnandYoustoc C.                                                                                  | Провуюйного                                                                                                    | Enducyo |       |
| 1: Γλώσσα                                                                                                    | Προληπτικός έλεγγος για Joontal 1.5.25 Stable   senu takaa ana mamni   18-November-2011 18:00 GMT:                                                                                                    |                                                                                                    |                                                                                                  |                                                                                                    |         |       |
| 2: Προλητεικός Έλεγχος<br>3 : Άδαα Χρήσης<br>4 : Βάση Δεδομένων<br>5: Pullalatic FTP<br>6: Published<br>7 TONOS | Εξνικόποιο από τι στοικόρ δεν μπεστικόζεται (σταρέλιτται ως <b>τ.π.ε</b> ί), το<br>σόμπηρό σες ένν κανεπικά περλάχοπας φτεσήμια, Παρακαλά, προβείτε<br>ene anapairone desofizione sante va afoliandosis na ossistante. In:<br>evriftenn repinnaon, ha Jacmiel loue vo un Aprassyol duant.<br>Συνεπώμενες Ρυθμίσεις: | Exfloor: PHP > = = 3.10<br>- Ynoanfjall's Buunkene dib<br>. WK (30/1707) -<br>- Ynomholis NASOL<br>H vABSES vio the auvocatione PIB Sives<br>nascessaguen<br>Hi antropolomomy of competitivity will me.<br>mitamerovestore (Wildemonth)<br>confeuration php Everbaug.   | Hex<br><b>First</b><br><b>HEL</b><br><b>Hen</b><br>Her<br>New<br>Hm                              |                                                                                                    |         |       |
|                                                                                                    | Αυτός οι ρειθμίσεις προτείνονται για την 2ΠΡ ώστε να υπάρχει τλήρης.<br>routfentryto pr to Innethi<br>Rövrag to Jourist 0g /chospiel, oxfus no ov-list understrivione.<br>παϋποη με τα απεπούμενας με ξυίσες.                                                                                                    | Oányia<br>Appoint Artoupyic (Sale Hode):<br>PpoBold Euclybruic<br>Meropöomotu Apistiavo<br>Xo'los Autoudney Forwarder (Plagic Quotes):<br>I DAKE METOBANTIC (Magister Globals):<br>Extraomh EB66ou omn Mwhan Cautput buffering): Augresyö-<br>Authecm Evopen Iuvoboloc: | <b>Tuurreno</b><br>Ακανεχγό<br>Average<br>Evroyó<br><b>AVENUED</b><br>AVENUMO<br><b>JUDICIAL</b> | Прауматко<br><b>Astytuto</b><br><b>ANTWEITED</b><br>ENEDWO<br><b>Astversen</b><br>дарирово.<br>Augunnen<br>Augugned. |         |       |

Joanté des Elaidare Avyaped va Baviusta σύμφωνε με την Αδοα Χρήσης ΘΗΙΜΕΡΕ να θ

Εικόνα 3.2: Προληπτικού ελέγχου

3.Αποδεχόμαστε την άδεια χρήσης και πατάμε το κουμπί «Επόμενο»

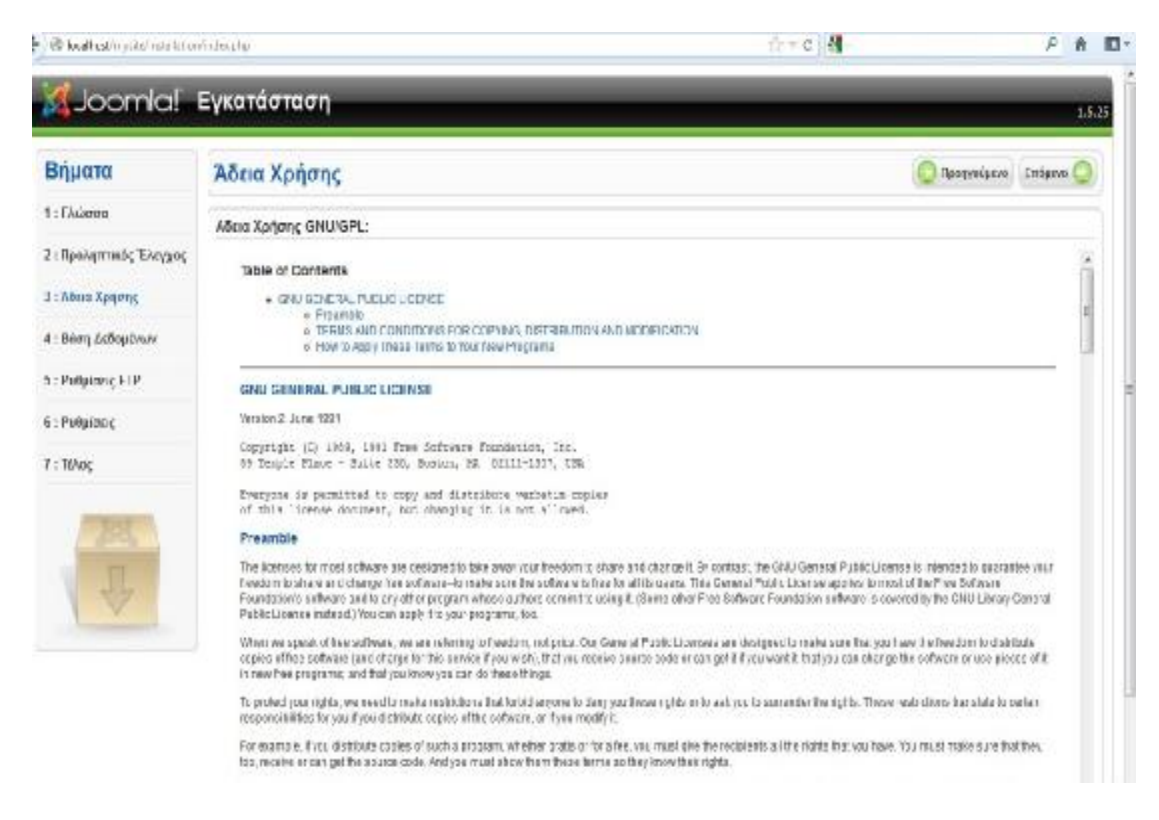

Εικόνα 3.3: Άδεια χρήσης joomla

4.Πληκτρολογούμε τα στοιχεία της βάσης που δημιουργήσαμε και πατάμε «Επόμενο»

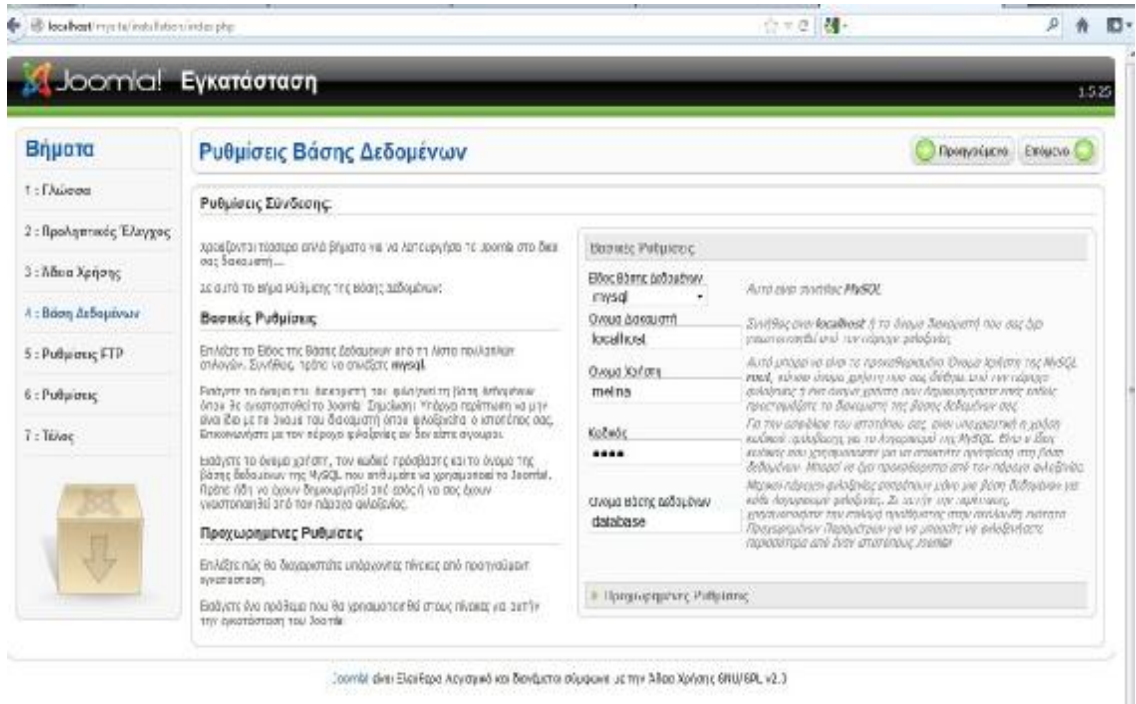

Εικόνα 3.4: Βασικές ρυθμίσεις σύνδεσης βάσης δεδομένων

5.Δεν δημιουργούμε λογαριασμό FTP διότι ο Web Server είναι τοπικός. Αφήνουμε το πλαίσιο ελέγχου στο «όχι» και πατάμε «Επόμενο»

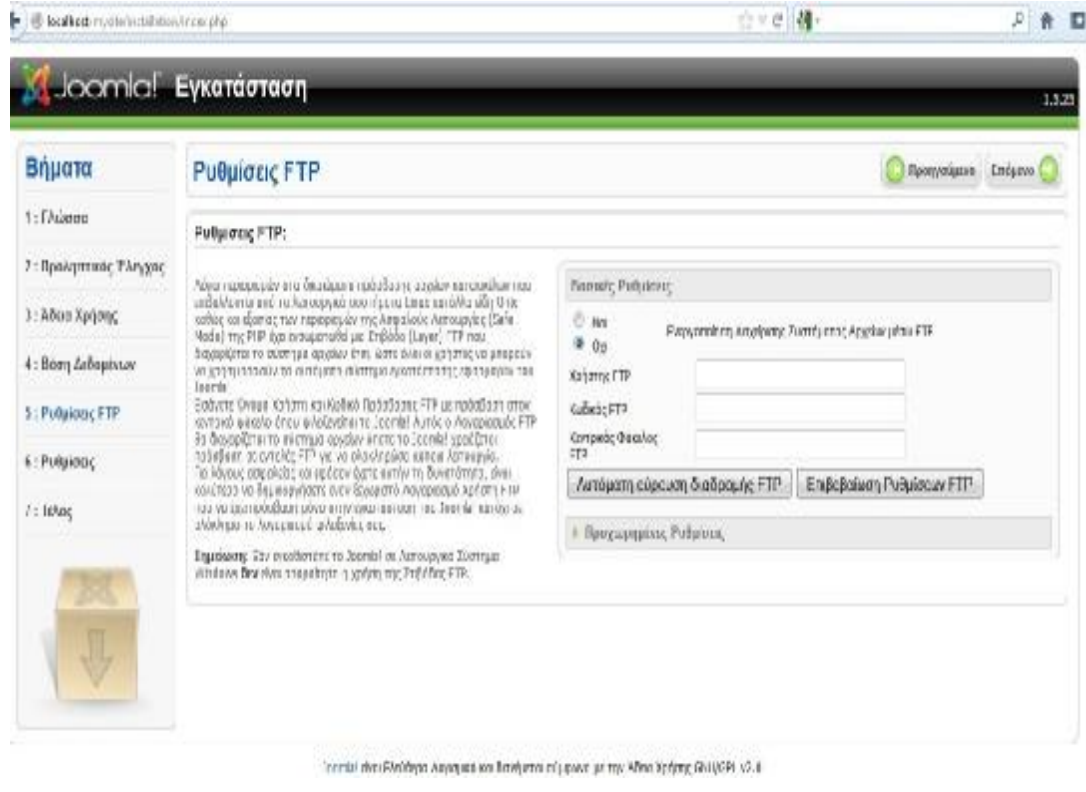

Εικόνα 3.5: Ρυθμίσεις FTP

6.Συμπληρώνουμε τα πεδία:

- i. Όνομα Ιστότοπου: το όνομα που θέλουμε να έχει η ιστοσελίδα μας (αλλάζει από το τμήμα διαχείρισης)
- ii. Διεύθυνση ηλεκτρονικού ταχυδρομείου: email διαχειριστή
- iii. Κωδικός Διαχειριστή: ο κωδικός είναι του admin στο τμήμα διαχείρισης
- iv. Επιβεβαίωση του κωδικού Διαχειριστή: επανεισαγωγή του κωδικού
- v. Αν θέλετε μπορείτε να πατήσετε το κουμπί «Εισαγωγή Ενδεικτικού Περιεχομένου» και έπειτα το κουμπί «Επόμενο»

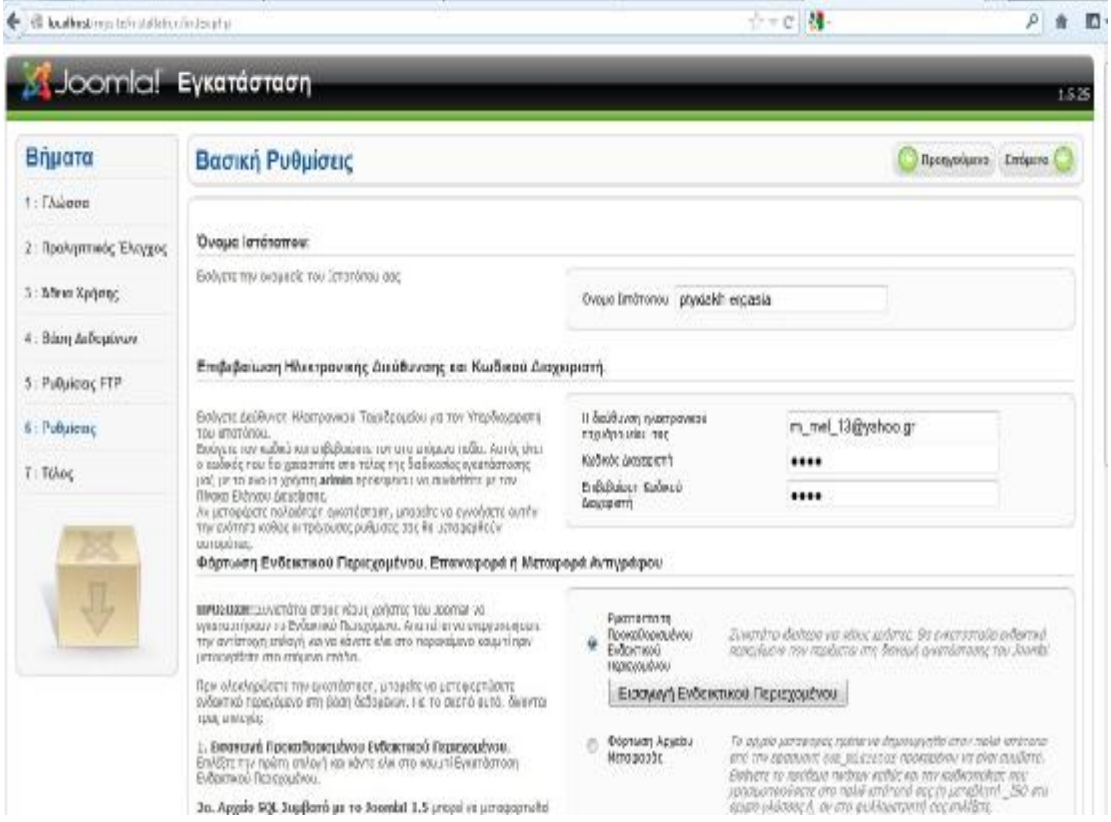

Εικόνα 3.6: Πληροφορίες ιστότοπου

7.Εμφανίζετε ένα προειδοποιητικό μήνυμα: ο φάκελος installation πρέπει να διαγραφεί.

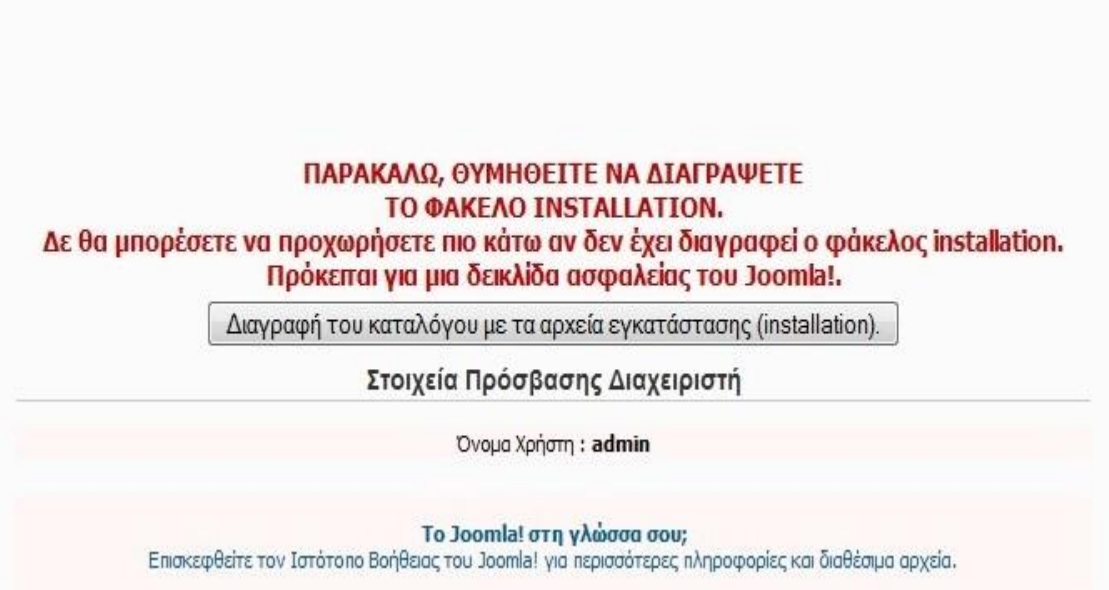

Εικόνα 3.7: Υπενθύμιση διαγραφής φακέλου installation

8.Μετάβαση στην τοποθεσία του ιστότοπου c:/wamp/www/mysite όπου διαγράφουμε τον φάκελο installation.

| e                    | A Lomputer A Local Belk (Cd) A Warrip A www. A mystle A |                  |                       |           | $+$ $+$ $+$ inter-equin | $\rho$ |
|----------------------|---------------------------------------------------------|------------------|-----------------------|-----------|-------------------------|--------|
| Departure #          | Include milbrary *<br>Share with w<br>Eum.              | New folder       |                       |           | 洪大 佳                    | Đ      |
| <b>At Favorites</b>  | TUkne-                                                  | They condities   | Type.                 | Slow.     |                         |        |
| <b>Desktop</b>       | administrator                                           | 18/10/2012 03:48 | Fieldoer              |           |                         |        |
| <b>L</b> Downloads   | all cache                                               | 18/10/2012 01:49 | Fiefdeer              |           |                         |        |
| <b>Record Places</b> | all di                                                  | PMRCROOM AT      | Filefolder            |           |                         |        |
|                      | components                                              | 18/10/2012 03:49 | Fieldon               |           |                         |        |
| Lis Libraries        | imager                                                  | 10/10/2012 03:49 | Fishdon               |           |                         |        |
| <b>E</b> Documents   | includes                                                | 18/10/2012 03:49 | Fieldou               |           |                         |        |
| $J$ Marie            | installation.                                           | 18/10/2012 03:49 | Filafolini            |           |                         |        |
| <b>Picture</b>       | larguage                                                | 18/10/2012 03:49 | Fichdeer              |           |                         |        |
| Video                | <b>Rowles</b>                                           | 15/10/201210349  | <b>Tilsfolder</b>     |           |                         |        |
|                      | logy                                                    | 18/10/3012 03:49 | Fieldon               |           |                         |        |
| el Homogroup         | il rieda                                                | 10/10/2012 01:43 | Thifolds              |           |                         |        |
|                      | ii mulules                                              | 18/10/2012 03:49 | Fieldon               |           |                         |        |
| Computer             | plugins.                                                | 15/10/2012 05:49 | Pike Policies         |           |                         |        |
| LocalDisk (2)        | <b>TEmplates</b>                                        | 18/10/2012 03:49 | Fieldrer              |           |                         |        |
|                      | Li trei                                                 | 18/10/2012 01:49 | <b>Frieficices</b>    |           |                         |        |
| <b>Stewart Ma</b>    | configuration.php                                       | 18/10/2012 04:12 | 陸甲和                   | 24        |                         |        |
|                      | Haccess                                                 | ABSWATE          | <b>Fed Cocurrant</b>  | $4$ GE    |                         |        |
|                      | indes.php                                               | 13/9/7017 08:09  | 外部有限                  | 京体        |                         |        |
|                      | joornia                                                 | 13/9/2012 08:14  | XVL Document          | $2\times$ |                         |        |
|                      | Thereb_2.5.7-Statue-Fall_Fackage                        | 20/9/2012 19:21  | Well U.S. 737 archive | 2,329.08. |                         |        |
|                      | LI LICENSE                                              | 13/9/2012 08:00  | Test Document         | 旅徒        |                         |        |
|                      | <b>FE/OME</b>                                           | 12/0/2012 08:06  | Text Document         | 5 G       |                         |        |
|                      |                                                         | 13/9/2012 08:05  | TextDecoment          | 1 (8)     |                         |        |
|                      | rabota                                                  |                  |                       |           |                         |        |

Εικόνα 3.8 :Διαγραφή φακέλου installation

9.Επιστρέφουμε στον φυλλομετρητή και πατάμε το κουμπί «Διαχείριση» που βρίσκεται πάνω δεξιά.

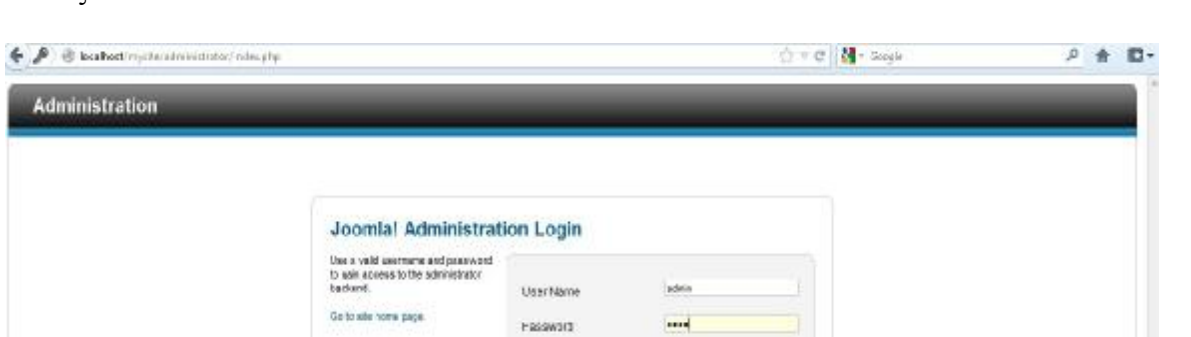

Language

Datect

 $\overline{a}$ 

Login O

10.Κάνουμε είσοδο με τα στοιχεία του «admin» και τον κωδικό διαχειριστή που έχουμε επιλέξει.

Εικόνα 3.9 :Εισαγωγή στην περιοχή διαχείρισης του joomla

Για να εισέλθουμε στην σελίδα διαχείρισης πληκτρολογούμε στην γραμμή διεύθυνσης μετά το domain μας την λέξη /administrator αφού έχουμε εισάγει τα στοιχεία μας. Στην περίπτωσή μας είναι: http://localhost/mysite/administrator

### *4.1 Εγκατάσταση αρχείων ελληνικών*

1.Καρεβάζουμε από την Ελληνική Κοινότητα Υποστήριξης <http://www.joomla.gr/> τα αρχεία ελληνικής γλώσσας για το δημόσιο τμήμα και την διαχείριση.

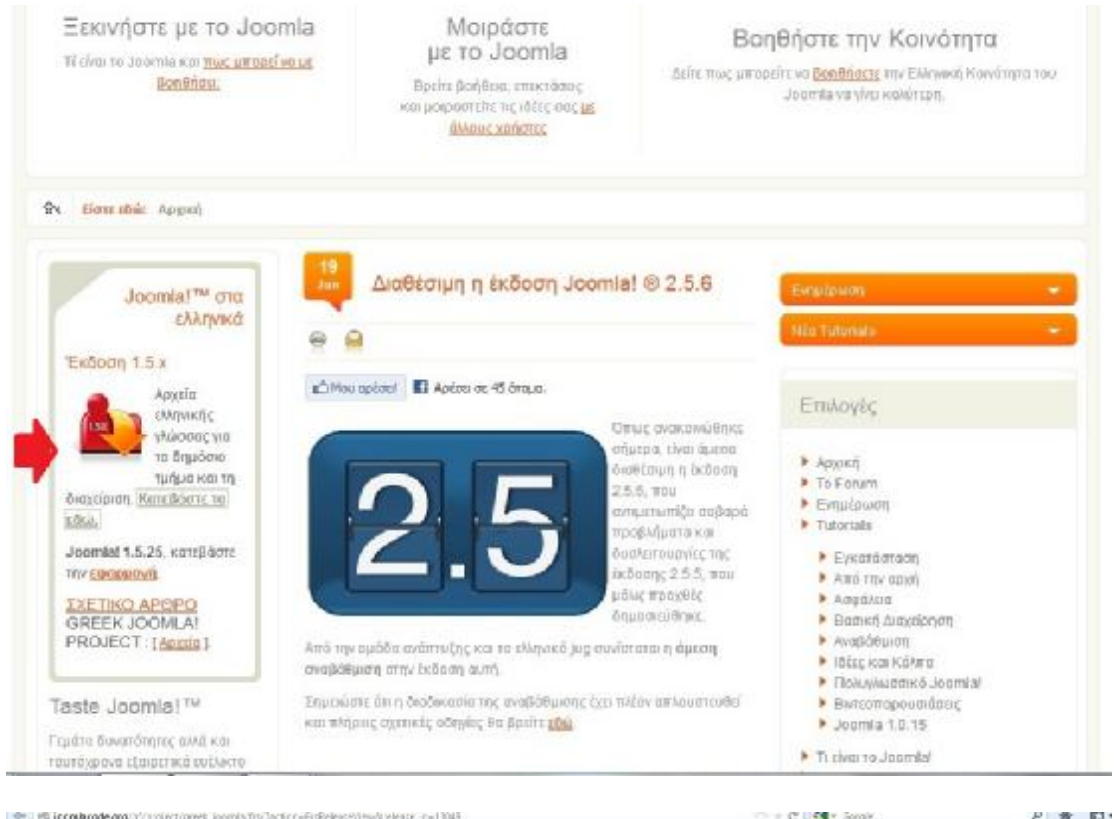

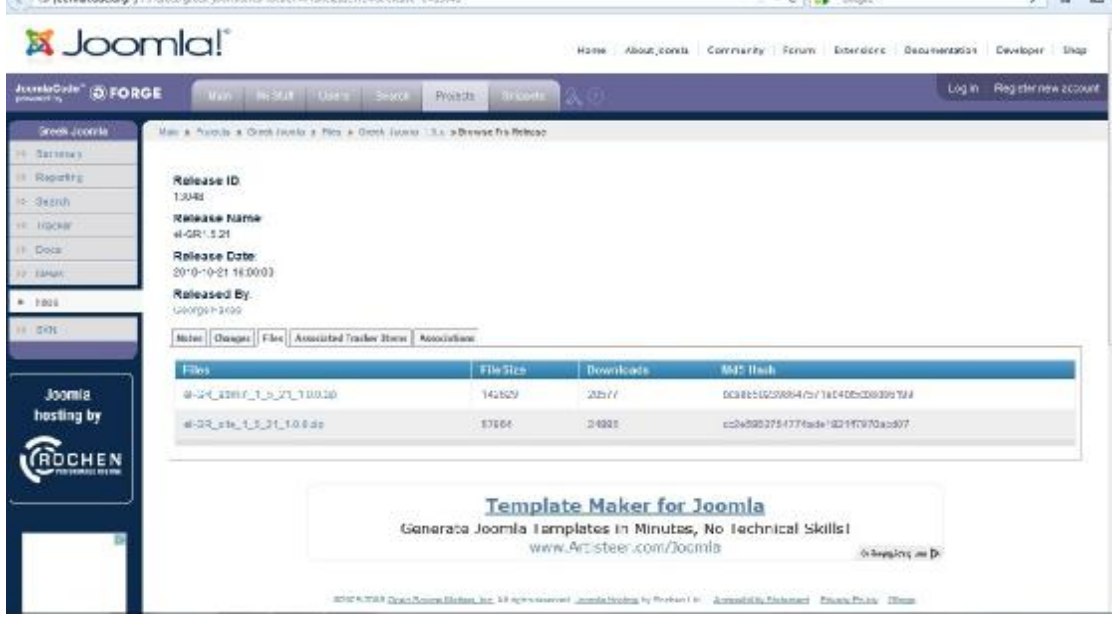

Εικόνες 4.1-4.2: Επιλογής αρχείων ελληνικών για την συγκεκριμένη έκδοση joomla

2.Πηγαίνουμε στο βασικό μενού και επιλέγουμε extensions→install/uninstall.

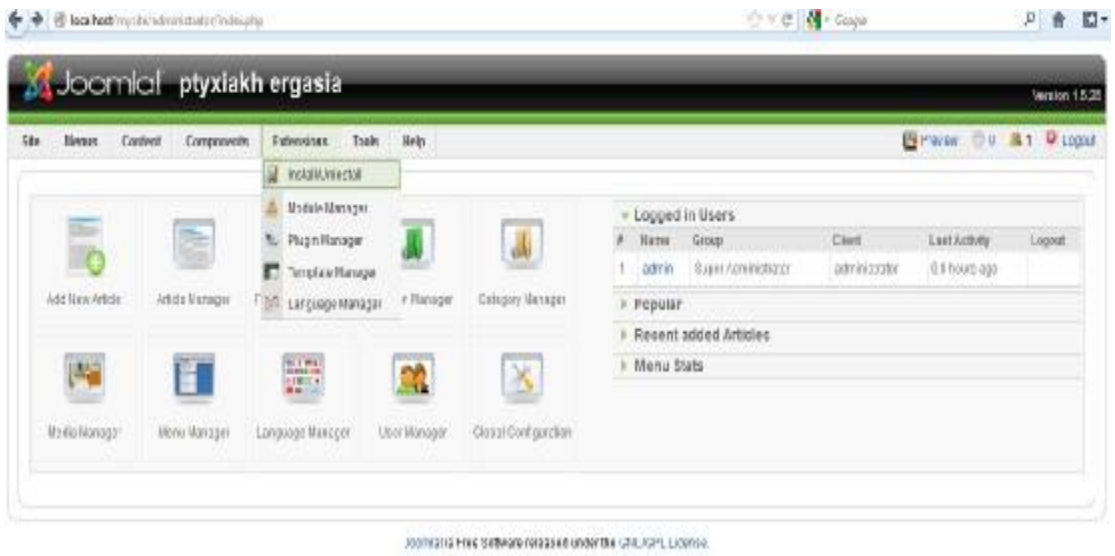

Εικόνα 4.3: Εκτέλεση εντολών για εγκατάσταση των αρχείων

3. Στην καρτέλα install επιλέγουμε την αναζήτηση και βρίσκουμε το αντίστοιχο αρχείο το ανεβάζουμε και το εγκαθιστούμε.

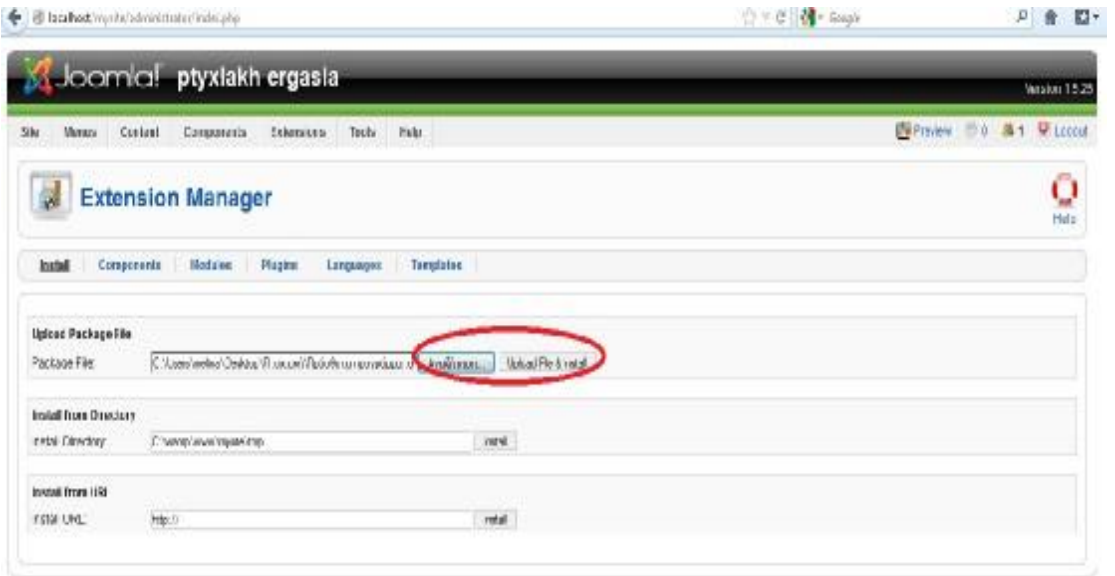

Joannie in Free Gathesre released under the GRUGPL License.

Εικόνα 4.4: Ανέβασμα αρχείων και εγκατάσταση

4. Εμφανίζεται το μήνυμα της επιτυχούς εγκατάστασης.

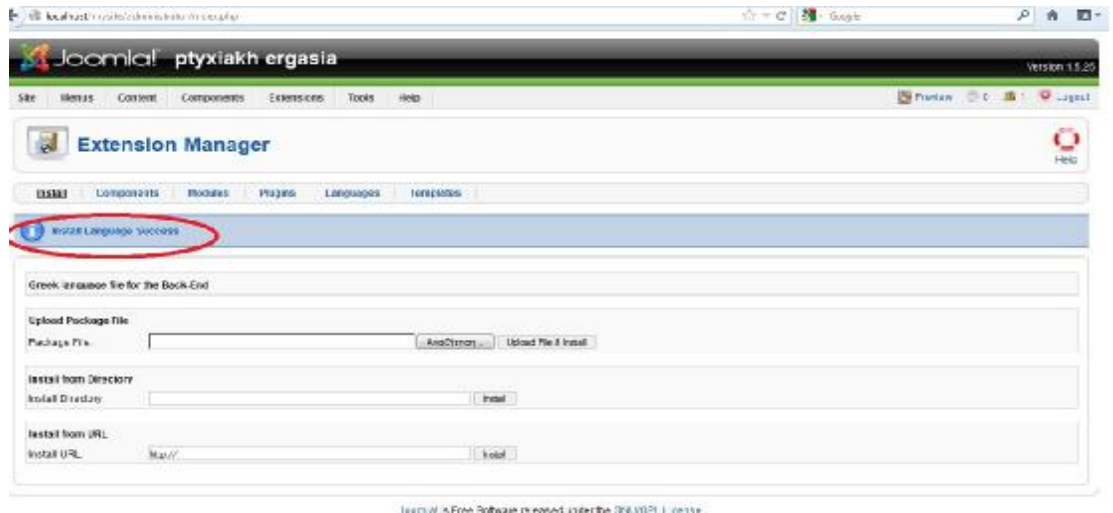

Εικόνα 4.5: Επιτυχούς εγκατάστασης αρχείων

5.Από την επιλογή language manager ορίζουμε τα αρχεία ελληνικών ως προεπιλεγμένα τόσο για το δημόσιο τμήμα όσο και για την διαχείριση ακολουθώντας την ίδια διαδικασία.

|                    |     | Joomial ptyxiakh ergasia                                |              |         |            |               | WISKN 1525               |
|--------------------|-----|---------------------------------------------------------|--------------|---------|------------|---------------|--------------------------|
| 钳                  |     | Cortaet<br>Extensional<br>Components<br><b>Illonary</b> | Tods:        | Hola    |            |               | 图 Pinana Dil 第1 Ulligrat |
|                    |     |                                                         |              |         |            |               |                          |
| $\frac{1}{2}$<br>逊 |     | <b>Language Manager</b><br>Armeistrator                 |              |         |            |               | 0<br>Defail<br>Hela      |
| ¥                  |     | issgrephisms.                                           | <b>DELLE</b> | Unrains | nate.      | Artist:       | Jurtor Funni             |
|                    | 178 | <b>Green</b>                                            | ٠            | 1521    | 2010-10-01 | Joanla arteam | joonia@rnipomla.sr       |

Joernial a Free Collware released under the GHJ/GPL Loanse

Εικόνα 4.6: Ορισμός αρχείων ελληνικών ως προεπιλεγμένα

6.Αυτή είναι η νέα εικόνα του βασικού μενού μετά την εγκατάσταση.

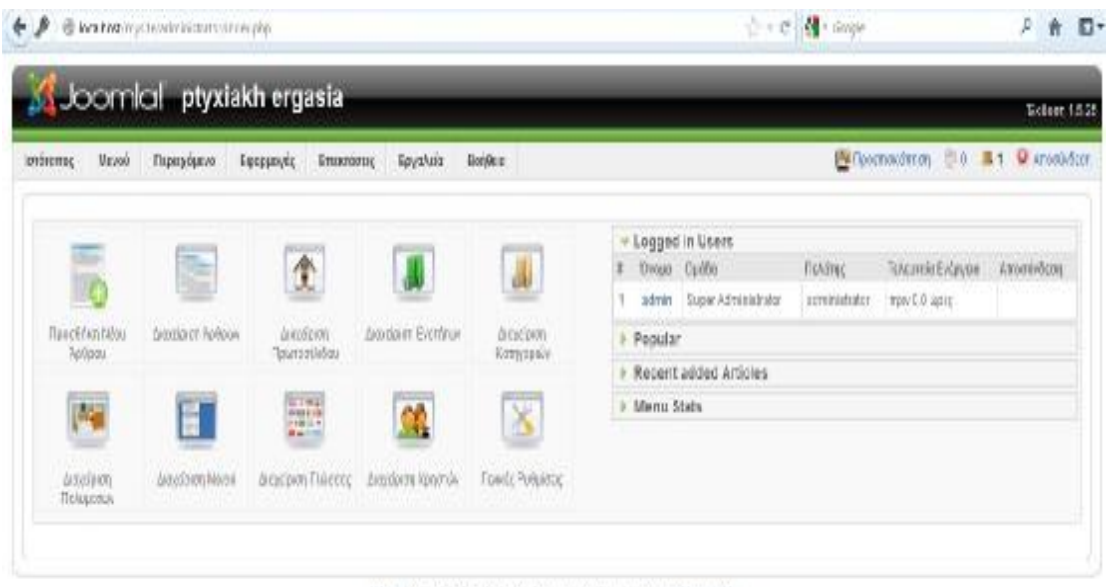

Josmic: όλα Ελούθερι Λοκτωνιό και διατίθεται σύμφωνα με την λόειε Ολυκέρι...

Εικόνα 4.7: Νέα εμφάνιση μενού εργασίας

### *5.1 Εγκατάσταση του JCE-EDITOR*

1.Κατεβάζουμε το πρόγραμμα από την ιστοσελίδα:<http://www.joomlacontenteditor.net/>

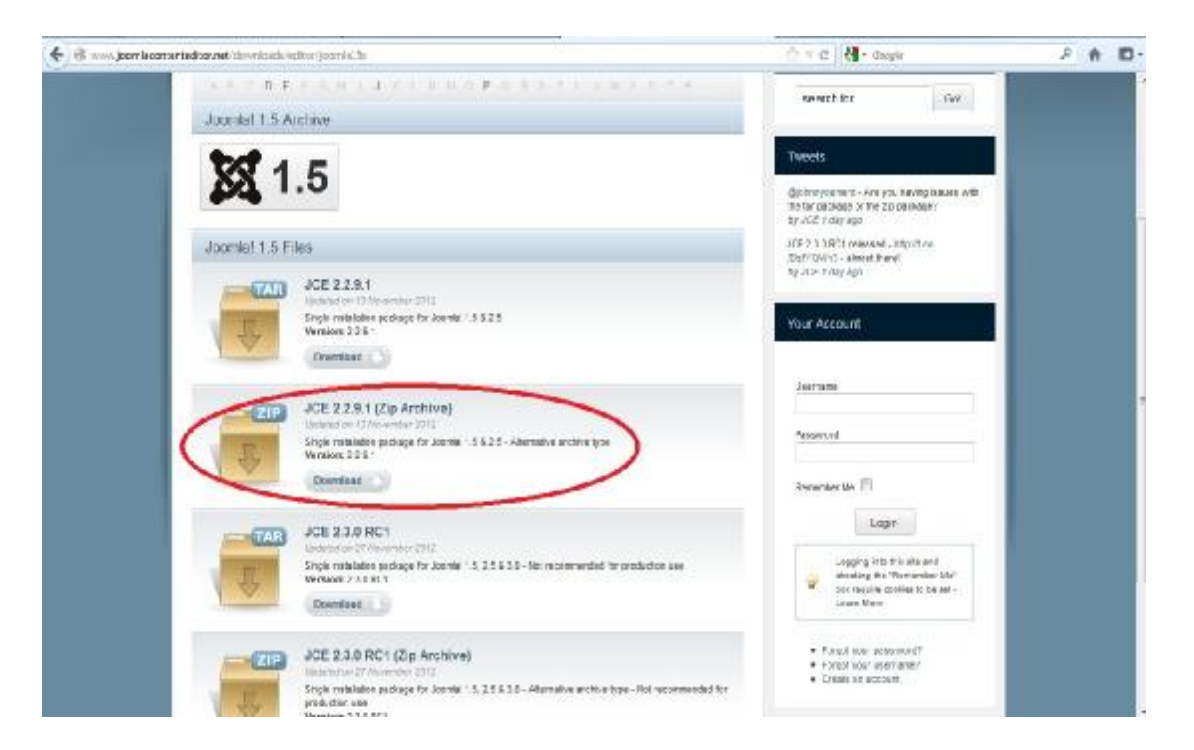

Εικόνα 5.1 :Επιλογή της αντίστοιχης έκδοσης του jce-editor

2.Κάνουμε log in ως administrator και από το βασικό μενού πηγαίνουμε επεκτάσεις→εγκατάσταση/απεγκατάσταση

|                                                                         | + @ Inseliesthrowing into a state state phytosomum, into le-                                                                              | ☆ v C   4 6mg | P<br>о                            |
|-------------------------------------------------------------------------|----------------------------------------------------------------------------------------------------|---------------|-----------------------------------|
| Joomlal ptyxiakh ergasia                                                |                                                                                                    |               | Ex50491.0.20                      |
| Εψερμονία<br>km/nownog<br>Movee<br>Поисейного.                          | Εργανεία<br>Bollipa<br>Εποινώσεις                                                                                                    |               | 图 flastminimgs DD 集 · D knockdart |
| Διαχείριση Επεκτάσεω<br>Inteam<br>Γεννήσης<br>Eykondongen               | Ειχετάτορη/Ατγγειτάτορη<br>broad's on Everydray<br>Argyl's my Dynasi have<br>Διαχεία ση Προτύπων<br>$\eta_{\rm f}$ .<br>Διαχώριος Γλώροςς |               | $\frac{1}{8000}$                  |
|                                                                         |                                                                                                    |               |                                   |
| Истородные правделей Рукоповники<br>Πακεταρισμένο Λριούκ:               | Μοτοφόρτωση Αρκοίου & Εγκατάσταση<br><b>Avoidman</b>                                                                                      |               |                                   |
| Εγκατάστασε στο φακελο<br>dession Euccidentals: Chinese how-houstelline | Букласност                                                                                                    |               |                                   |
| EVKONSSTOOT ONO UNL                                                     |                                                                                                    |               |                                   |

Εικόνα 5.2: Εκτέλεση εντολών για εγκατάσταση του αρχείου

3.Αναζητούμε το αντίστοιχο αρχείο από το σημείο αποθήκευσης το μεταφορτώνουμε και το εγκαθιστούμε.

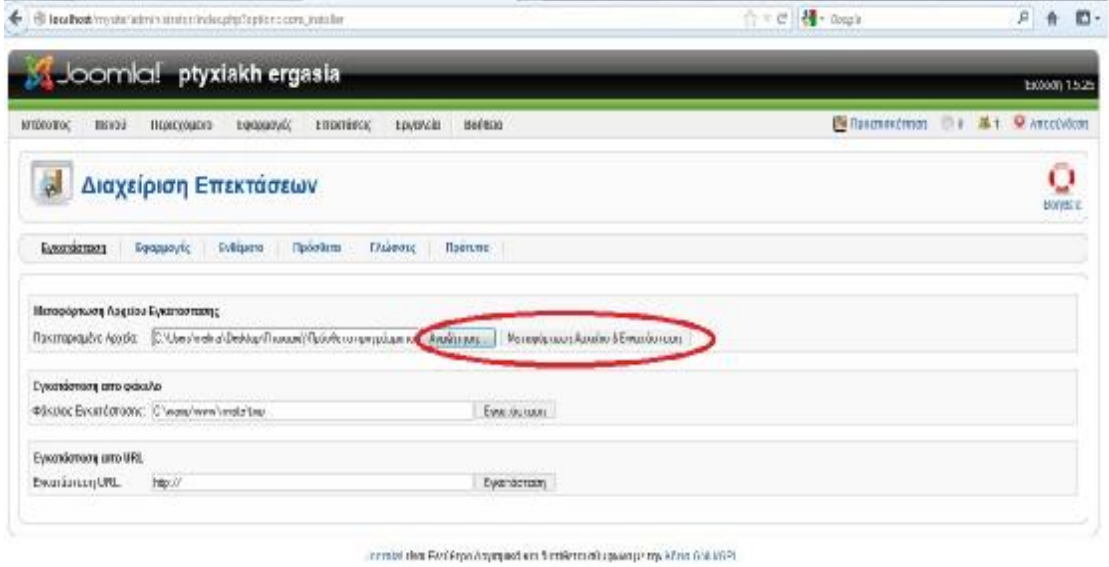

Εικόνα 5.3: Ανέβασμα και εγκατάσταση του αρχείου

4.Εμφανίζεται το μήνυμα της επιτυχούς εγκατάστασης.

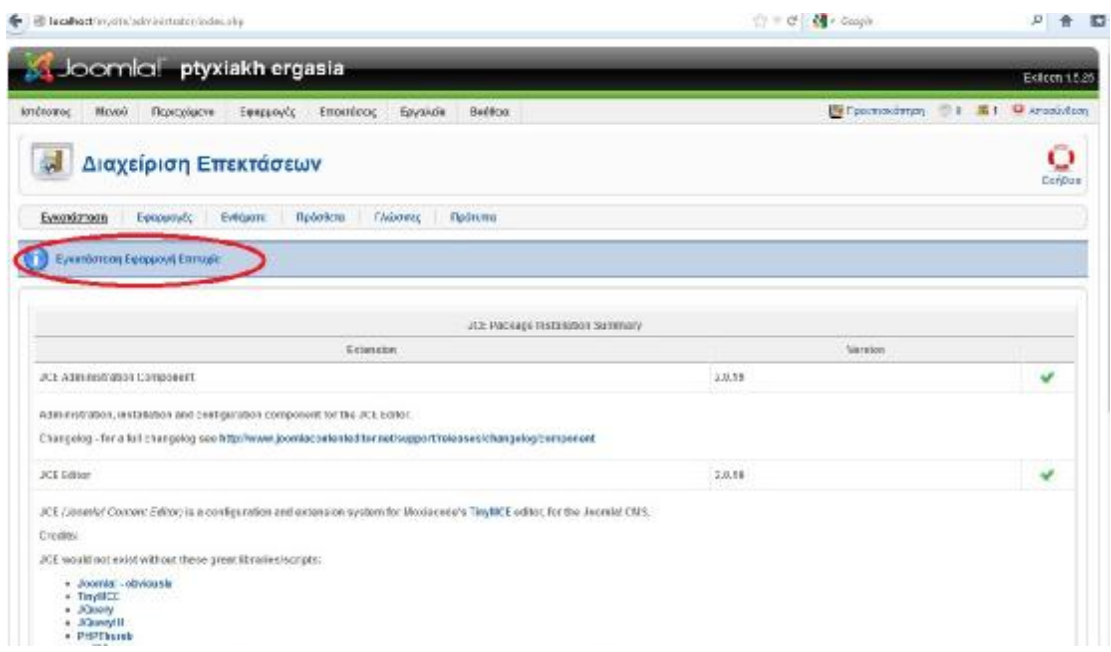

Εικόνα 5.4: Επιτυχούς εγκατάστασης

5.Έπειτα, πηγαίνουμε από το βασικό μενού στην επιλογή ιστότοπος→γενικές ρυθμίσεις.

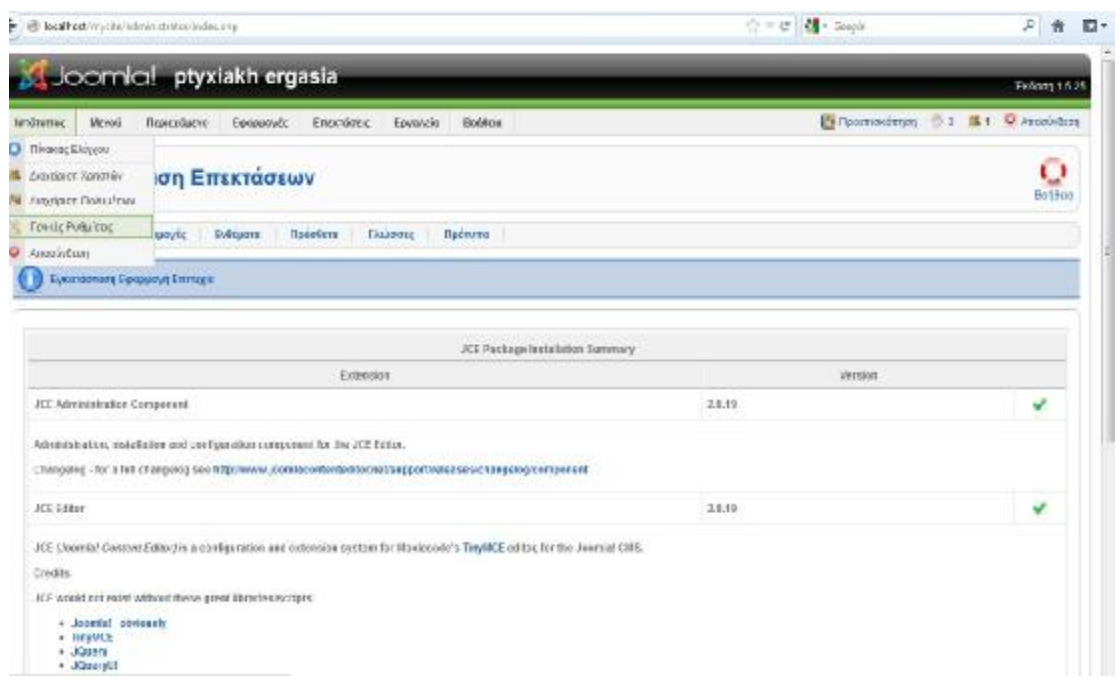

Εικόνα 5.5: Εκτέλεση εντολών για τον ορισμό του

6.Στην καρτέλα ιστότοπος επιλέγουμε τον jce- editor ως προεπιλεγμένο editor.

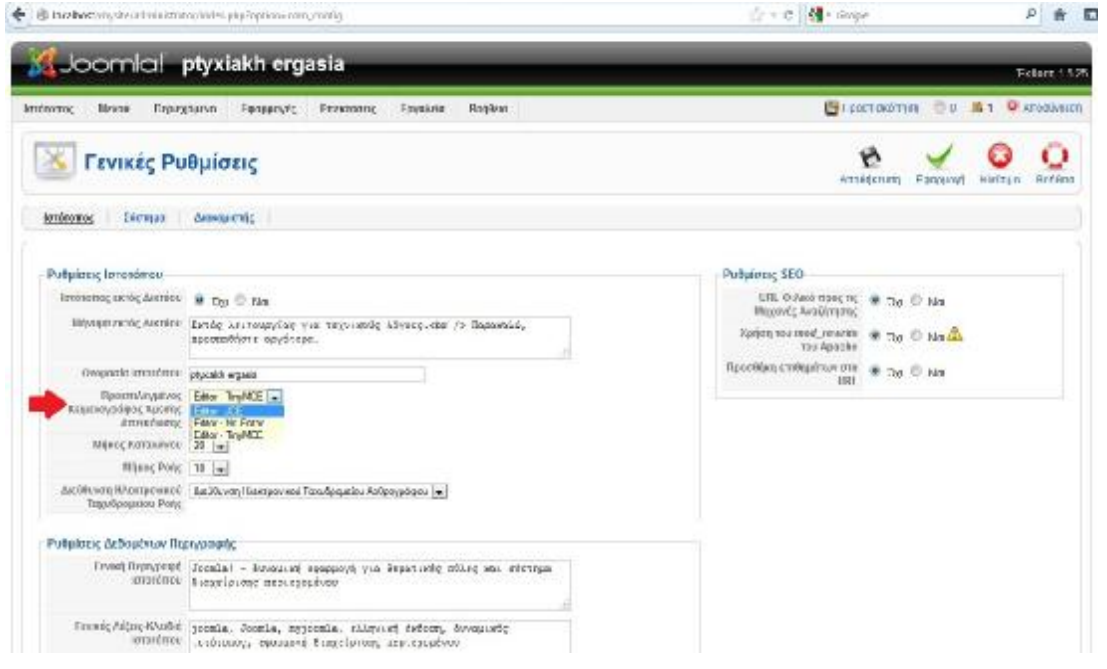

Εικόνα 5.6: Ορισμός του jce-editor ως προεπιλεγμένο

7. Πηγαίνοντας να εισάγουμε ένα άρθρο μας εμφανίζονται τα επιπλέον κουμπιά που μας παρέχει ο jce editor.

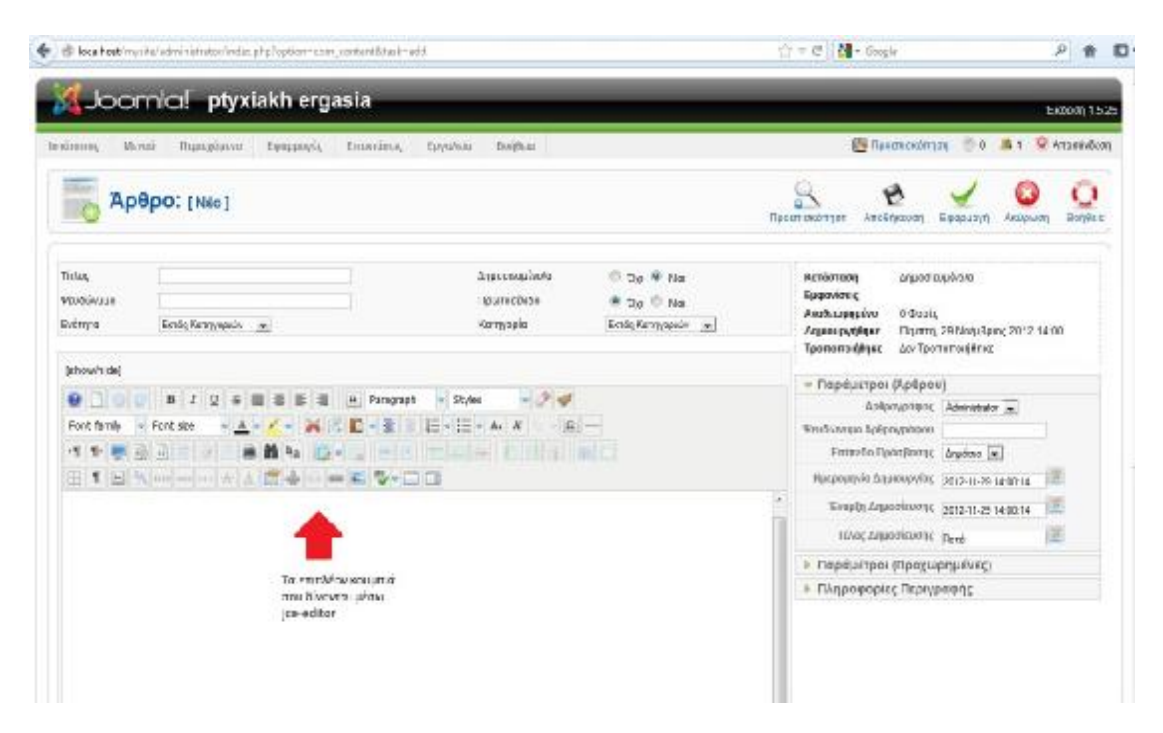

Εικόνα 5.7: Εμφάνιση των επιπλέον κουμπιών

### *6.1 ΕΓΚΑΤΑΣΤΑΣΗ ΠΡΟΤΥΠΩΝ*

Το πρώτο βήμα για την δημιουργία μιας ιστοσελίδας είναι η εγκατάσταση προτύπου (template) το οποίο θα πρέπει να είναι σχετικό με το θέμα μας και φιλικό προς το χρήστη. Ενώ θα πρέπει να τέτοια γραμματοσειρά και χρωματικές αποχρώσεις ώστε να μην κουράζουν το χρήστη και να το προδιαθέτουν να πλοηγηθεί.

1. Από το βασικό μενού ακολουθούμε την διαδρομή:

Επεκτάσεις→Εγκατάσταση/Απεγκατάσταση→Αναζήτηση του αρχείου (από τη θέση που το έχουμε αποθηκεύσει) →Μεταφόρτωση του αρχείου και εγκατάσταση.

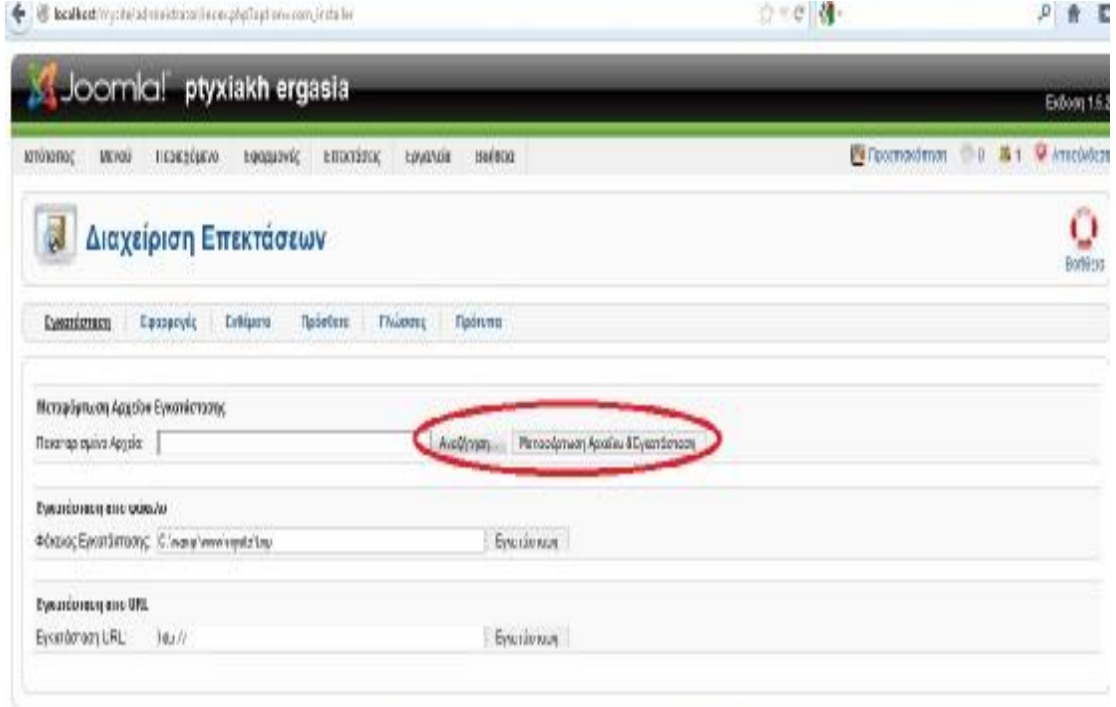

Joomlet είναι Εικάθερο Λογισμικό και διατίθεται σύμφωνα με την Mora GMU/OPL.

Εικόνα 6.1: Ανέβασμα πρoτύπου

2. Έπειτα, από το βασικό μενού επιλέγουμε: Επεκτάσεις→Διαχείριση Πρoτύπων τσεκάρουμε το πρότυπο που έχουμε ανεβάσει ως προκαθορισμένο και μας το εμφανίζει πατώντας προεπισκόπηση.

|                                     | (1) The calibratic magnitude in the physical contract of the contract of the contract of the contract of the contract of the contract of the contract of the contract of the contract of the contract of the contract of the c |                               |          | 守平県              | 91<br>ID +<br>M.<br>Ħ                           |
|-------------------------------------|----------------------------------------------------------------------------------------------------|-------------------------------|----------|------------------|-------------------------------------------------|
| Joomlal ptyxiakh ergasia            |                                                                                                    |                               |          |                  | EX0000 1525                                     |
| <b>known</b><br>likesi.<br>Пыкевили | Ema sunt,<br>Iumuni:                                                                                                    | Irentale<br><b>Baehuu</b>     |          |                  | <b>Niftegmacinon</b> = 3 <b>R1 9</b> Arretwicen |
| Διαχείριση Προτύπων                 |                                                                                                    |                               |          |                  | o<br>Don/Os c<br>Endapada<br>Προκαλορισμένο     |
| ARROUGHERS.<br>Ισπότοπος            |                                                                                                    |                               |          |                  |                                                 |
| ø                                   | <b>Threin Roenbergs</b>                                                                                                    | <b>Правойползуло</b> ForWAger | Feliotti | Harpnerper       | Αρθρογράφος                                     |
| - O<br>DHC                          |                                                                                                    |                               | 10.8     | 19 February 2007 | Angle Ractha Robert Deuts                       |
| JA, Purty<br>$^{a}$<br>ż.           |                                                                                                    |                               | 121      | 120507           | Josef Aricom                                    |
| this miguzy<br>Ø.                   |                                                                                                    |                               | 102      | 117008           | Hot USA*                                        |
| ö<br>TechLine_de_Template-/15-Weed  |                                                                                                    |                               | 101      | 01/2003          | TachLine.de                                     |
|                                     |                                                                                                    | Exporting 20 x                |          |                  |                                                 |

Joaniat clva EXCHIDO Advisored via 5 chilicria stippung at my Abos Chiu CRL.

Εικόνα 6.2: Επιλογή προτύπου

### *7.1 ΔΗΜΙΟΥΡΓΙΑ ΑΡΘΡΩΝ*

Η δημιουργία άρθρων γίνεται με σκοπό να εμπλουτίσουμε την ιστοσελίδα μας και να της δώσουμε την επιθυμητή μορφή. Από τις παραμέτρους δεξιά που εμφανίζονται αν επιλέξουμε τις προχωρημένες καθορίζουμε αν θέλουμε να φαίνεται στον χρήστη η ημερομηνία και η ώρα δημιουργίας και τροποποίησης του άρθρου όσο και το όνομα του αρθρογράφου, το εικονίδιο pdf και εκτύπωσης.

1.Από το βασικό μενού επιλέγουμε την Προσθήκη Νέου Άρθρου και δίνουμε τον τίτλο που θέλουμε να έχει το άρθρο μας, στις επιλογές:

- Δημοσιευμένο τσεκάρουμε το ναι
- Κατηγορία ( εκτός κατηγορίας) ,αφού δεν έχουμε δημιουργήσει ακόμη.
- Πρωτοσέλιδο (αν θέλουμε να εμφανίζεται στην αρχική σελίδα)

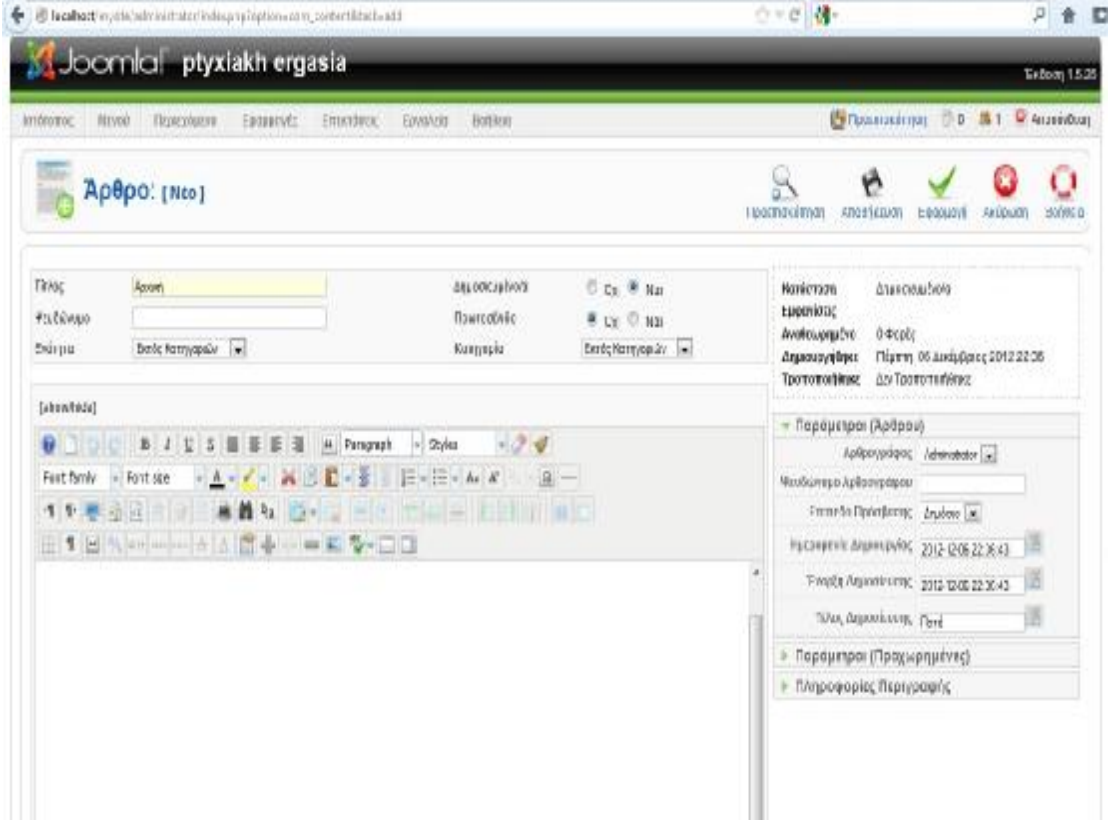

Εικόνα 7.1: Δημιουργία άρθρου

2.Προσθέτουμε και το κείμενο του άρθρου μας και πατάμε Αποθήκευση.

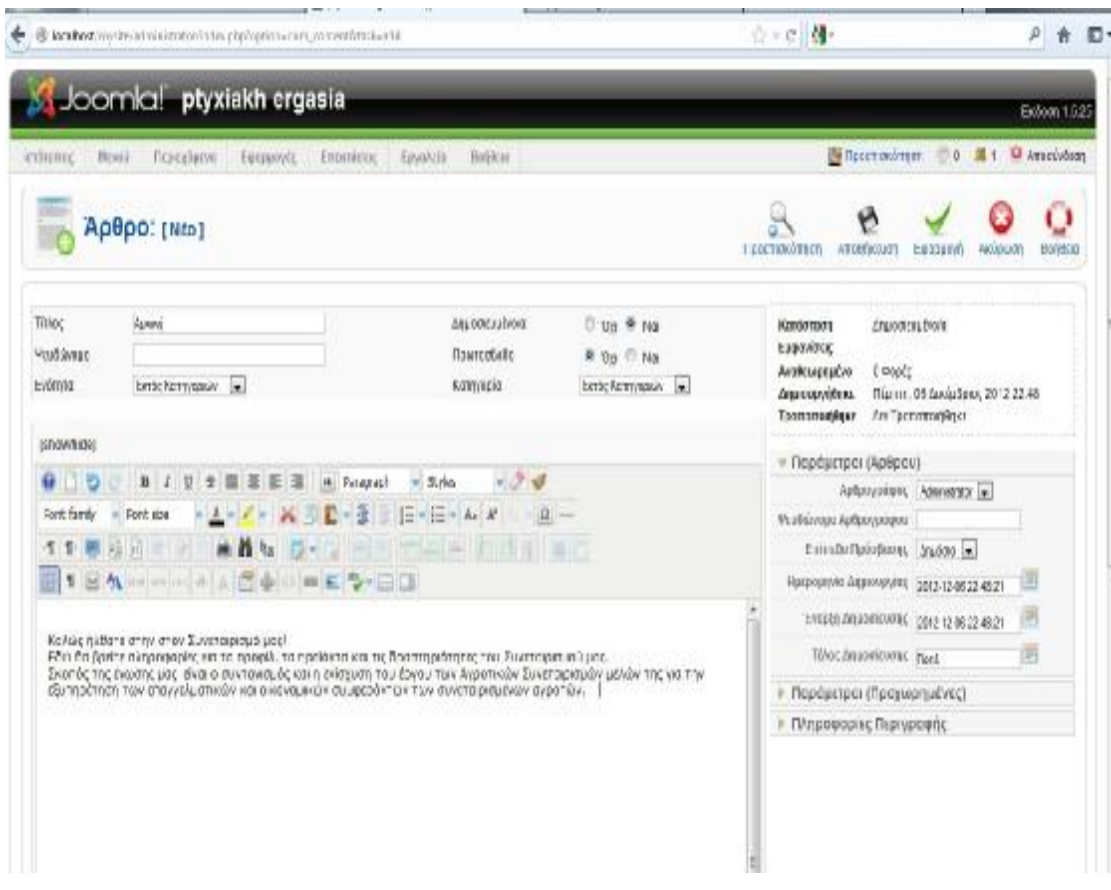

Εικόνα 7.2: Συμπλήρωσης στοιχείων άρθρου

3.Εάν θέλουμε να δημιουργήσουμε και άλλα άρθρα πατάμε το κουμπί Νέο και ακολουθούμε την παραπάνω διαδικασία.

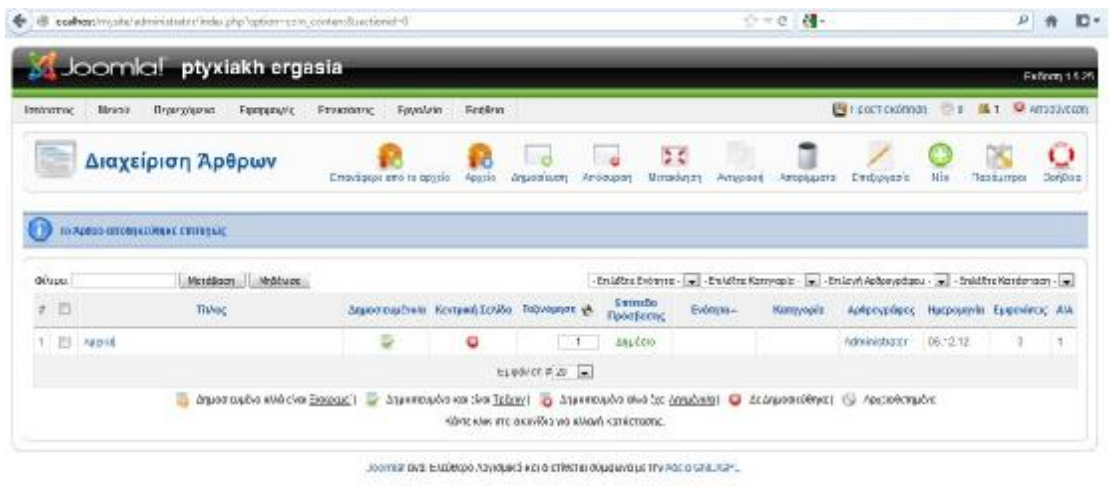

Εικόνα 7.3: Δημιουργία και άλλων άρθρων

### *7.2 ΑΝΕΒΑΣΜΑ ΦΩΤΟΓΡΑΦΙΩΝ ΜΕΣΑ ΣΕ ΑΡΘΡΟ*

Για να εμπλουτίσουμε τα άρθρα μας και να είναι πιο ευχάριστα στο χρήστη έχοντας μια πιο άμεση επαφή για το θέμα που τον ενδιαφέρει προσθέσαμε φωτογραφίες σε αυτά δημιουργώντας φάκελο και μεταφορτώνοντας τις φωτογραφίες σε αυτόν για πιο εύκολη αναζήτηση μέσω της παρακάτω διαδικασίας:

1.1 Από το βασικό μενού εντολών επιλέγουμε: Διαχείριση πολυμέσων→Φάκελος stories→Δημιουργία νέου φακέλου→ονομάζουμε το νέο φάκελο → Enter → ανεβάζουμε τις φωτογραφίες με αναζήτηση και έναρξη μεταφόρτωσης. ( όταν θέλουμε να έχουμε συγκεντρωμένες τις εικόνες που θέλουμε να ανεβάσουμε)

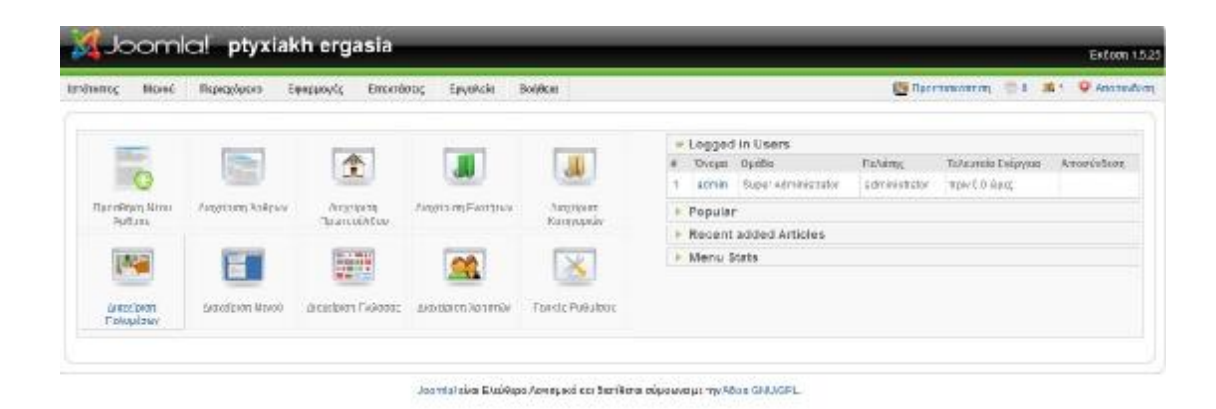

Εικόνα 7.4: Επιλογή εικονιδίου για ανέβασμα φωτογραφιών

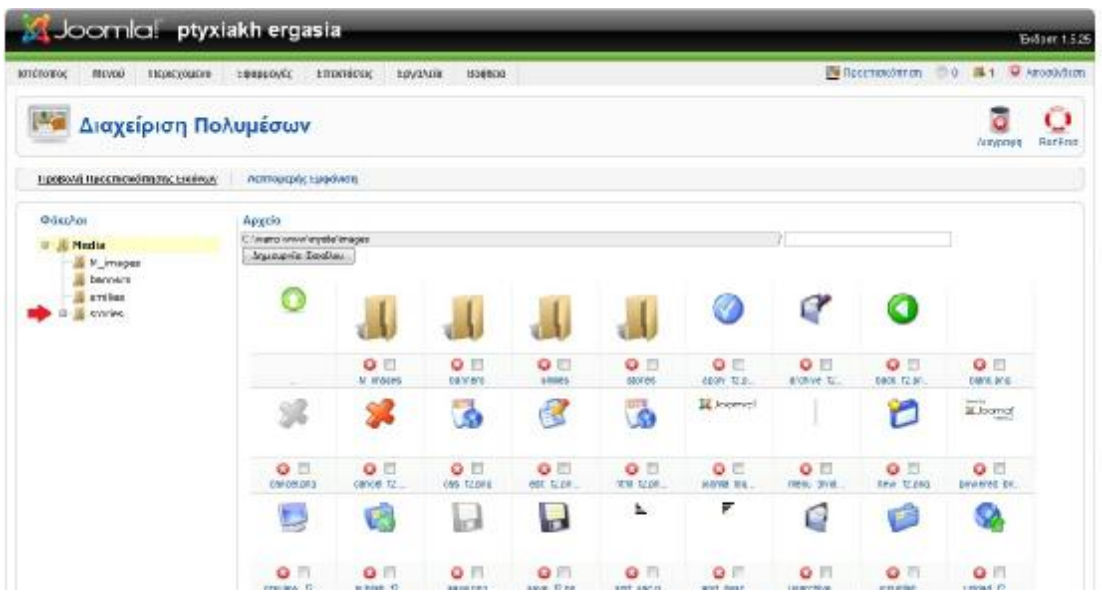

Εικόνα 7.5: Επιλογή φακέλου για ανέβασμα φωτογραφιών

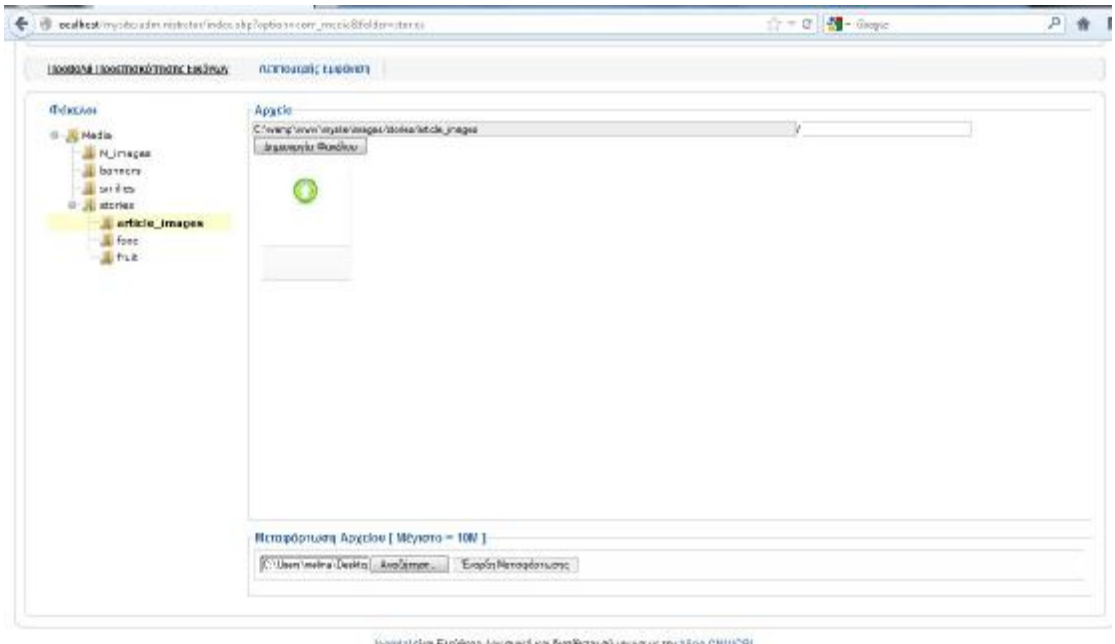

Εικόνα 7.6: Δημιουργία νέου φακέλου

2.Από την διαχείριση άρθρων→το άρθρο που θέλουμε να ανεβάσουμε την εικόνα→επιλέγουμε το κουμπί «εικόνα»→ανοίγει τον πίνακα→και επιλέγουμε την φωτογραφία που θέλουμε→Εισαγωγή→Αποθήκευση.

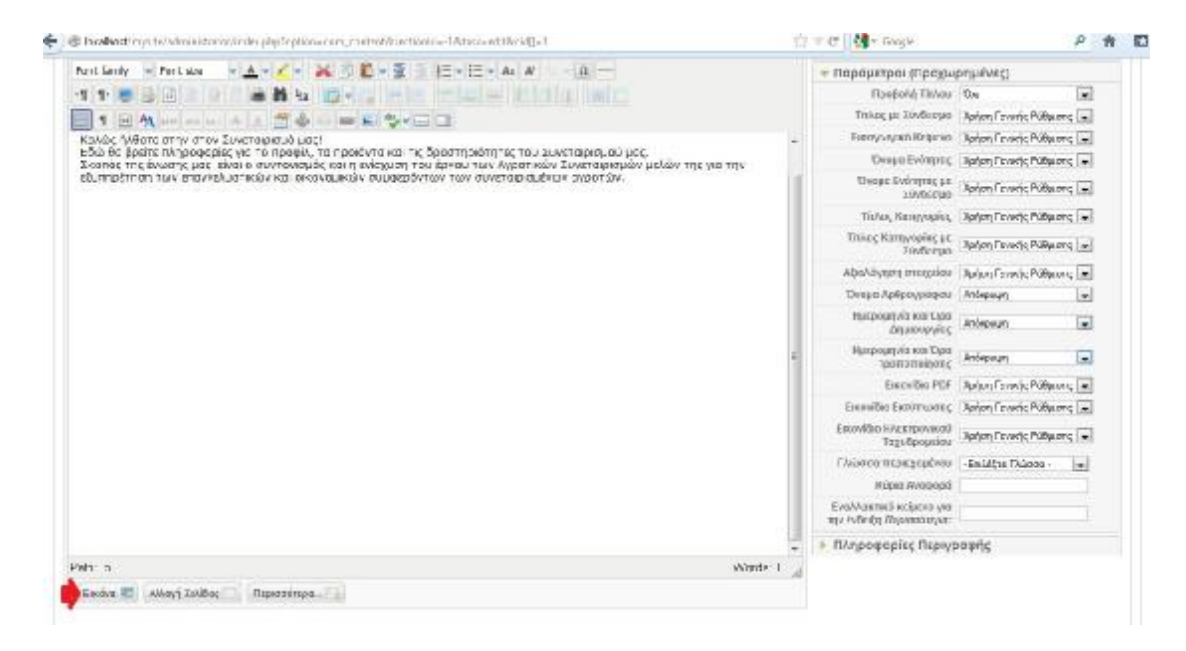

Εικόνα 7.7: Επιλογή κουμπιού « Εικόνα»

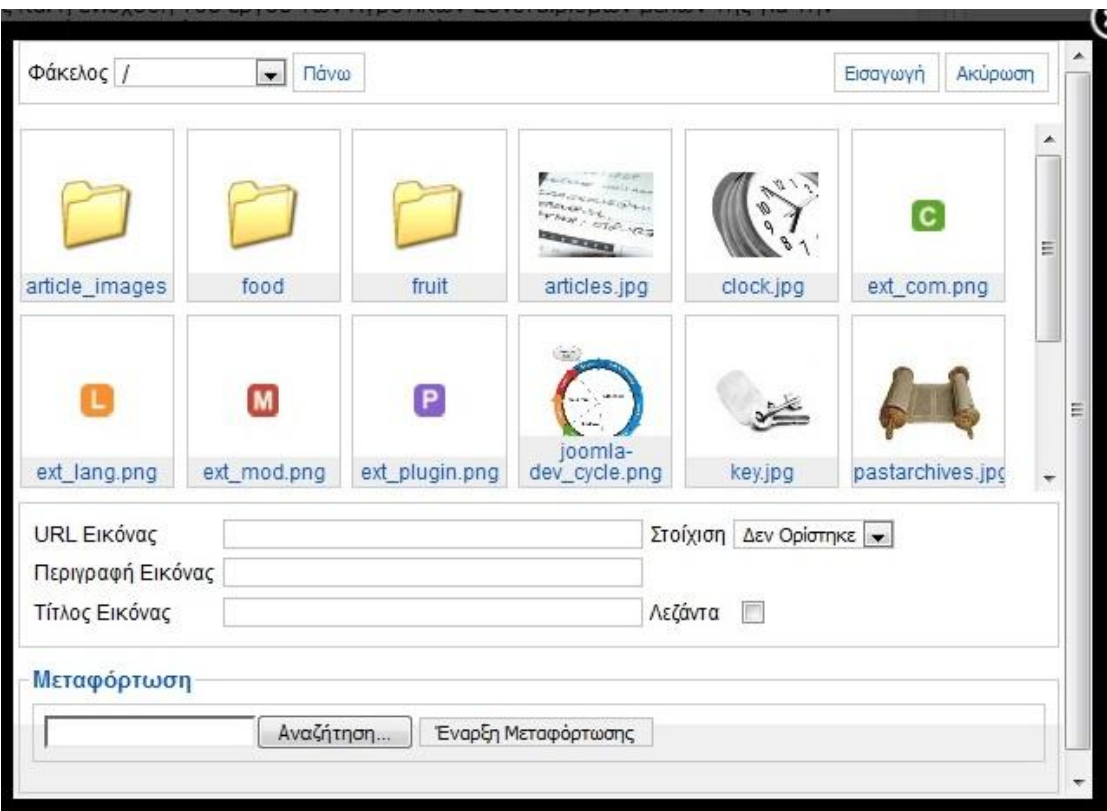

Εικόνα 7.8: Πίνακας επιλογής εικόνας

Εναλλακτικά, έχουμε ανοιχτό το άρθρο στο οποίο θέλουμε να ανεβάσουμε την εικόνα και από το κουμπί εικόνα επιλέγουμε →Αναζήτηση όπου είναι αποθηκευμένη η εικόνα→μεταφορτώνουμε την εικόνα→την επιλέγουμε→Εισαγωγή

### *8.1 ΔΗΜΙΟΥΡΓΙΑ ΣΤΟΙΧΕΙΟΥ ΜΕΝΟΥ*

Για την δημιουργία στοιχείου μενού ακολουθούμε την παρακάτω διαδικασία προσέχοντας στο πεδίο τίτλος το όνομα που θα δώσουμε γιατί θα είναι αυτό που θα εμφανίζεται στο σύνδεσμο του μενού μας. Η σωστή ονοματοθεσίας είναι κρίσιμης σημασίας όσον αφορά τη βελτιστοποίηση του ιστότοπου για τις μηχανές αναζήτησης (SEO). Έτσι, συνεχίζουμε και με τα υπόλοιπα στοιχεία μενού που θέλουμε να δημιουργήσουμε.

#### 1. Επιλέγουμε: Μενού→Διαχείριση μενού→Νέο

|           |                                                                 | ● ● 图 000MB mistsaminitrate indoutra cotion on meradizativite dimensionerum |                   |                   |                                                         |                      | 0.161                 |                                      | $\mathbf{F}$ $\mathbf{D}$ .<br>₽. |
|-----------|-----------------------------------------------------------------|-----------------------------------------------------------------------------|-------------------|-------------------|---------------------------------------------------------|----------------------|-----------------------|--------------------------------------|-----------------------------------|
|           | Joomlal ptyxiakh ergasia                                        |                                                                             |                   |                   |                                                         |                      |                       |                                      | Ex6034 1.5.25                     |
| σιδτοπος  | Покефоло.<br>181934                                             | ENUMVA<br><b>Enterience</b>                                                 | Εργαλού<br>Bojkie |                   |                                                         |                      |                       |                                      | Billyonsonn, 01 K1 Uknowler,      |
| Ë         | A cuspen Mose<br><i>Luquayies Novo</i><br>8 /pcn)*<br>mainmenu) | οιχείων Μενού:                                                              | Ě<br>Minto        | Прохиборгарійо    | $\ddot{\bullet}$<br>ø<br><i>legiorium</i><br>As COUNCIL | H<br>Миллијат        | Arrestar<br>Aroutpure | Emägrada                             | 0<br>Bajtus<br>Na                 |
| (P6133)   |                                                                 | Nordiban Resource                                                           |                   |                   |                                                         |                      |                       | WHATELTITIOS U . Enlishe forthment . |                                   |
| $\cdot$ 0 |                                                                 | Tro yr o Mrvco                                                              |                   |                   | Прохоборизато Дероктациона ПОРОДОТА- Ф.                 | EmbroSe<br>Проговоду |                       | <b>Eidor</b>                         | Ай Глирови                        |
|           | 目 Home                                                          |                                                                             | è                 | J                 | $\Box$                                                  | <b>Unións</b>        | Apkers Floorestally   |                                      | q                                 |
|           |                                                                 |                                                                             |                   | Exposure # 20 $-$ |                                                         |                      |                       |                                      |                                   |

Joomial είναι Ελούθερο λογισμικό και διατίθεται κήμφωνα με την λάδιο Chill ASPL.

Εικόνα 8.1: Εκτέλεση εντολών για δημιουργία στοιχείου μενού

2.Από τις επιλογές που μας δίνει επιλέγουμε το άρθρα.

| Joomlal ptyxiakh ergasia                                                                                                    | Eclect 15.25                     |
|----------------------------------------------------------------------------------------------------|----------------------------------|
| Epytévás Bedéssz<br><b>René</b><br>Floangepovo.<br>Γυορμινός.<br>Imensee<br>lomnomo;                                                                                                    | Entechnology (10) #1 Parodivison |
| Στοιχείο Μενού: (N60)                                                                                                    | Ô<br>SicriDos<br>AKQLITI)        |
| Επιλέχει το Είδος Στοιχείου Μενού-<br>a- Eranpoù, Divhous,<br>$a - h^{0000}$<br>d-Emelo<br>$10-105$<br>In-Polic Editoriale<br>α-αριστοπήσας<br>la-Anačierum<br>(i-X(r)m);<br>0-2003281<br>is <b>Rull</b> y Lu<br>Flampedcatalinging<br><b>IL MONOGRAPH</b><br><b>B DE Proficiero</b> |                                  |

Jaarral des Etal Roo Asyspeci en Berliere objeter private et 678,000L.

Εικόνα 8.2: Επιλογής του είδους του στοιχείου μενού

3.Έπειτα επιλέγουμε την σελιδοποίηση άρθρου.

| The local leading side is considerable and the late over membership to the content member of cold information to a<br>٠ | 十十年 韓 | p<br>斋<br>B <sub>1</sub>                 |
|----------------------------------------------------------------------------------------------------|-------|------------------------------------------|
| <b>MUOOMICI:</b> ptyxiakh ergasia                                                                                       |       | Extoon 1.5.25                            |
| <b>Ionitemec</b><br><b>Illonesisco</b><br>Esopatrusc<br>Enecrénoc<br><b>Invoice</b><br>Bolitican<br>MEVOO               |       | <b>Carl Domocrats</b> D & 1 D Arcolution |
| Στοιχείο Μενού: [N60]                                                                                                   |       | Banker<br>Асарыят                        |
| EmAt(re ro EiSoc Trougtion Nevoù                                                                                        |       |                                          |
| E Ecutopolic Division or                                                                                                |       |                                          |
| $1 - \lambda x \Delta x \bar{x}$                                                                                        |       |                                          |
| # Arniu                                                                                                    |       |                                          |
| - h Kataleyer Apicsoferyutvey ApRoun                                                                                    |       |                                          |
| #76600                                                                                                    |       |                                          |
| # Instranoman Actron                                                                                                    |       |                                          |
| u.<br>Ζωβεινάκη Υποβολί<br>Ιουδοποίηση Άρθρου.                                                                          |       |                                          |
| Kanpppla<br>iii.<br>Εμφαίζα Ναμάνι Άρθρα.<br>- P Eca5omoinan Konnywanat Et Krovayia                                     |       |                                          |
| - 6 Books Echildronism Konsidero/Kompoolso                                                                              |       |                                          |
| Прытосовба<br>×                                                                                                    |       |                                          |
| - b Spetamoinen Majaroobetau alcientologo                                                                               |       |                                          |
| a - Ekötete                                                                                                    |       |                                          |
| P 26453 Forth End TTCC NC CTOASUR                                                                                       |       |                                          |
| - A Saadomoiyay Duiryray                                                                                                |       |                                          |
| a Enoolo                                                                                                    |       |                                          |
| $3 - 100$                                                                                                    |       |                                          |
| INTERFERENCE                                                                                                    |       |                                          |
| α Δημοσκοπήσεις<br>a habitras:                                                                                          |       |                                          |

Εικόνα 8.3: Σελιδοποίηση άρθρου

4.Από την επιλογή Παράμετροι (Βασικές) πατάμε επιλογή.

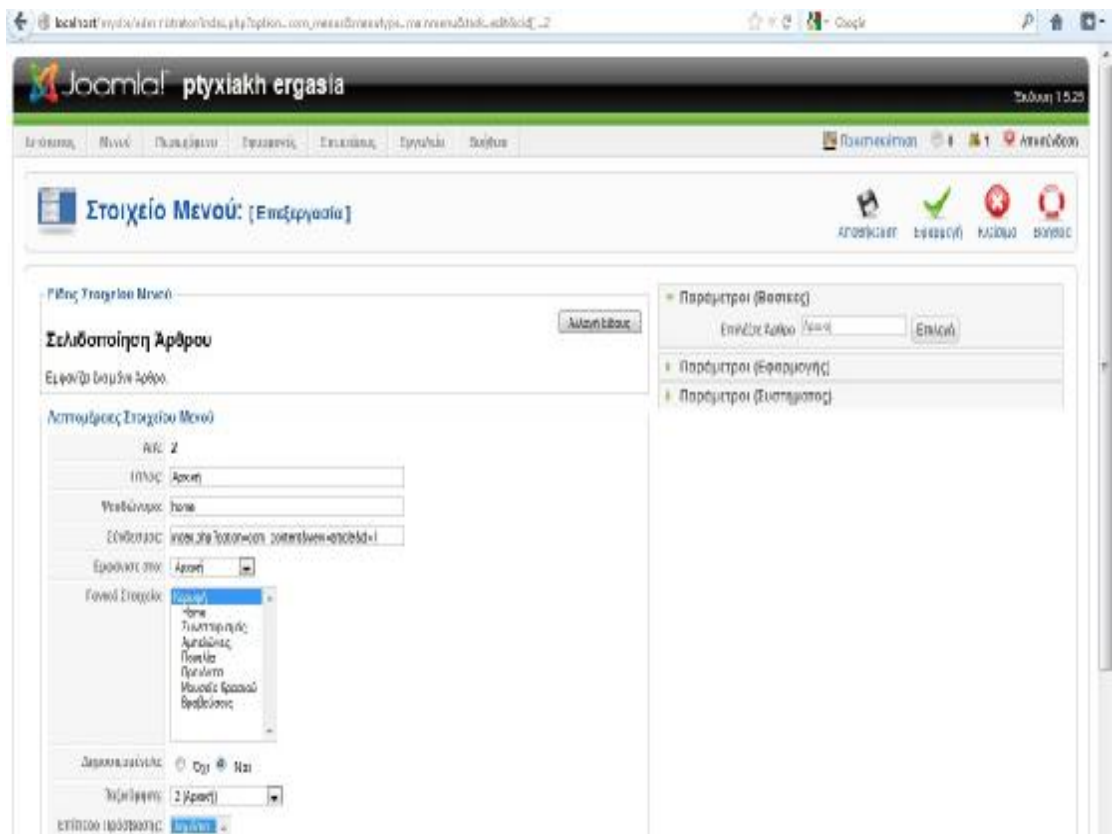

Εικόνα 8.4: Επιλογή του άρθρου που θέλουμε

5.Από τον πίνακα που εμφανίζεται επιλέγουμε το άρθρο το οποίο θέλουμε να γίνει η σελιδοποίηση και το αποθηκεύουμε.

| $\#$           | Τίτλος          | Επίπεδο<br>Πρόσβασης | AIA                      | Ενότητα | Κατηγορία | Ημερομηνία |
|----------------|-----------------|----------------------|--------------------------|---------|-----------|------------|
| 1              | Βραβεύσεις      | Public               | 7                        |         |           | 06.12.12   |
| $\overline{2}$ | Μουσείο Κρασιού | Public               | $6\,$                    |         |           | 06.12.12   |
| 3              | Προϊόντα        | Public               | 5                        |         |           | 06.12.12   |
| $\overline{4}$ | Ποικιλία        | Public               | $\overline{4}$           |         |           | 06.12.12   |
| 5              | Αμπελώνες       | Public               | 3                        |         |           | 06.12.12   |
| 6              | Συνεταιρισμός   | Public               | $\overline{2}$           |         |           | 06.12.12   |
| $\overline{7}$ | Αρχική          | Public               | $\overline{1}$           |         |           | 06.12.12   |
|                |                 | Εμφάνιση # 20        | $\overline{\phantom{a}}$ |         |           |            |

Εικόνα 8.5: Εμφάνιση πίνακα επιλογής άρθρου προς σελιδοποίηση

**Σημείωση**: Το όνομα του συνδέσμου δεν χρειάζεται να είναι ίδιο με τον τίτλο του στοιχείου περιεχομένου στο οποίο οδηγεί. Βέβαια, η εμπειρία στο seo μας έχει δείξει ότι το κείμενο ενός συνδέσμου δηλαδή, οι λέξεις που εμφανίζονται υπογραμμισμένες, είναι σημαντικό για την επίτευξη καλής κατάταξης στα αποτελέσματα των μηχανών αναζήτησης (SERP) , όταν διεξάγονται αναζητήσεις για αυτή τη συγκεκριμένη φράση. Για αυτό το λόγο οι ειδήμονες στον τομέα της ευχρηστίας διατείνονται ότι οι λέξεις που περιλαμβάνει το κείμενο ενός κειμένου ενός συνδέσμου θα πρέπει να ταιριάζουν όσο το δυνατόν περισσότερο με τη σελίδα στην οποία αυτός οδηγεί.

#### *9.1 ΔΗΜΙΟΥΡΓΙΑ ΕΝΘΕΜΑΤΩΝ*

Τα ενθέματα (modules) είναι συνήθως πολύ μικρότερα (όσον αφορά το χώρο που καταλαμβάνουν στην οθόνη) και λιγότερο πολύπλοκα από τις εφαρμογές. Συνήθως εμφανίζονται στην περίμετρο του κυρίως σώματος της σελίδας στην κεφαλίδα , πλευρικές στήλες, ή στο υποσέλιδο και εκτελούν εξειδικευμένες διεργασίες, οι οποίες μπορεί να σχετίζονται με το περιεχόμενο που εμφανίζεται στο κυρίως σώμα, αλλά μπορεί και όχι.

1.Από το βασικό μενού επιλέγουμε Επεκτάσεις→Διαχείριση Ενθεμάτων→Νέο

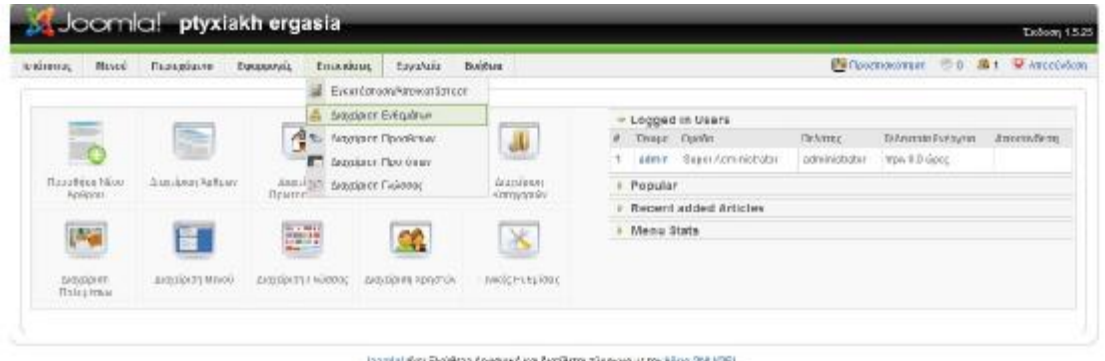

Εικόνα 9.1: Εκτέλεση εντολών για δημιουργία ενθέματος

| forvinomo:     | Поисвідом-<br><b>Encateor</b><br><b>Bicreé</b><br>Εφαρμογές | Epyahzia<br>Войков |              |                      |                                 |                     |               | Billionmourings (2.1 Mil 1 M Association)                                                                                                    |              |
|----------------|-------------------------------------------------------------|--------------------|--------------|----------------------|---------------------------------|---------------------|---------------|----------------------------------------------------------------------------------------------------|--------------|
| 蔗              | Διαχείριση Ενθέματος                                        |                    |              | Every return         | Amaggarotas<br><b>Алтуркат)</b> | a<br><b>Augusta</b> |               | <b>Ho</b><br>Escharguoia                                                                                                    | o<br>Builton |
| ionóno roc     | <b>ARROUGHTON</b>                                           |                    |              |                      |                                 |                     |               |                                                                                                    |              |
| time.          | <b>Itymous</b><br><b>Entrancialism</b>                      |                    |              | -traightelled tung - |                                 |                     |               | $\left\  \frac{1}{\  \mathbf{w} \ } \right\ $ -brukken blev - $\left\  \frac{1}{\  \mathbf{w} \ } \right\ $ -brukken blev - brukken varianten - $\left\  \frac{1}{\  \mathbf{w} \ } \right\ $ |              |
| 1 四            | Оходо Енесавтос                                             |                    | Evcavementos | TORNSUBATE           | & EnincSe Fipoodacuc            | $0000 -$            | <b>SCARCO</b> | Eloc                                                                                                    | A/A          |
| 1 El Hariltonu |                                                             |                    | ¥            | $-2$                 | Дулеско.                        | id.                 | T3kd          | TREE_PRETURBEL                                                                                                    |              |

Εικόνα 9.2: Επιλογή κουμπιού «Νέο»

2.Επιλέγουμε το είδος του ενθέματος που θέλουμε ( εδώ επιλέγουμε την Σύνδεση )

| <b>XX Joomial</b> ptyxiakh ergasia                                                |                                                   |                        |                                                                                                    |                                        |             | Schoon 15.25 |  |  |  |
|-----------------------------------------------------------------------------------|---------------------------------------------------|------------------------|----------------------------------------------------------------------------------------------------|----------------------------------------|-------------|--------------|--|--|--|
| <b>SOTCHOTING</b><br><b>Mragú</b><br>Перекурдина<br>Εφαρμογές<br><b>Imicrazia</b> | Hogkisc<br><b>Epycher</b>                         |                        |                                                                                                    | <b>B</b> moonstrimm (2) & 1 @ American |             |              |  |  |  |
| Ένθεμα: [Νέο]                                                                     |                                                   |                        |                                                                                                    | Embutno                                | Akolypturan | DonOmm       |  |  |  |
| <b>Augustavic</b><br>immune.                                                      |                                                   |                        |                                                                                                    |                                        |             |              |  |  |  |
|                                                                                   |                                                   | <b>Evilippend</b>      |                                                                                                    |                                        |             |              |  |  |  |
| <sup>23</sup> HTML said variously.                                                | <sup>(1)</sup> Than residue Yarphic Expendituring |                        |                                                                                                    |                                        |             |              |  |  |  |
| D Avril mm                                                                        | <b>D</b> Tonlair Page                             |                        |                                                                                                    |                                        |             |              |  |  |  |
| Ο Αρχασίατημονα Περιοχόμονα:                                                      | C Port Extremely                                  |                        |                                                                                                    |                                        |             |              |  |  |  |
| D aquasicientes.                                                                  |                                                   | D Externos             |                                                                                                    |                                        |             |              |  |  |  |
| <b>D'Aumann</b>                                                                   |                                                   | Ο Επιδιδιμόνει Χρήσεις |                                                                                                    |                                        |             |              |  |  |  |
| <b><i>D'Estriture</i></b>                                                         |                                                   | D Fortet Apépir        |                                                                                                    |                                        |             |              |  |  |  |
| <b>D</b> Employee                                                                 |                                                   | O Endom                |                                                                                                    |                                        |             |              |  |  |  |
| El Mayes                                                                          |                                                   | <b>Theme Divolett</b>  | Алті го Еунд о дирой/дине ебере                                                                                       |                                        |             |              |  |  |  |
| <sup>23</sup> Obride Trailrong                                                    |                                                   |                        | C Tussian diverses provide appertises subset.                                                                         |                                        |             |              |  |  |  |
| <b><i>D. Flop Kingst</i></b>                                                      |                                                   |                        | C interest watern on Espagnitus studecay Eav<br>εναγοποιηθοί η εγγραφή χρηστών (στις<br>Γενικος Ρεδμίσες), ένας άλισς |                                        |             |              |  |  |  |
|                                                                                   |                                                   |                        | νέερρη τν οιγ άτε και είναι χαι χαινών.<br>сверентско пусоволится влиятельс                                           |                                        |             |              |  |  |  |

.<br>Lisen al des Etailopo Asyspeci cardieritoria objquivo parry Mais SNUGPL.

- Εικόνα 9.3: Επιλογή είδους ενθέματος
- 3.Συμπληρώνουμε τα στοιχεία: τίτλος, θέση εμφάνισης στο site→Αποθήκευση

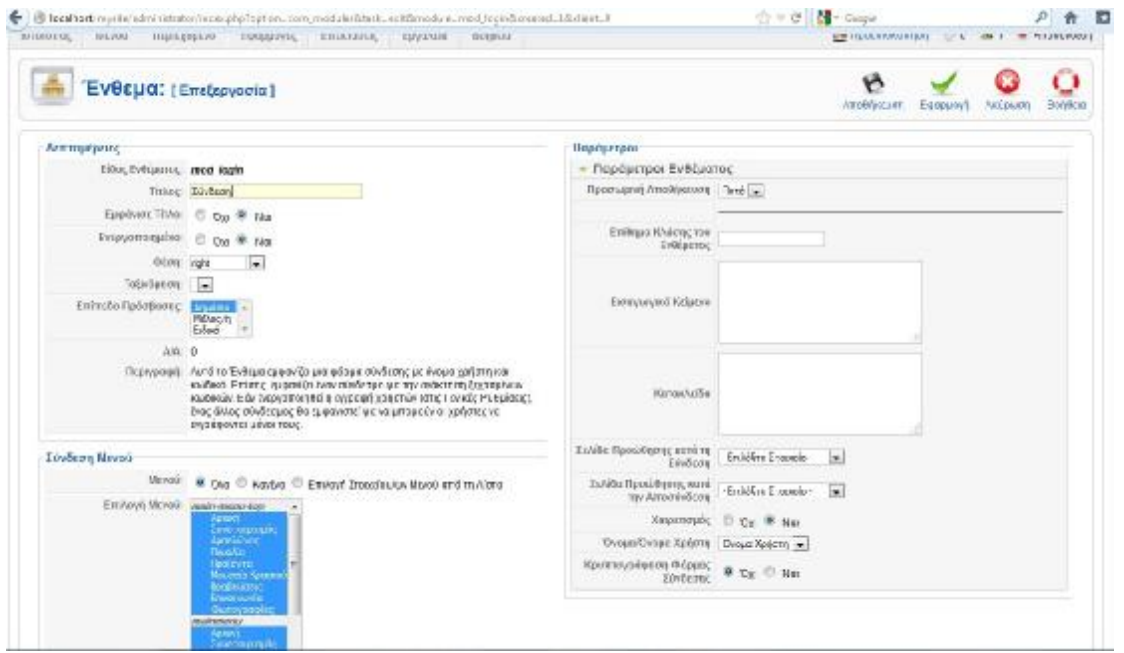

Εικόνα 9.4: Συμπλήρωση στοιχείων

### *10.1 ΔΗΜΙΟΥΡΓΙΑ ΕΠΑΦΩΝ*

Σκοπός δημιουργίας των επαφών είναι οι επισκέπτες-χρήστες του site να επικοινωνήσουν με τον διαχειριστή ή με άλλα άτομα σχετικά με το περιεχόμενο της σελίδας. Για την δημιουργία τους η διαδικασία είναι η εξής:

1.Εφαρμογές→Επαφές→Κατηγορίες

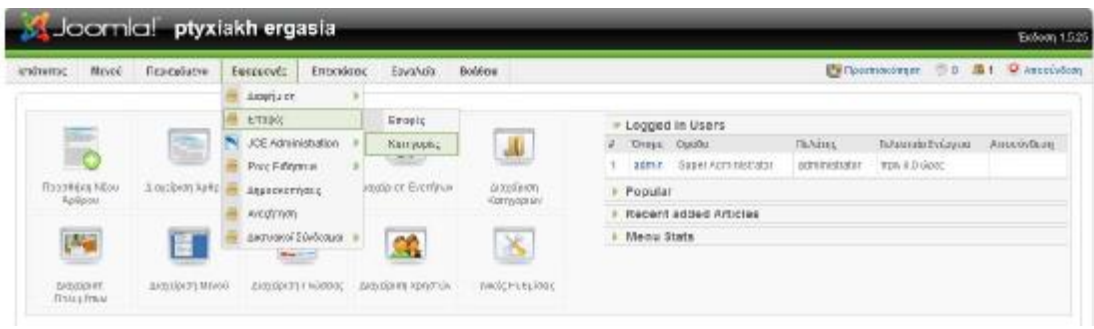

Εικόνα 10.1: Εκτέλεση εντολών για δημιουργία επαφής

2.Δίνουμε τον τίτλο που θέλουμε→Αποθήκευση

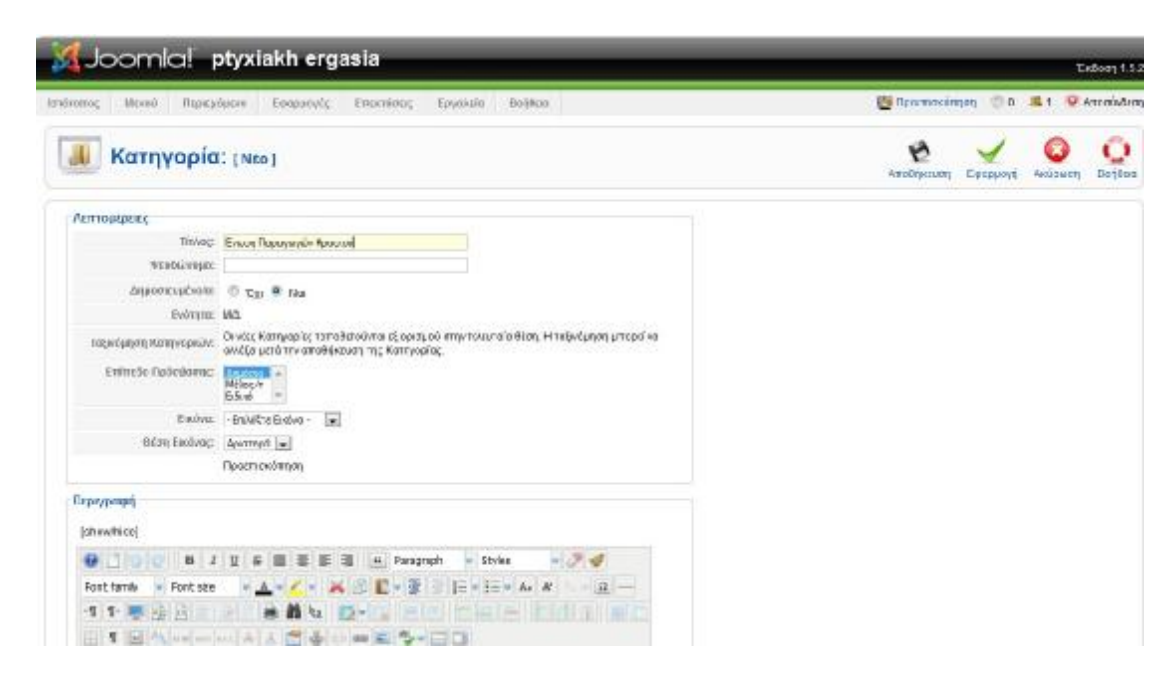

Εικόνα 10.2: Συμπλήρωση τίτλου επαφής

#### 3.Εφαρμογές→Επαφές→Επαφές

| Mr von.<br>Перигудализ.<br>lexitents | Foxpenet        | <b>FIFFEREEVIC</b>                | Εργαλικά          | Rotén zi |                                                     |             |          | Expectionaries the Min Wamandon |     |                                 |         |
|--------------------------------------|-----------------|-----------------------------------|-------------------|----------|-----------------------------------------------------|-------------|----------|---------------------------------|-----|---------------------------------|---------|
|                                      | <b>Justicer</b> |                                   |                   |          |                                                     |             |          |                                 |     |                                 |         |
| Διαχείριση Επ                        | ETXMV.          |                                   | <b>Evenir</b>     |          | <b>Signal</b>                                       |             |          |                                 |     |                                 | Ō       |
|                                      |                 | ACE Administration                | <b>Retrieving</b> |          | <b>Primmining</b>                                   | Am/validate | /exypmed | <b>Pentrayanta</b>              | N/a | <b>Davisoting</b>               | Reddene |
| Emogic<br>Kennyvesing<br>.           |                 | Princ Estatement<br>Адреском узне |                   |          |                                                     |             |          |                                 |     |                                 |         |
| thing.<br>Matéžoo                    | Act Direct      |                                   |                   |          |                                                     |             |          | -Emilitie Serryogle -           |     | - Fruiden Kentonson - -         |         |
| 五日                                   |                 | Дистоковой БОАФСКИНА              |                   |          | Δεικοστικώνοι Τεξνόμηση κατα. γλ. Ενίπεδο Πρόσβοσης |             |          | Konyvopic                       |     | Συνδοδειείνο με το Χρήστη - Α/Α |         |

Εικόνα 10.3: Εκτέλεση εντολών

4.Δίνουμε το όνομα της επαφής και συμπληρώνουμε τα αντίστοιχα στοιχεία.

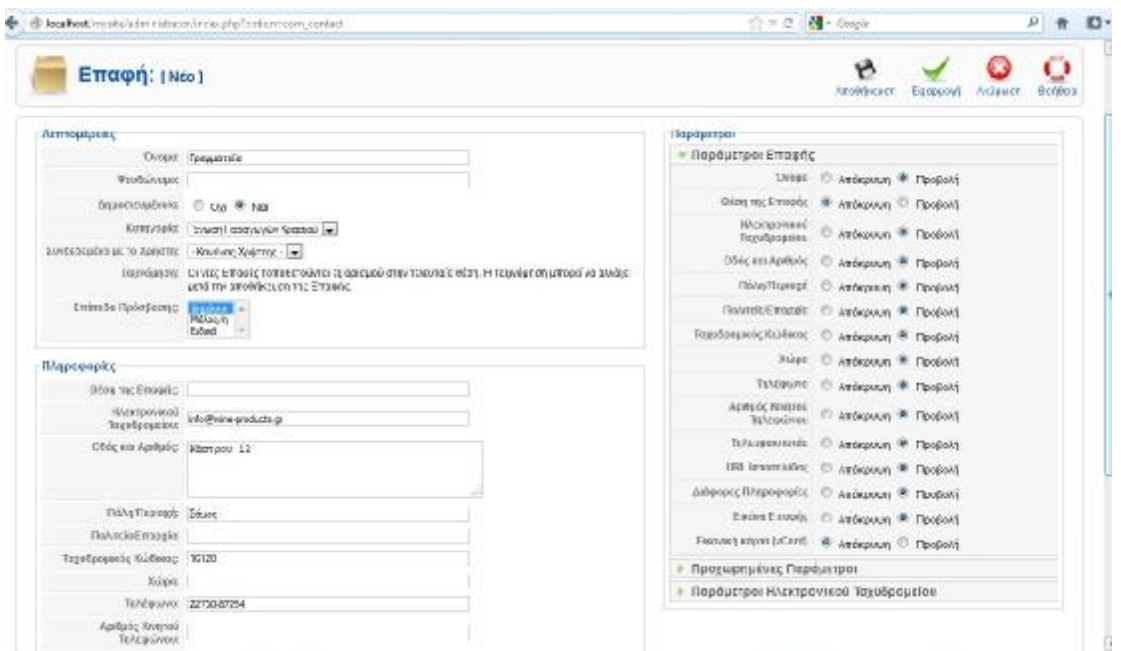

Εικόνα 10.4: Συμπλήρωση στοιχείων

5.Σελιδοποιούμε την επαφή μας με το αντίστοιχο στοιχείο μενού.

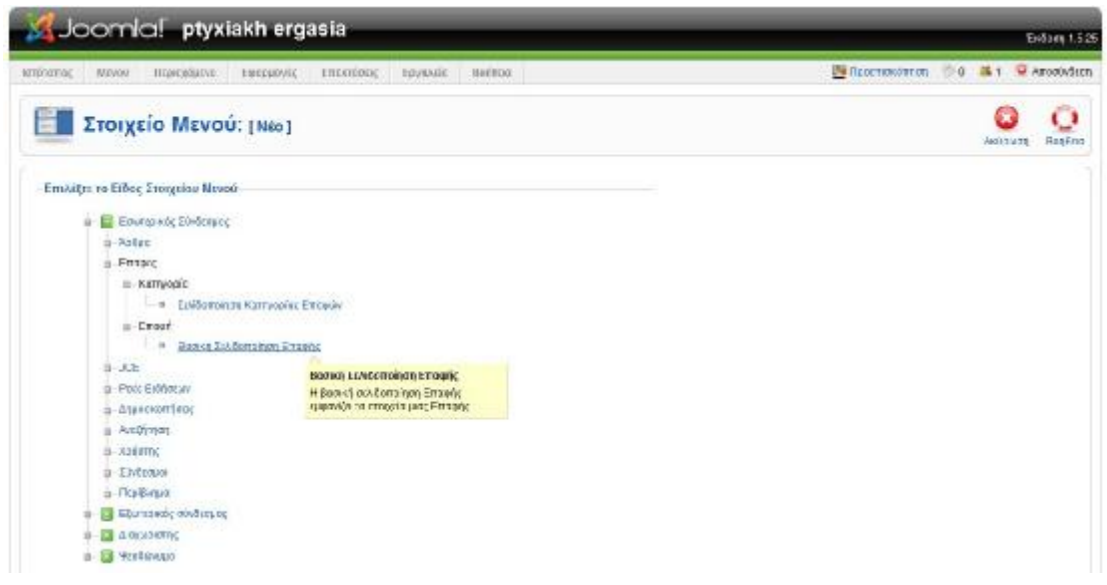

Εικόνα 10.5: Σελιδοποίηση της επαφής

6.Δίνουμε τον τίτλο του στοιχείου μενού και αποθηκεύουμε.

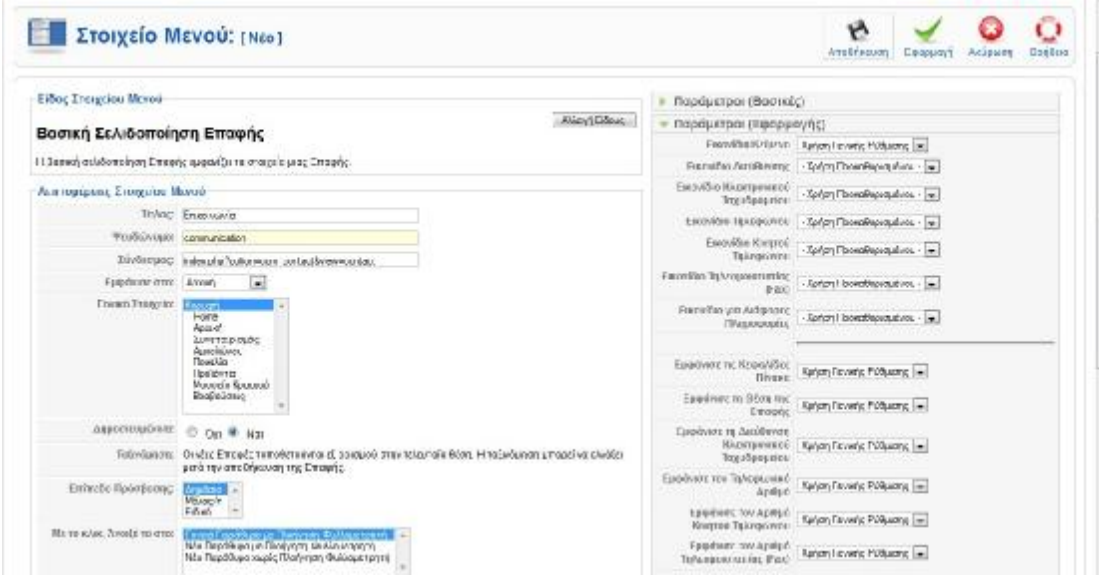

Εικόνα 10.6: Συμπλήρωσης στοιχείων

#### *11.1 ΔΗΜΙΟΥΡΓΙΑ ΔΙΑΦΗΜΙΣΗΣ*

Η διαφήμιση κυριαρχεί παντού οπότε δεν θα μπορούσε να απουσιάζει από αυτήν την ιστοσελίδα. Όλα τα site φιλοξενούν στον χώρο τους διαφημίσεις είναι ένας καλός τρόπος να διαφημιστεί ο πελάτης και να εξοικονομήσει κάποια χρήματα ο κατασκευαστής. Γι αυτό θα σας δείξουμε την διαδικασία που πρέπει να ακολουθηθεί.

1.Εφαρμογές→Διαφημίσεις→Πελάτες→Νέο

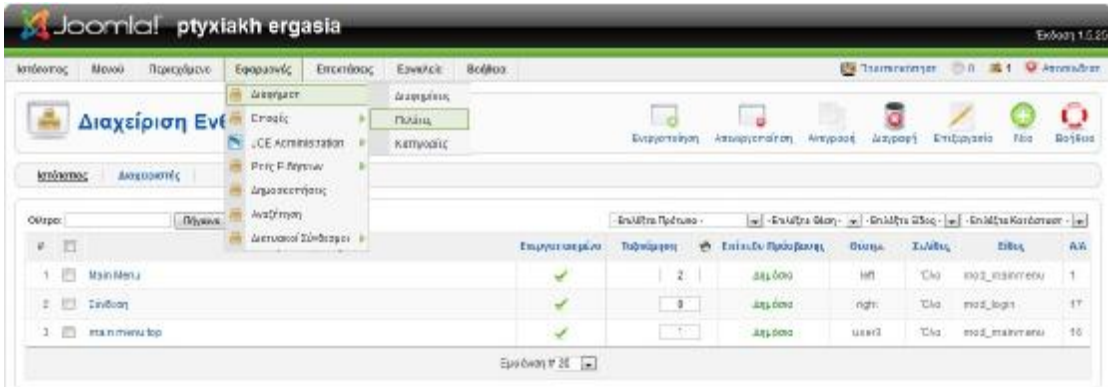

Εικόνα 11.1: Εκτέλεση εντολών για δημιουργία διαφήμισης

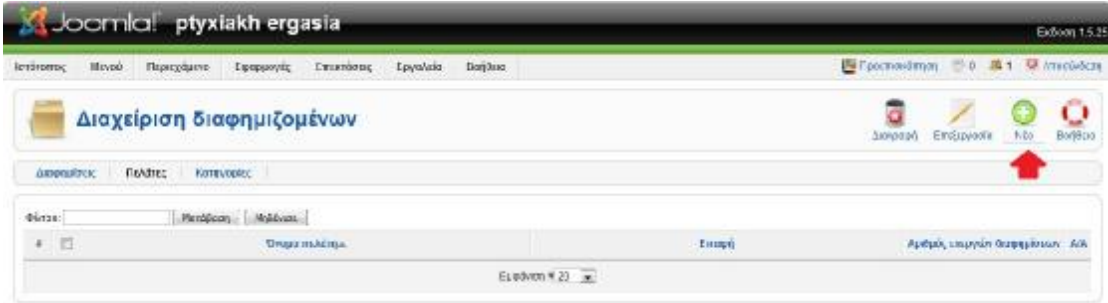

Εικόνα 11.2: Επιλογή κουμπιού «Νέο» για δημιουργία πελάτη

2.Συμπληρώνουμε τα στοιχεία του πελάτη→Αποθήκευση

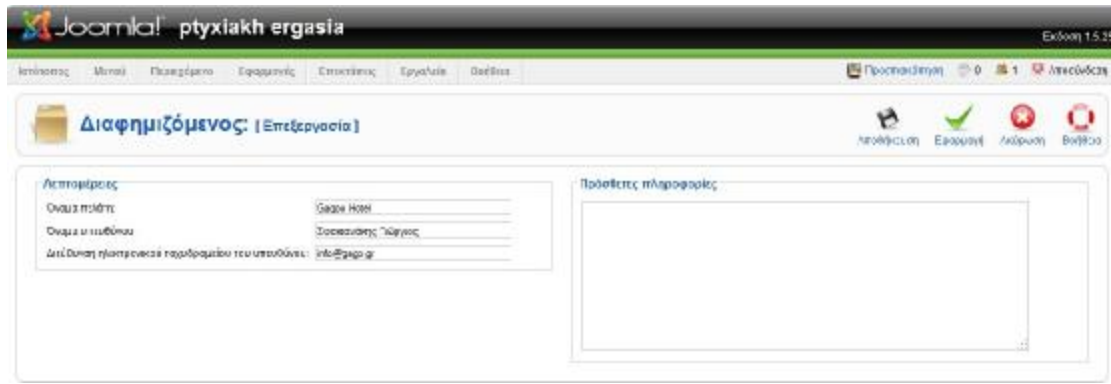

Εικόνα 11.3: Συμπλήρωση στοιχείων πελάτη

#### 3.Δημιουργείται ο πελάτης

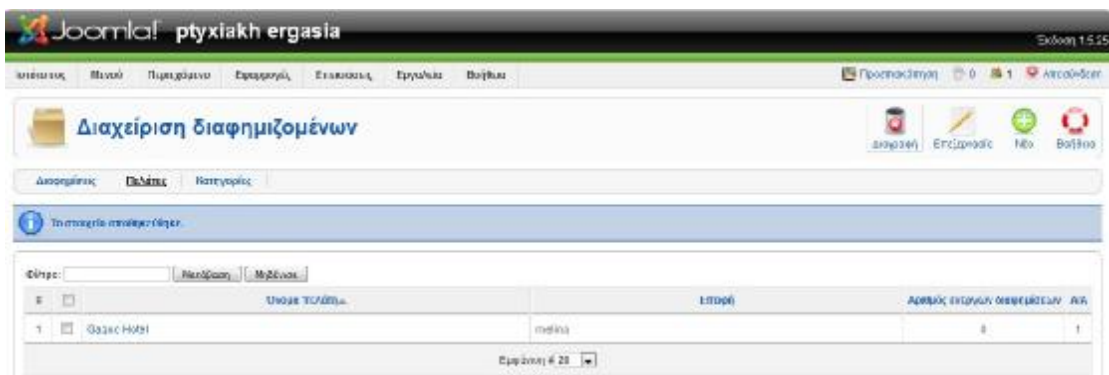

#### Εικόνα 11.4: Καταχώρηση Πελάτη

4.Έπειτα: Εφαρμογές→Διαφήμιση→Κατηγορίες→Νέο

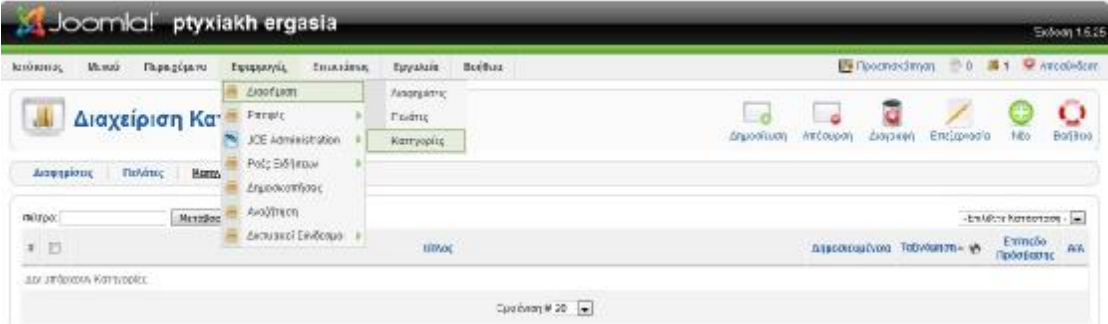

Εικόνα 11.5: Δημιουργία κατηγορίας

5.Συμπληρώνουμε τα στοιχεία→Αποθήκευση

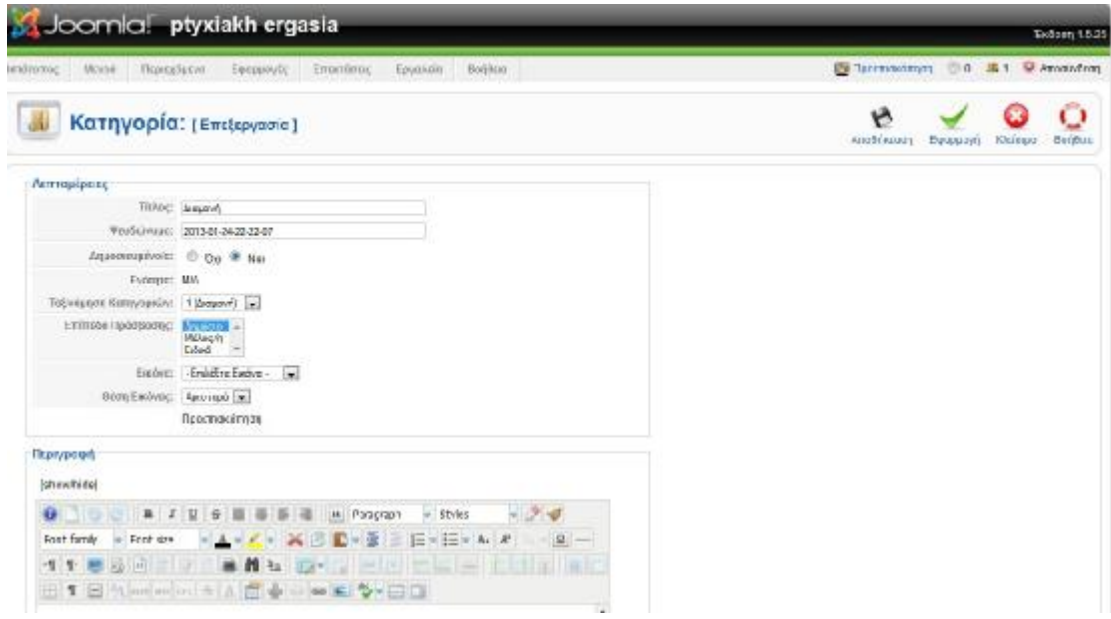

Εικόνα 11.6: Συμπλήρωσης στοιχείων κατηγορίας

6.Εφαρμογές→Διαφήμιση→Διαφημίσεις→επιλέγουμε τον πελάτη μας→συμπληρώνουμε τα στοιχεία και ανεβάσουμε την φωτογραφία ( από την διαχείριση πολυμέσων)

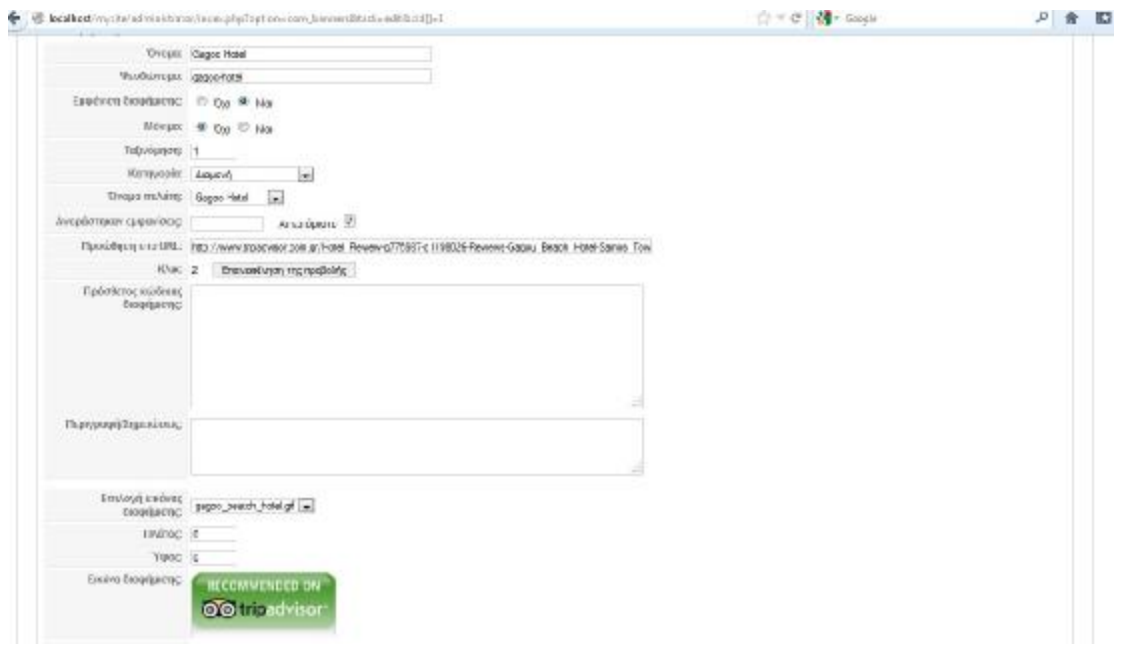

Εικόνα 11.7: Πίνακας συμπλήρωσης πληροφοριών του πελάτη

7.Επεκτάσεις→Διαχείριση Ενθεμάτων→Νέο

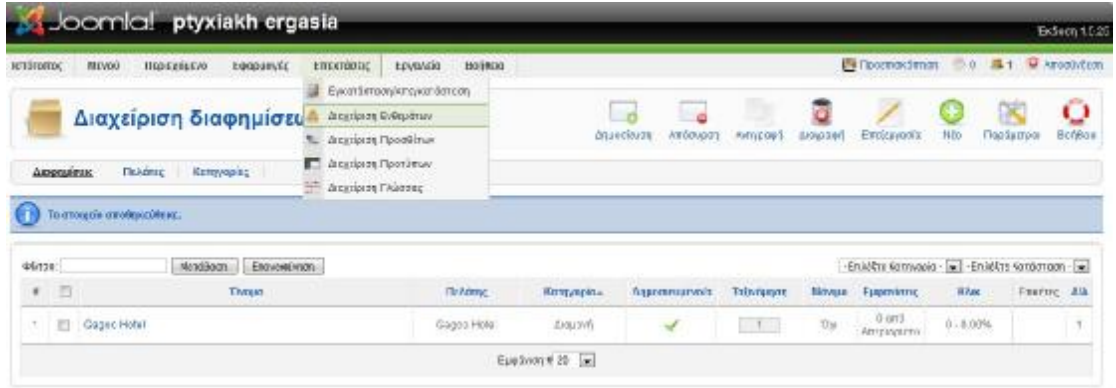

Εικόνα 11.8: Επιλογή «Νέο» για την επιλογή του είδος ενθέματος

#### 8. Επιλέγουμε την διαφήμιση

| St Joomlal ptyxiakh ergasia<br><b>Sixteen 1.5.25</b>                                 |                                            |                                |          |              |  |  |  |
|--------------------------------------------------------------------------------------|--------------------------------------------|--------------------------------|----------|--------------|--|--|--|
| Meyell<br>Перезбрега<br>Egopazytic<br>EUCCIDENC<br>кломитас                          | Bodilog<br>Edvaktik                        | Silvannings, DD \$1 9 Answells |          |              |  |  |  |
| <b>Ενθεμα:</b> [Nto]                                                                 |                                            | Exquisi                        | ANDERSON | o<br>Buildus |  |  |  |
| дисурскуются;<br><b>Ignorance</b>                                                    |                                            |                                |          |              |  |  |  |
|                                                                                      | Execution                                  |                                |          |              |  |  |  |
| C HINLKOIC TECONOMIC                                                                 | C - EDENSOLICIA YEARNED ETHNOLOGIE OTOTALE |                                |          |              |  |  |  |
| Availtinon                                                                           | <b>El TaxEon Ponc</b>                      |                                |          |              |  |  |  |
| <sup>ED</sup> Appoikting on Florida bio-                                             | <sup>El Pon</sup> Effictuar                |                                |          |              |  |  |  |
| C Argonidimon                                                                        | C common                                   |                                |          |              |  |  |  |
| C Assistant                                                                          | <b>C. EmO.Ouplan Aprintis</b>              |                                |          |              |  |  |  |
| Легензита<br><b>Evinnec</b>                                                          | E Escriva Agépo                            |                                |          |              |  |  |  |
| Το Ενέστα Διασήματη προβάλλα τις<br>Ε Εταφερότητ αναρμές Διαφημίσες από την Εφαρμογή | Ti Endone                                  |                                |          |              |  |  |  |
| Διαφήμιση του Ιστοποτου σας.<br>C brunos                                             | <sup>C</sup> Tutus ora Nice                |                                |          |              |  |  |  |
| C Chryse First mons                                                                  | C Tuggia Endva                             |                                |          |              |  |  |  |
| <b>ПГФВИРО</b>                                                                       | iff. virontiaba                            |                                |          |              |  |  |  |

Εικόνα 11.9: Επιλογή ενθέματος

9.Προσθέτουμε τίτλο και θέση εμφάνισης στο site→Αποθήκευση

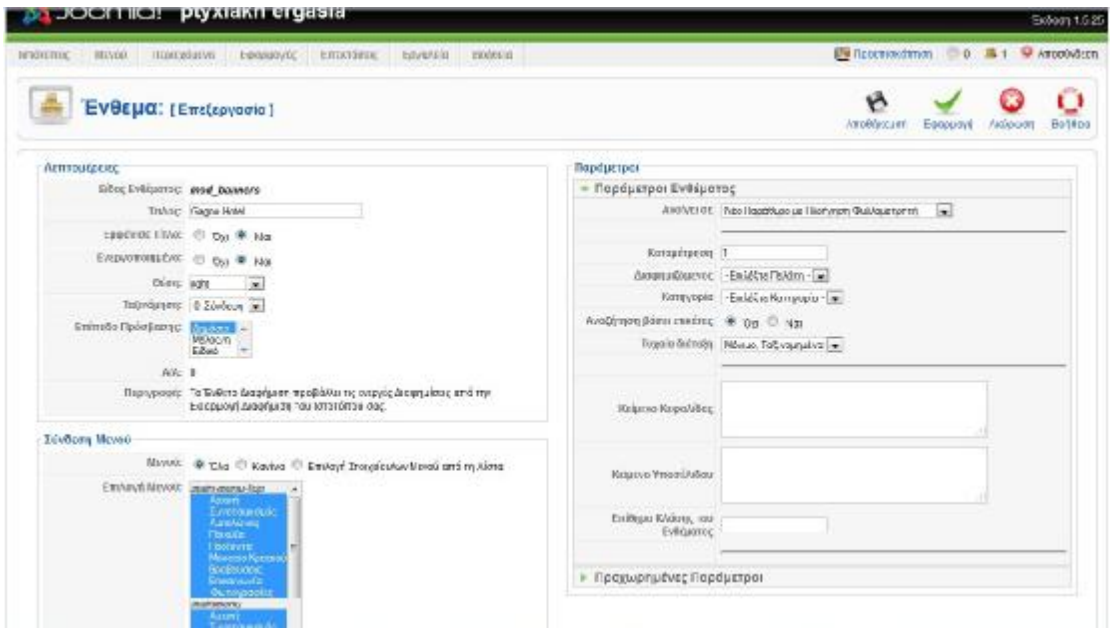

Εικόνα 11.10: Ονομασία διαφήμισης
# **ΚΕΦΑΛΑΙΟ 12**

## *12.1ΑΝΕΒΑΣΜΑ ΤΟΥ SITE ΣΕ WEB SERVER*

Για να υλοποιηθεί αυτή η διαδικασία θα χρειαστούμε ένα ένα web server, ένα πρόγραμμα FTP για την μεταφορά των αρχείων, μία νέα βάση δεδομένων που θα δημιουργήσουμε στον web server και την εφαρμογή Akeeba Backup που θα αναλάβει την διαδικασία της μεταφοράς.

## **12.1.1Λήψη και εγκατάσταση της εφαρμογής Akeeba Backup**

1.Κατεβάζουμε την εφαρμογή Akeeba Backup από: <https://www.akeebabackup.com/downloads/akeeba-backup.html> δίνοντας προσοχή στις προδιαγραφές κάθε έκδοσης και το αποθηκεύουμε.

2.Συνδεόμαστε στο περιβάλλον διαχείρισης της ιστοσελίδας μας.Από το βασικό μενού: Επεκτάσεις→Εγκατάσταση/Απεγκατάσταση→Αναζήτηση→Μεταφόρτωση αρχείου και εγκατάσταση.

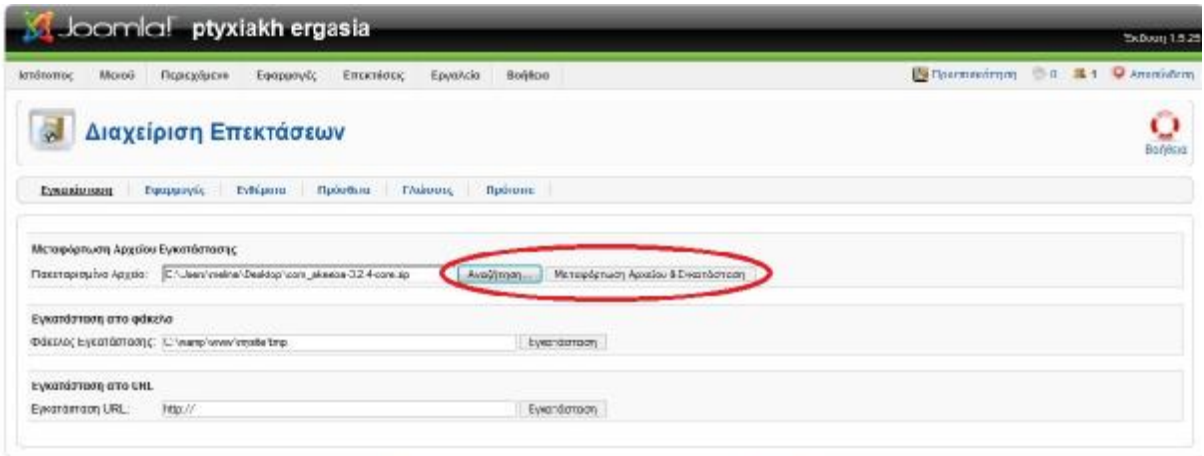

... contial skra Elecétopo Anyapacó και διατθέται σύμφωνα με την λόεια CNUICPL.

Εικόνα 12.1: Εγκατάσταση εφαρμογής Akeeba Backup

3.Επιτυχής εγκατάσταση της εφαρμογής.

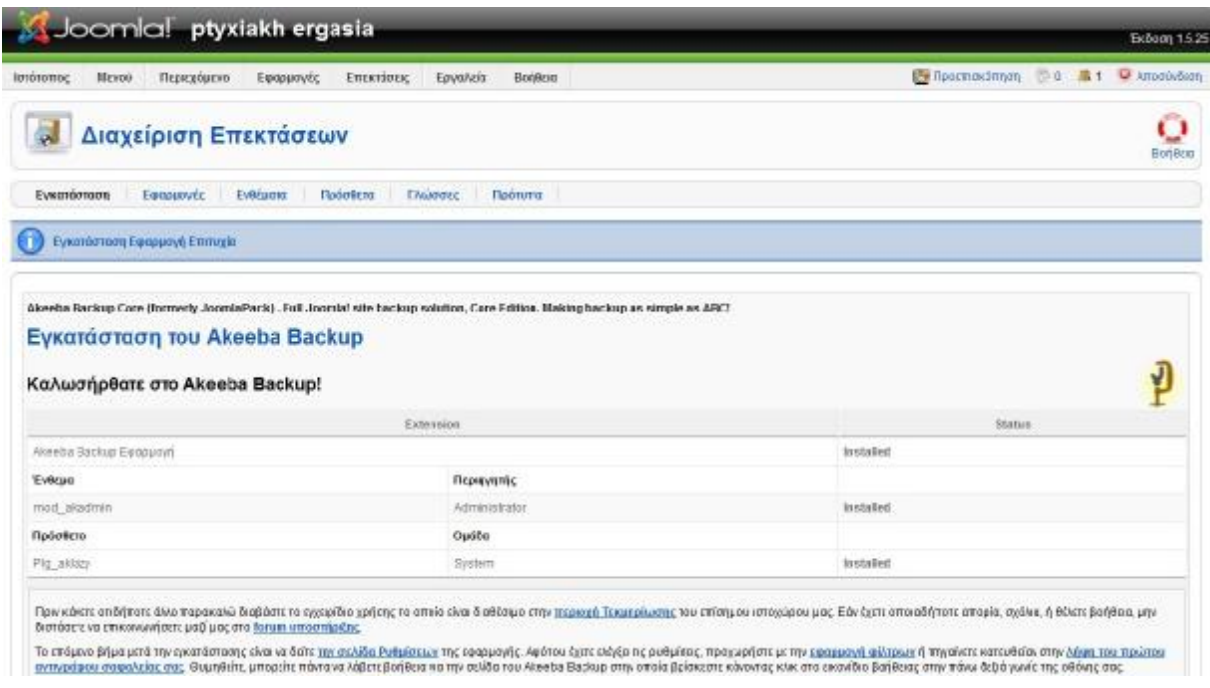

Εικόνα 12.2: Επιτυχής εγκατάσταση της εφαρμογής

4.Εφαρμογές→ Akeeba Backup→Ρυθμίσεις

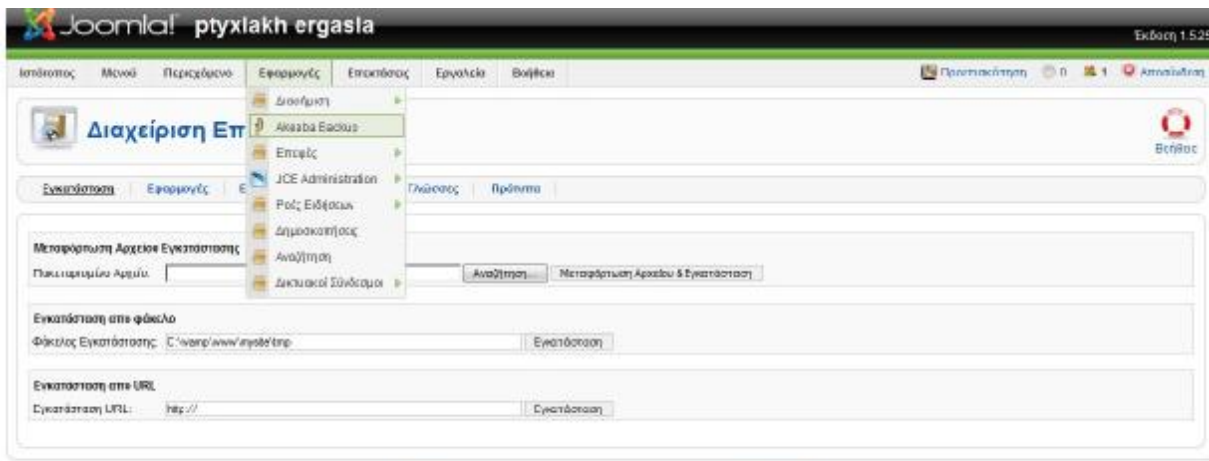

Joemial sive Elisé Bepa Anyie pris l'antiferrar dépauva pe my Ados GNU/GPL.

Εικόνα 12.3: Ρυθμίσεις Akeeba Backup

|                                                                  | Akeeba Backup:: Πίνακας Ελέγχου                  |                                 |                                                               |                                                                                 | o<br>Borlécia                                                                  |
|------------------------------------------------------------------|--------------------------------------------------|---------------------------------|---------------------------------------------------------------|---------------------------------------------------------------------------------|--------------------------------------------------------------------------------|
| Λέφη Αντιγράφου.<br><b>PUBLICK</b>                               |                                                  | Διαχείριση Αντιγράφων Ασφελείας | <b>Floodaha Kannypopec</b>                                    |                                                                                 |                                                                                |
| Ev:pyó Floopik: #1 Default Baoxup Profile [ =<br>Εναλλογή Προφίλ |                                                  |                                 |                                                               |                                                                                 | Περιληψη Κατάστοσης                                                            |
| Βεσικές Λειτουργίες                                              |                                                  |                                 |                                                               | Το Akeeba Backup είναι έτοιμο να λάβει αντίγραφα<br>ασφαλείας του ιστοχώρου σας |                                                                                |
| Οδηγός Ρεθμίσουν                                                 | Armesprom Flooran                                | x<br>PuGuidos                   | Arian Armpseou                                                | Διατεύοιση<br>Avtrypdresiv<br>Αρφαλόας                                          | Akceba Bachup 3.2.4 (2011-03-11)<br>PayPal - The safet easier way to pay snine |
|                                                                  |                                                  |                                 |                                                               |                                                                                 | Στατιστικά Λήψης Αντιγράφων Ασφαλείας                                          |
| œ                                                                |                                                  | ñ                               |                                                               |                                                                                 | Ngo Tou Akeeba Baskup                                                          |
| <b>Flootowy</b><br>Kunzgrusnik                                   | 3.35<br>Exager Fladeplacers                      | Pueulong<br>Euterptring         | $\mathbf{x}$<br>H Arrawing<br>Evruitpurm bsv.<br>υνοσπρίζεται |                                                                                 | Συντελεστές Μετάφρασης                                                         |
|                                                                  | Αποκλεισμός δεδομένων από το αντίγραφα ασφαλείας |                                 |                                                               |                                                                                 |                                                                                |
|                                                                  |                                                  |                                 |                                                               |                                                                                 |                                                                                |
|                                                                  |                                                  |                                 |                                                               |                                                                                 |                                                                                |

Εικόνα 12.4: Ρυθμίσεις Akeeba Backup

5.Στις ρυθμίσεις για προχωρημένους→μηχανή δημιουργίας αρχειοθηκών→μορφή zip

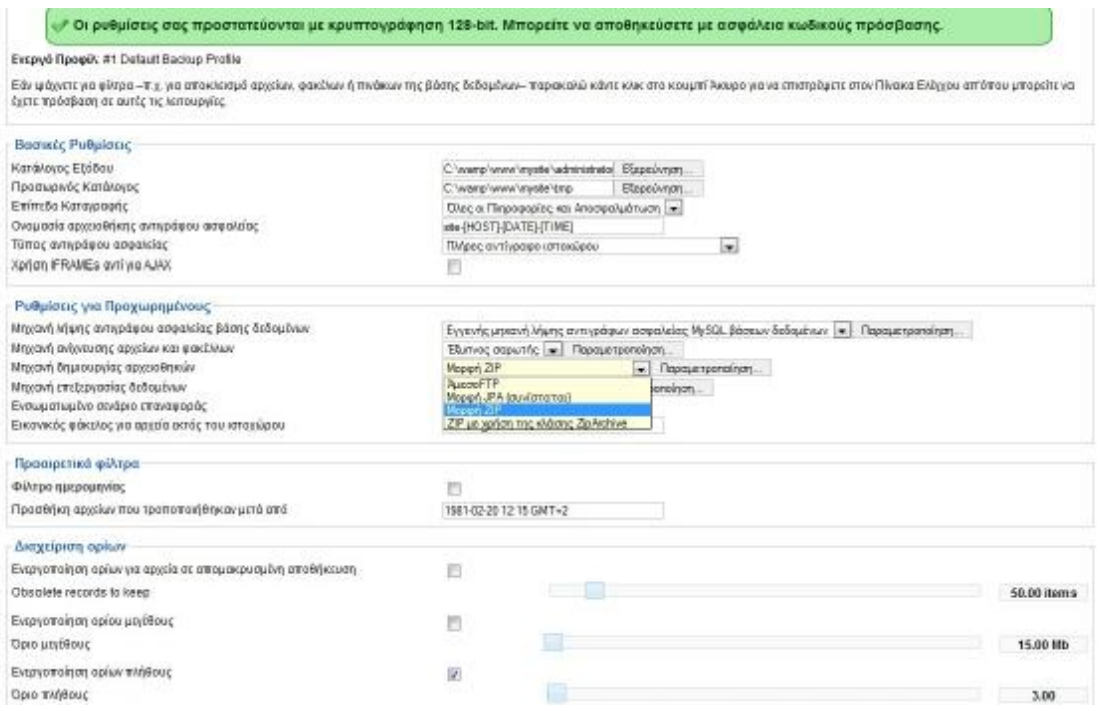

### Εικόνα 12.5: Ρυθμίσεις Akeeba Backup

6.Έναρξη αντιγράφου ασφαλείας.

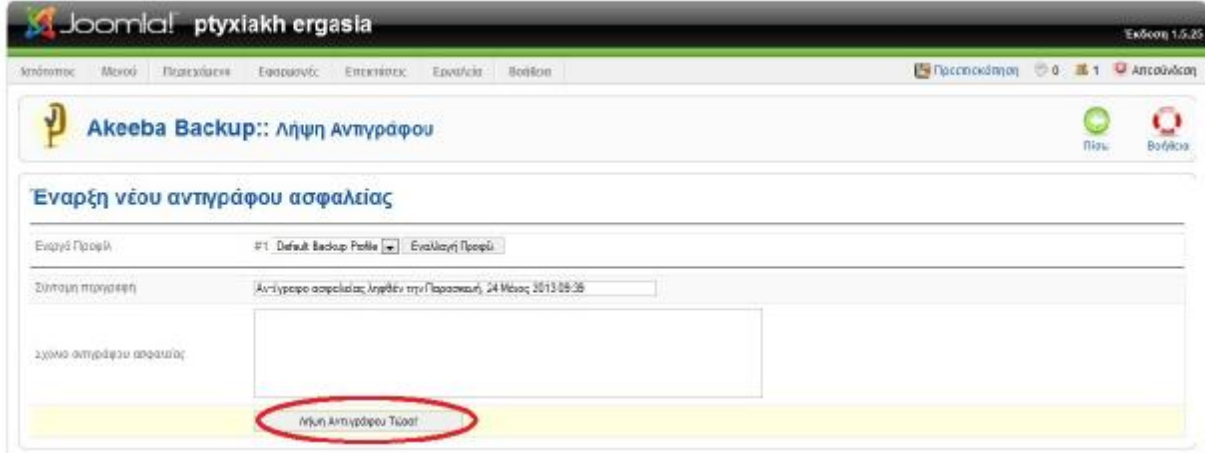

Εικόνα 12.6: Δημιουργία αντιγράφου ασφαλείας

#### 7.Διαδικασία λήψης αντιγράφου

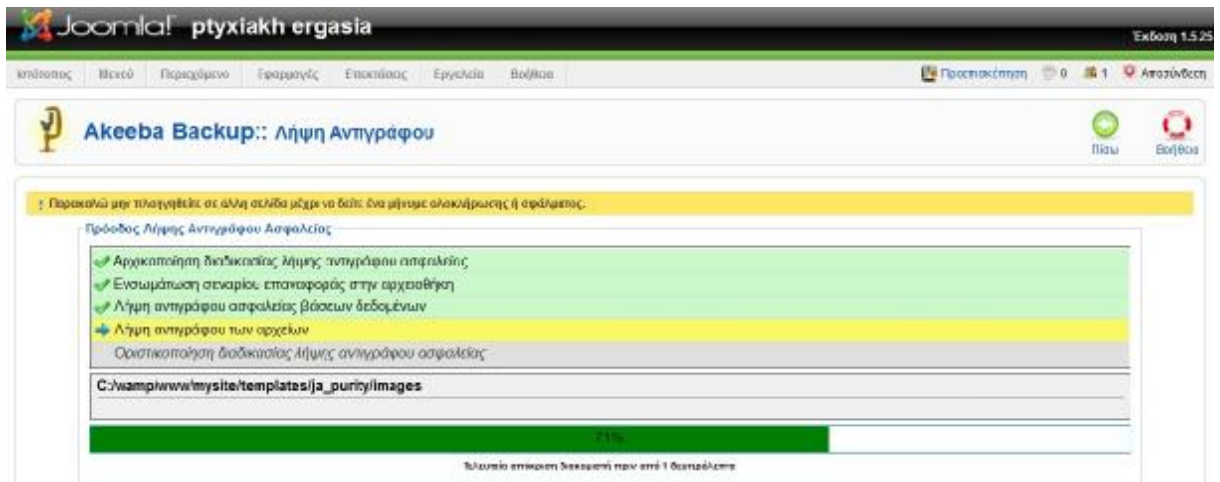

Εικόνα 12.7: Λήψη αντιγράφου ασφαλείας

8.Επιλογή κουμπιού «Διαχείριση αντιγράφων ασφαλείας»

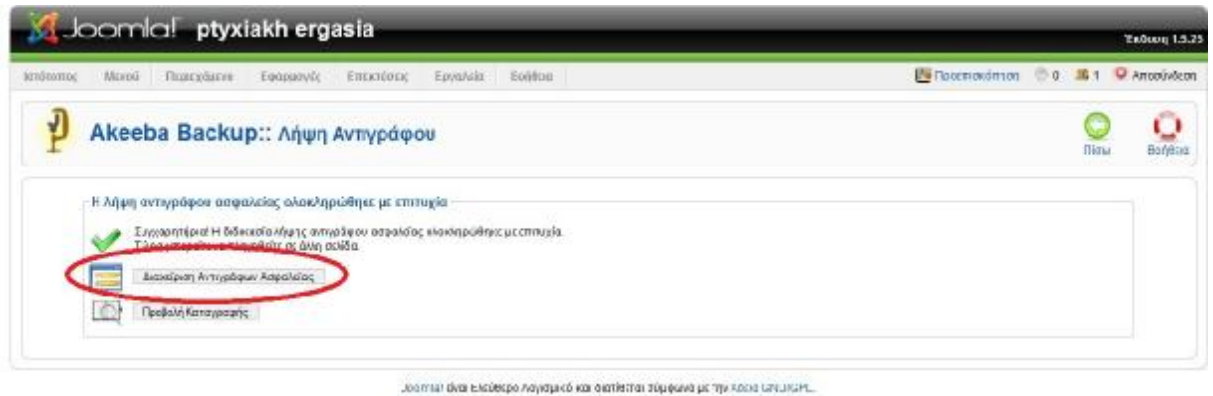

Εικόνα 12.8: Διαχείριση αντιγράφων ασφαλείας

9..Από την διαχείριση και μεταφόρτωση επιλέγουμε το link και το αποθηκεύουμε στον υπολογιστή μας.( Εμφάνιση ημερομηνίας και ώρας που πραγματοποιήθηκε η αντιγραφή των αρχείων ασφαλείας )

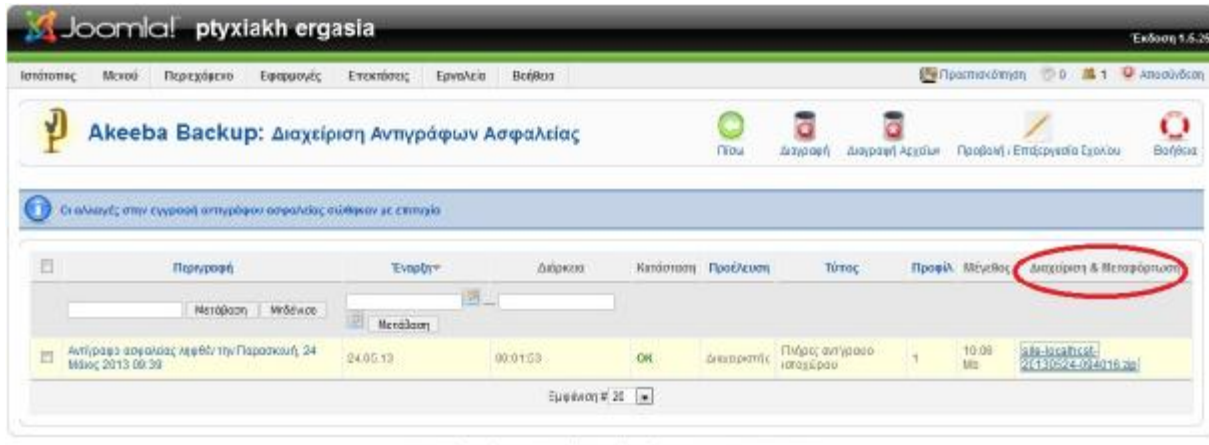

.<br>Μπρομπού και Οιανίδιναι σύμφωνα με την Άδινα GRILAGPL.

Εικόνα 12.9: Λήψη αντιγράφου στα αρχεία του υπολογιστή

# *12.2 Μεταφόρτωση των αρχείων στον Web Server*

1.Μέσω της εφαρμογής FileZilla που κατεβάζουμε από <http://filezilla-project.org/> μεταφέρουμε τα αρχεία από τον τοπικό server στο web server,δημιουργώντας μία καινούρια τοποθεσία: Αρχείο→Διαχειριστής τοποθεσιών συμπληρώνοντας τα αντίστοιχα στοιχεία.

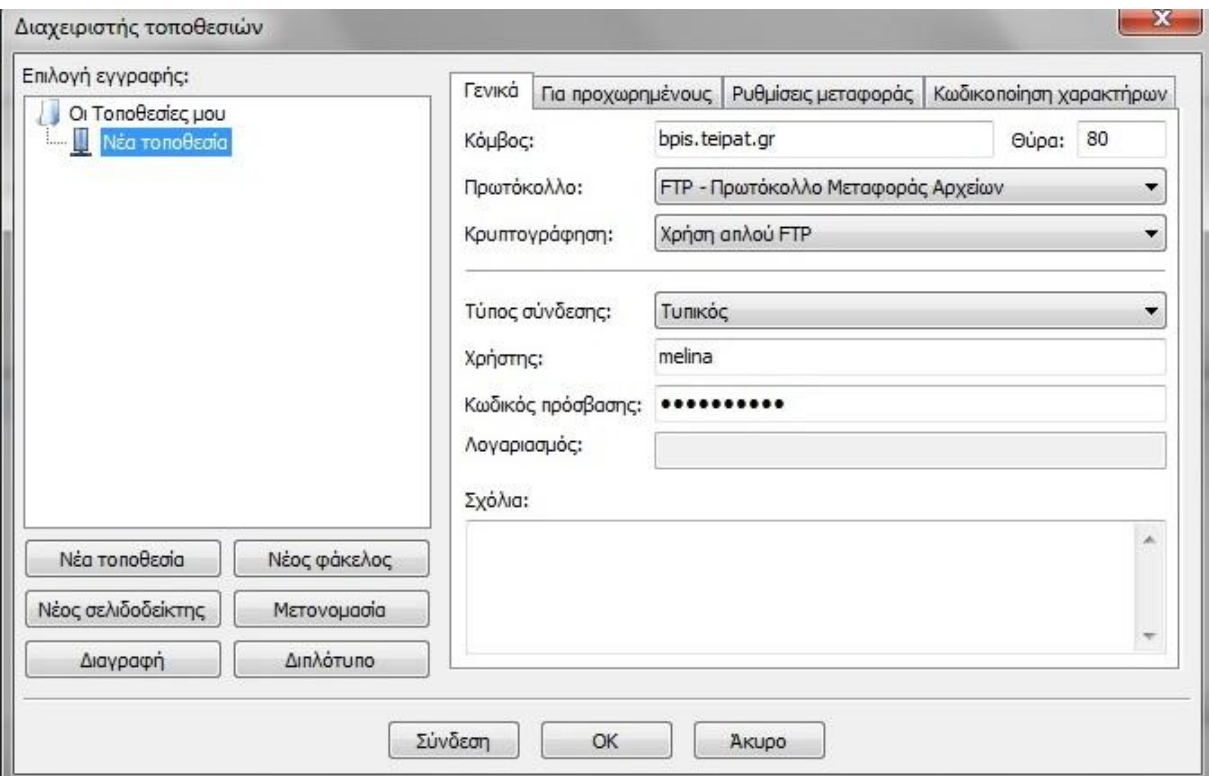

Εικόνα 12.10: Δημιουργία τοποθεσίας για web server

2.Έπειτα, συμπληρώνουμε τα στοιχεία που δηλώσαμε προηγουμένως και πατάμε «γρήγορη συνδεση».Στο αριστερό μέρος ειναι τα τοπικά αρχεία ενώ στο δεξί τα απομακρυσμένα.

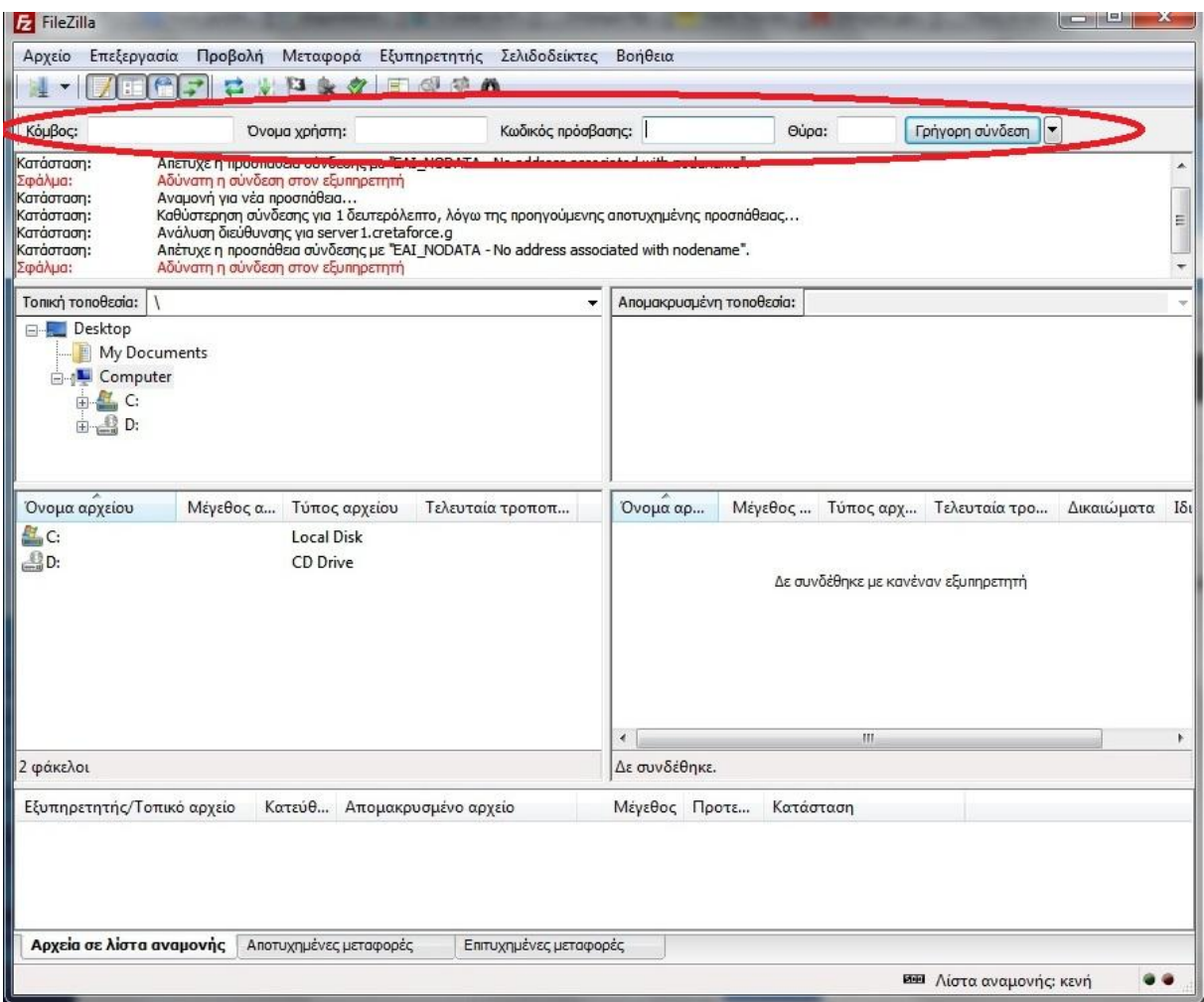

Εικόνα 12.11:Μεταφορά αρχείων

3.Η μεταφορά των αρχείων γίνεται μέσω drag and drop.

# **ΚΕΦΑΛΑΙΟ 13**

## *13.1 SEO - Search Engine Optimization*

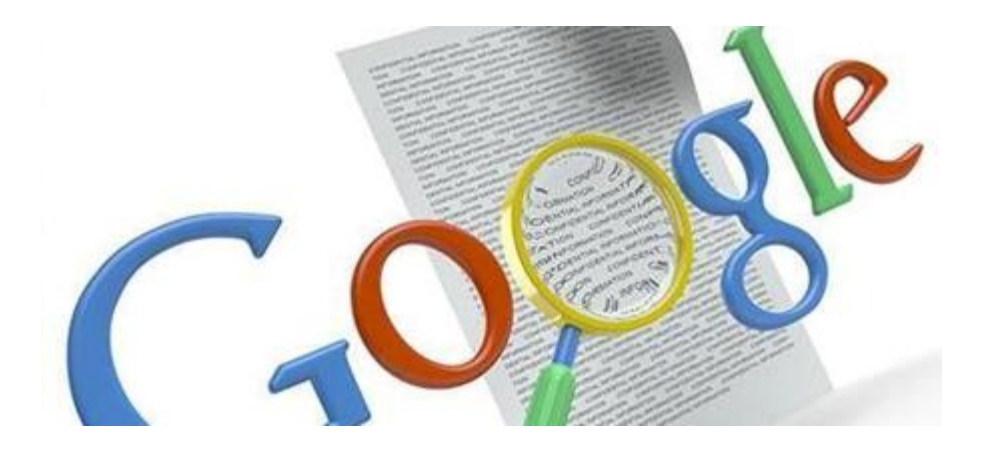

Η επιτυχία ενός επαγγελματικού site εξαρτάται από την επιτυχία που θα έχει η καμπάνια Search Engine Optimization (SEO) που θα επιλέξει.Μία σωστά σχεδιασμένη και οργανωμένη καμπάνια SEO αποφέρει πολλά κέρδη από μία μέτρια καμπάνια. Πριν αρχίσουμε να εργαζόμαστε στις τεχνικές Search Engine Optimization (Seo) για μία ιστοσελίδα θα πρέπει να δώσουμε την απαιτούμενη προσοχή στα παρακάτω βήματα.

Βήμα 1ο - Επιλογή Λέξεων-Φράσεων

Για μία επιτυχημένη SEO καμπάνια πρωτεύον μέλημα είναι οι λέξεις-φράσεις που θα έχουν ως σκοπό την εμφάνιση του site στις πρώτες θέσεις στις μηχανές αναζήτησης.Λέξεις-φράσεις που αναζητά ο κόσμος και που θα αποφέρουν περισσότερα κέρδη.Πρώτα, επιλέγουμε τις καταλληλότερες λέξεις-φράσεις, σε συνεργασία με τον ιδιοκτήτη του site και έπειτα στο "ανέβασμα" στις μηχανές αναζήτησης.Σκοπός μας είναι να έχουμε αρκετούς και ταυτόχρονα "ποιοτικούς" επισκέπτες στο site μας ενάντια σε ανταγωνιστικές φράσεις.

Βήμα 2ο - Βελτιστοποίηση δομής-κώδικα Ιστοσελίδας

Η βελτιστοποίηση μίας ιστοσελίδας (SEO) πραγματοποιείται με την βελτίωση της δομής ( κώδικα) της ώστε να γίνει "φιλικότερη" στις μηχανές αναζήτησης.Αν και μετά την βελτιστοποίηση της ιστοσελίδας δεν αποφέρει τα αποτελέσματα που επιδιώκουμε, σημαντικό ρόλο για τις μηχανές αναζήτησης είναι να "διαβάζουν" ένα σωστά δομημένο site.

Βήμα 3ο - Αναρρίχηση της Ιστοσελίδας στις μηχανές αναζήτησης

Θέτοντας τους στόχους μας και δημιουργώντας μία σωστά δομημένη και βελτιστοποιημένη ιστοσελίδα για τις λέξεις-κλειδιά κάνουμε τις απαραίτητες ενέργειες που θα την ανεβάσουν στις μηχανές αναζήτησης.Η αναρρίχηση της ιστοσελίδας μας στις μηχανές αναζήτησης για κάποια λέξη ή φράση εξαρτάται με τον ανταγωνισμό, δηλαδή πόσες άλλες ανταγωνιστικές ιστοσελίδες έχουν εργαστεί για την συγκεκριμένη λέξη ή φράση . Ωστόσο σε μικρό χρονικό διάστημα είναι εμφανή τα πρώτα αποτελέσματα βελτίωσης της κατάταξης στις μηχανές αναζήτησης (SEO).

## **13.1.2 Ο σκοπός των τεχνικών Seo**

Γιατί διενεργούμε τεχνικές Search Engine Optimization στη σελίδα μας;

Ο σκοπός των ενεργειών που γίνονται στα πλαίσια των τεχνικών Search Engine Optimization (Seo) είναι να αποκτήσει η ιστοσελίδα μας Θέση-Κατάταξη (Ranking) στις πρώτες θέσεις των αποτελεσμάτων των μηχανών αναζήτησης για τις σχετικές λέξεις-φράσεις (λέξειςκλειδιά) που θα αναζητηθούν από τους χρήστες. Λέξεις-κλειδιά ονομάζουμε τις λέξεις και φράσεις που εκφράζουν το περιεχόμενο μιας ιστοσελίδας. Επιδιώκουμε με τις τεχνικές SEO να ανεβάσουμε τη κατάταξη της ιστοσελίδας μας στις μηχανές αναζήτησης για αυτές τις λέξεις-κλειδιά.

Αν για παράδειγμα εργαστούμε σε μία ιστοσελίδα που αφορά ένα τουριστικό γραφείο στην Ρόδο και έπειτα από τις πρώτες ενέργειες βελτιστοποίησης SEO, μέσα σε λίγες εβδομάδες ή μήνες οι λέξεις-κλειδιά: ταξιδιωτικό γραφείο Ρόδο, πακέτα διακοπών Ρόδο κτλ. κατατάσσουν την σελίδα μας μέσα στα εκατό πρώτα αποτελέσματα (ανάμεσα σε χιλιάδες) αυτό θα πει πώς έχουμε πετύχει προς στιγμή το στόχο μας. Έπειτα συνεχίζουμε την προσπάθεια μας για βελτιστοποίηση της θέσεως της ιστοσελίδας σε συγκεκριμένες λέξεις-κλειδιά, ώστε να καταταχθεί στη συνέχεια μέσα στην πρώτη σελίδα των μηχανών και τελικώς στην πρώτη θέση.

Με αυτόν τον τρόπο εξασφαλίζουμε τη μέγιστη δυνατή επισκεψιμότητα στην ιστοσελίδα μας χωρίς να χρειάζεται να πληρώνουμε συνεχώς μεγάλα ποσά για διαφήμιση.

### **13.1.3 Κείμενο - περιεχόμενο και Search Engine Optimization (Seo)**

Πώς βοηθάει το κείμενο της σελίδας μας στις τεχνικές Seo;

Η ποιότητα του περιεχομένου μιας ιστοσελίδας συμβάλει στην αξιολόγηση των μηχανών αναζήτησης για την κατάταξή της. Τόσο σημαντικό μέρος για τις τεχνικές SEO όσο και για την άνοδο στο ευρετήριό των μηχανών αναζήτησης είναι το σωστό κείμενο.Το κείμενο θα πρέπει να είναι στοχευμένο στα προϊόντα ή τις υπηρεσίες που προσφέρει η ιστοσελίδα.

Πολλές φορές γίνονται υπερβολές, είτε από άγνοια είτε με στόχο την χειραγώγηση των μηχανών αναζήτησης, τοποθετώντας άναρχα τις λέξεις-κλειδιά μέσα στην σελίδα. Τέτοιες πρακτικές μπορούν να θεωρηθούν ως ανορθόδοξο Seo (Black Hat Seo) από τις μηχανές αναζήτησης και να βλάψουν την ιστοσελίδα. Το καλύτερο είναι τέτοιες πρακτικές να αποφεύγονται.

### **13.1.4 Πλεονεκτήματα SEO**

• Οι χρήστες που αναζητούν ένα προϊόν ή υπηρεσία, εμπιστεύονται περισσότερο τα οργανικά αποτελέσματα.

• Είναι πιο οικονομική μέθοδος, δεν πληρώνουμε κάθε φορά που κάποιος χρήστης κάνει κλικ στο σύνδεσμο μας.

## **13.1.5 Μειονεκτήματα SEO**

Το βασικό μειονέκτημα του seo είναι ότι πρόκειται για μια μέσο μακροπρόθεσμη διαδικασία και σε κάποιες περιπτώσεις, μπορεί να χρειαστούν αρκετοί μήνες για την ολοκλήρωση μιας καμπάνιας.

## **13.1.6 Βελτιστοποίηση και προώθηση SEO**

Υπάρχουν δύο κατηγορίες search engine optimization. Το on page και off page optimization.

- Το on page SEO, περιλαμβάνει όλα όσα μπορούν να τροποποιηθούν μέσα στην σελίδα, για να μεγιστοποιηθούν οι πιθανότητες για μία καλή κατάταξη. Μπορεί το on page SEO να έχει μικρότερη βαρύτητα στο search engine optimization σε σχέση με το off page, όμως είναι πολύ σημαντικό να ρυθμιστεί η σελίδα, με τον φιλικότερο προς την Google δυνατό τρόπο. Στην εφαρμογή η παραμετροποίηση γίνεται για φιλικά URLs και μεταδεδομένα.
- Το off page SEO, έχει την μεγαλύτερη βαρύτητα στο search engine optimization και κατ' επέκταση στην αύξηση της επισκεψιμότητας μίας ιστοσελίδας. Το off page SEO, έχει αποκλειστικά να κάνει με τα εισερχόμενα links προς ένα website. Ο αριθμός των εισερχόμενων links και η ποιότητα των websites από τα οποία προέρχονται, καθορίζουν το πόσο σημαντικό θεωρεί η Google το website αυτό. Το πόσο σημαντικό είναι ένα website, μετριέται με το Google page rank (PR).

# **ΠΑΡΑΡΤΗΜΑ**

Το site που υλοποιήσαμε έχει την εξής μορφή: Η αρχική σελίδα:

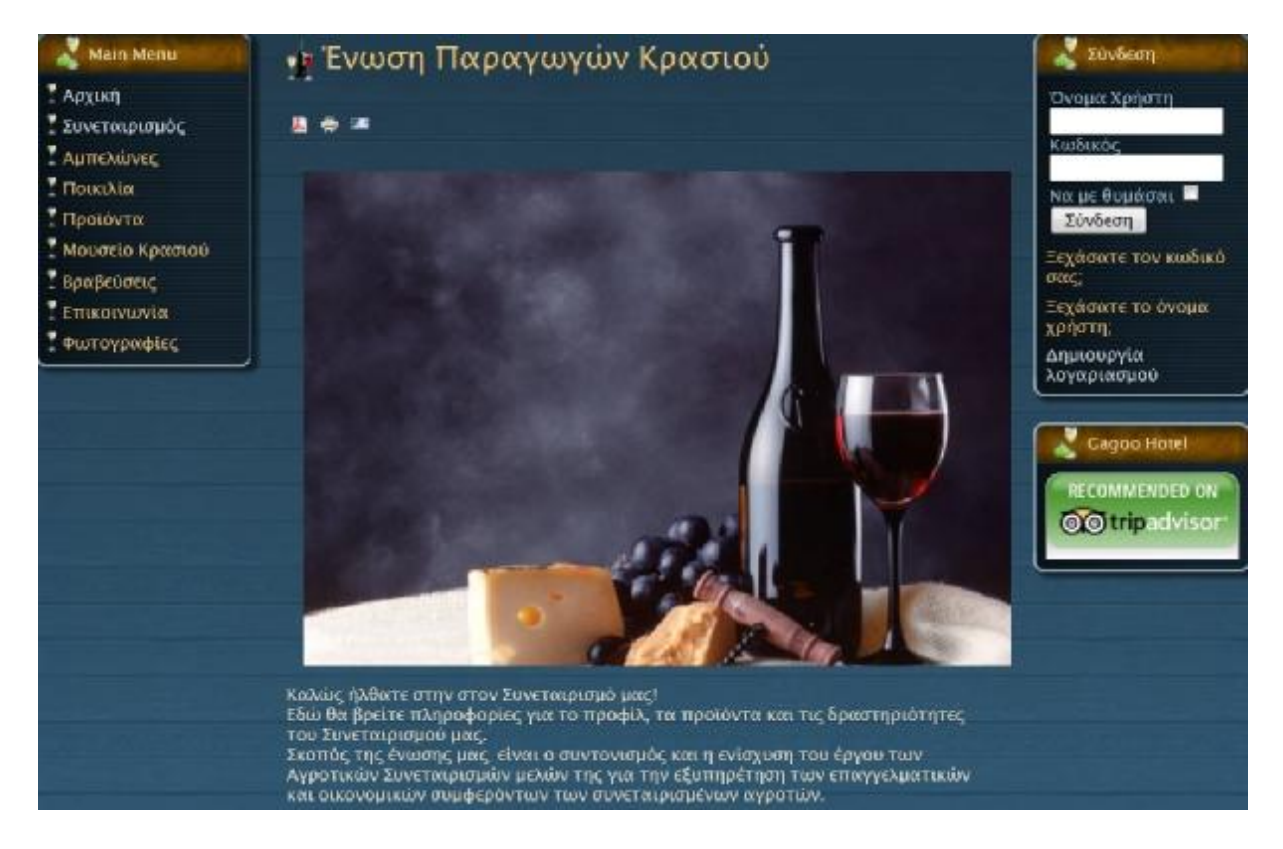

#### Ο συνεταιρισμός:

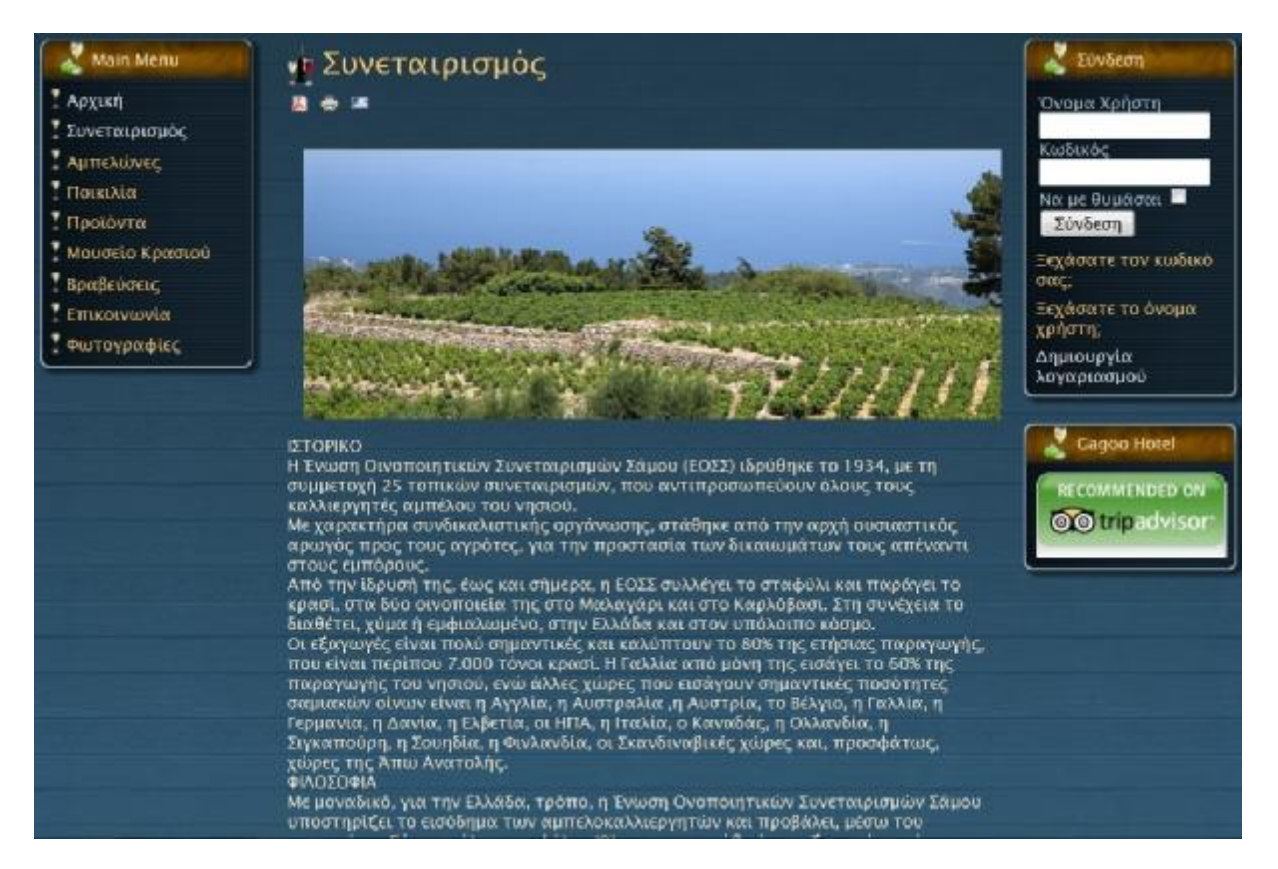

#### Οι αμπελώνες:

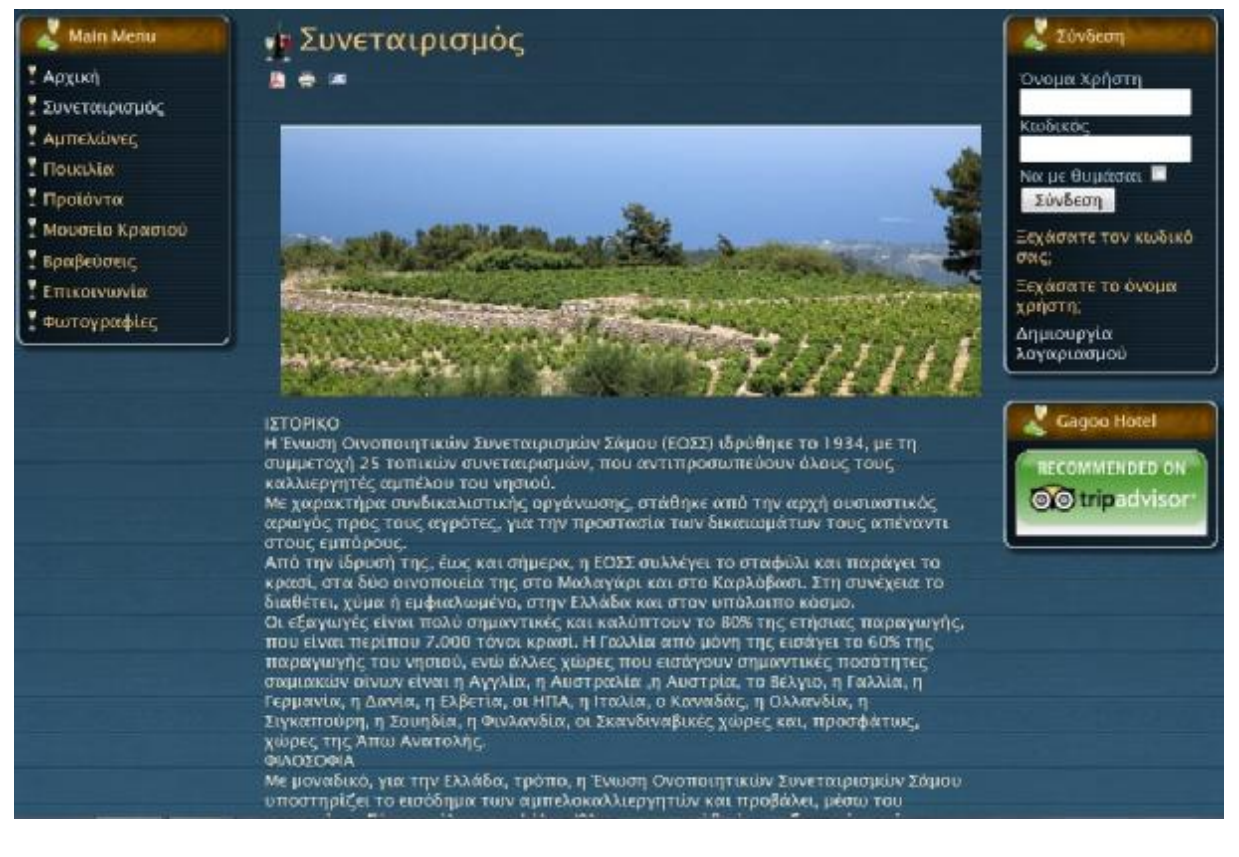

#### Η ποικιλία:

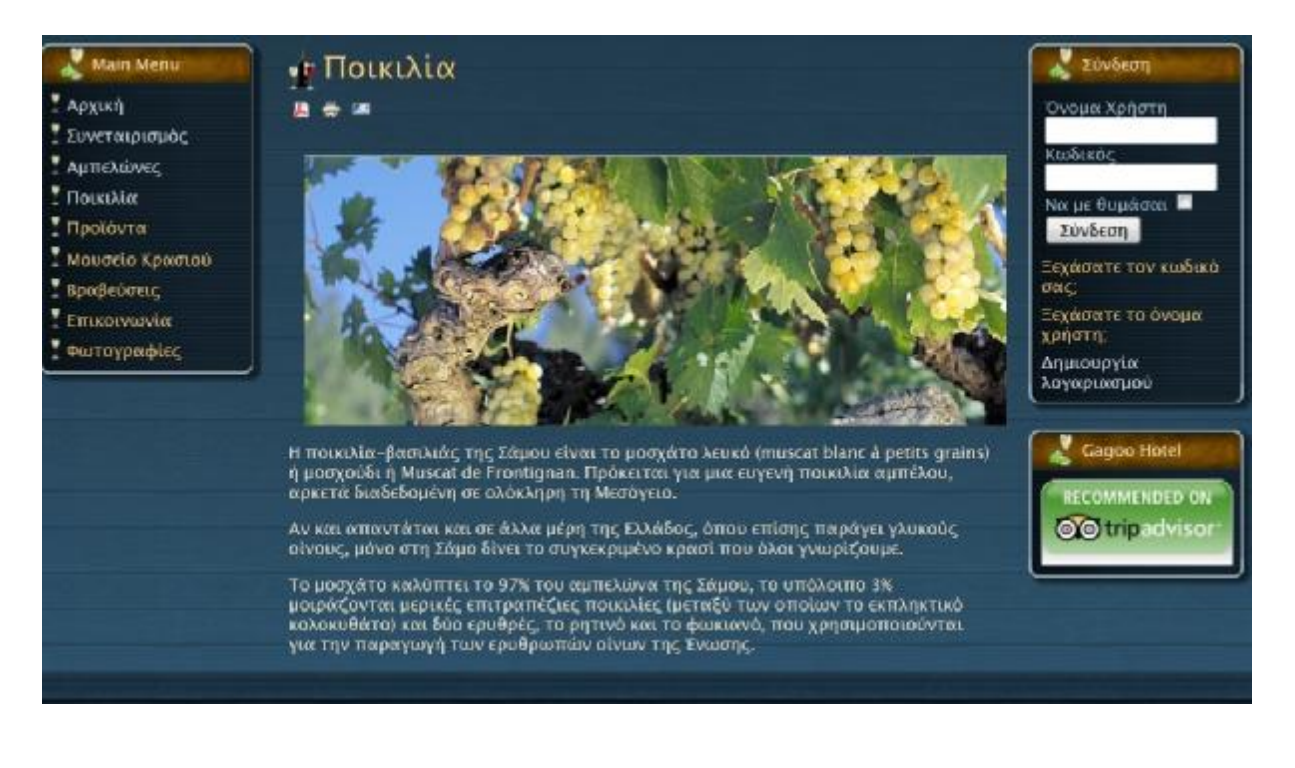

#### Τα προϊόντα:

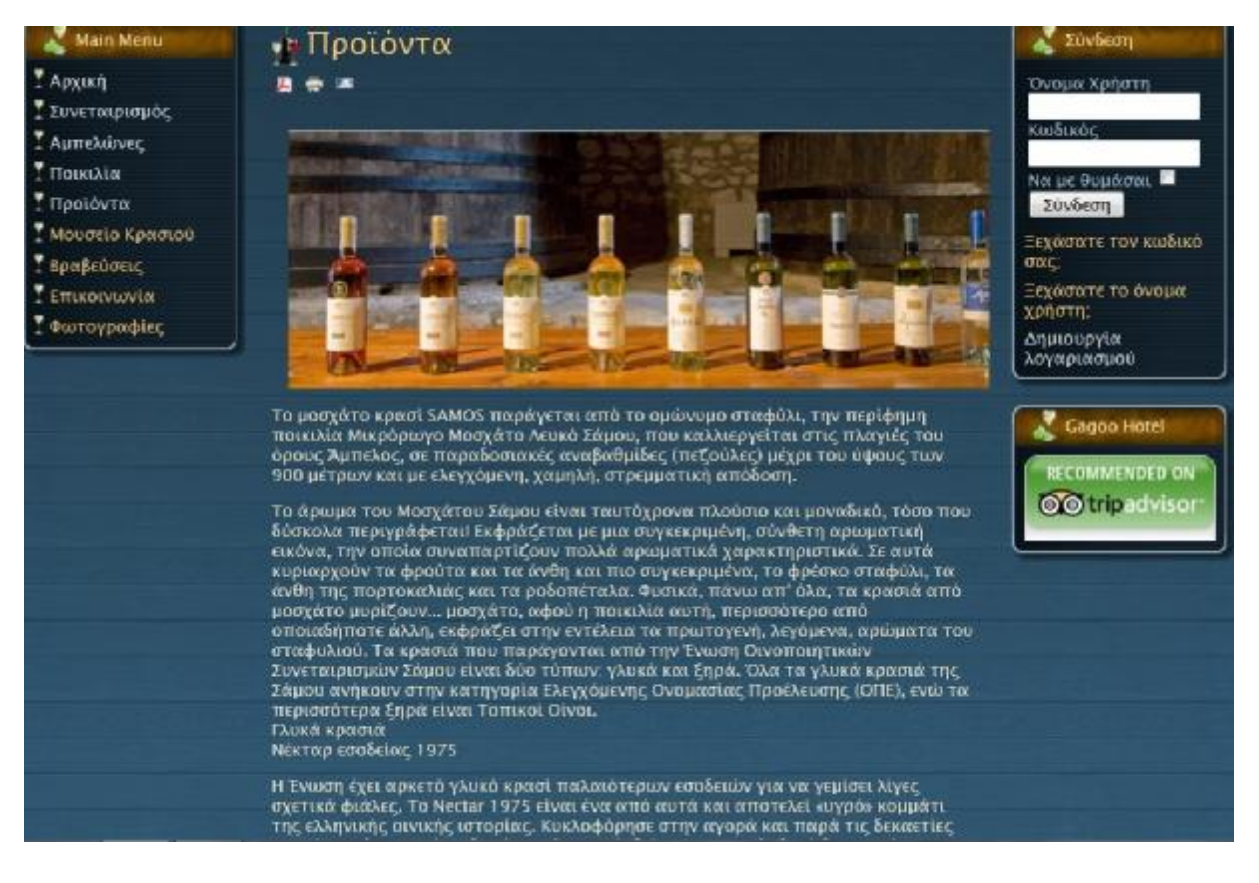

#### Το μουσείο κρασιού:

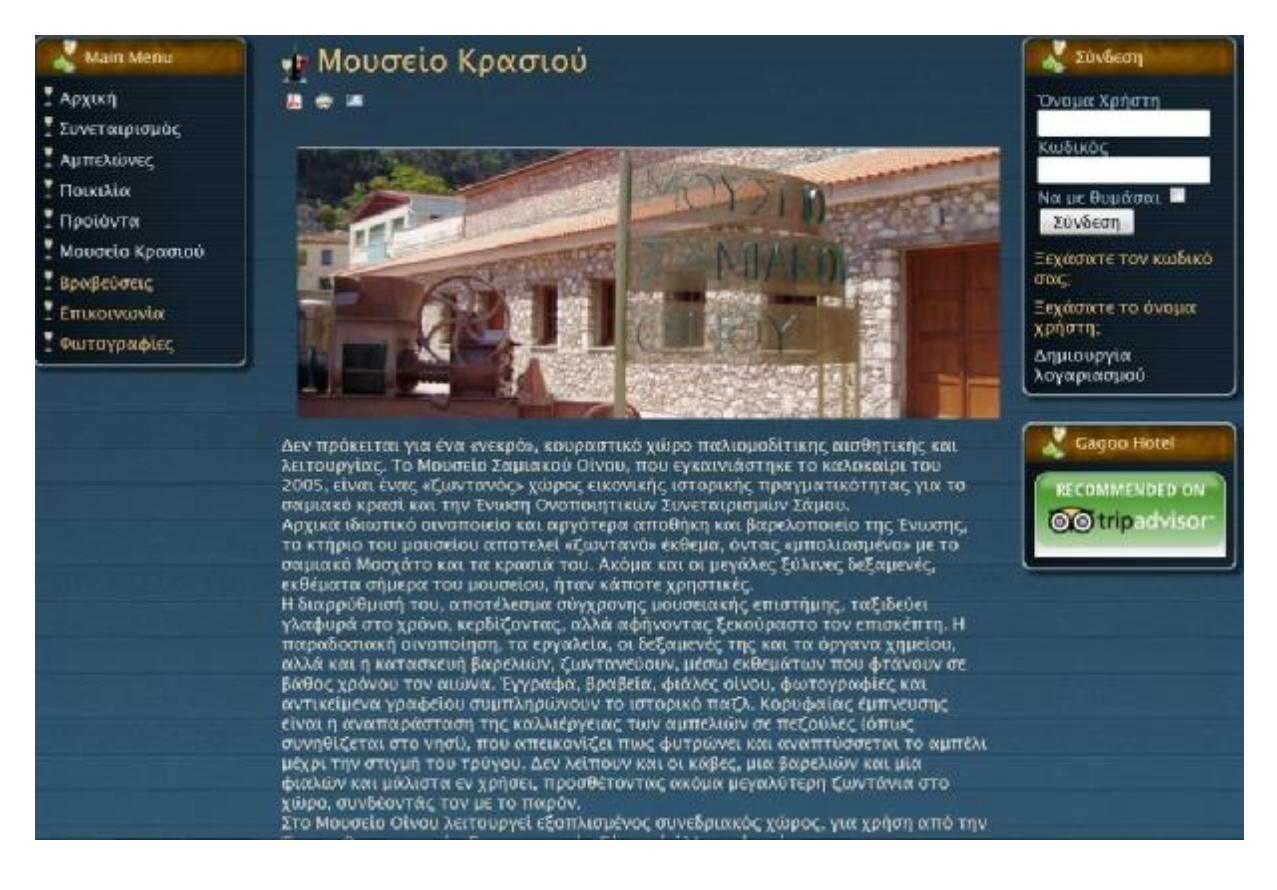

### Οι βραβεύσεις:

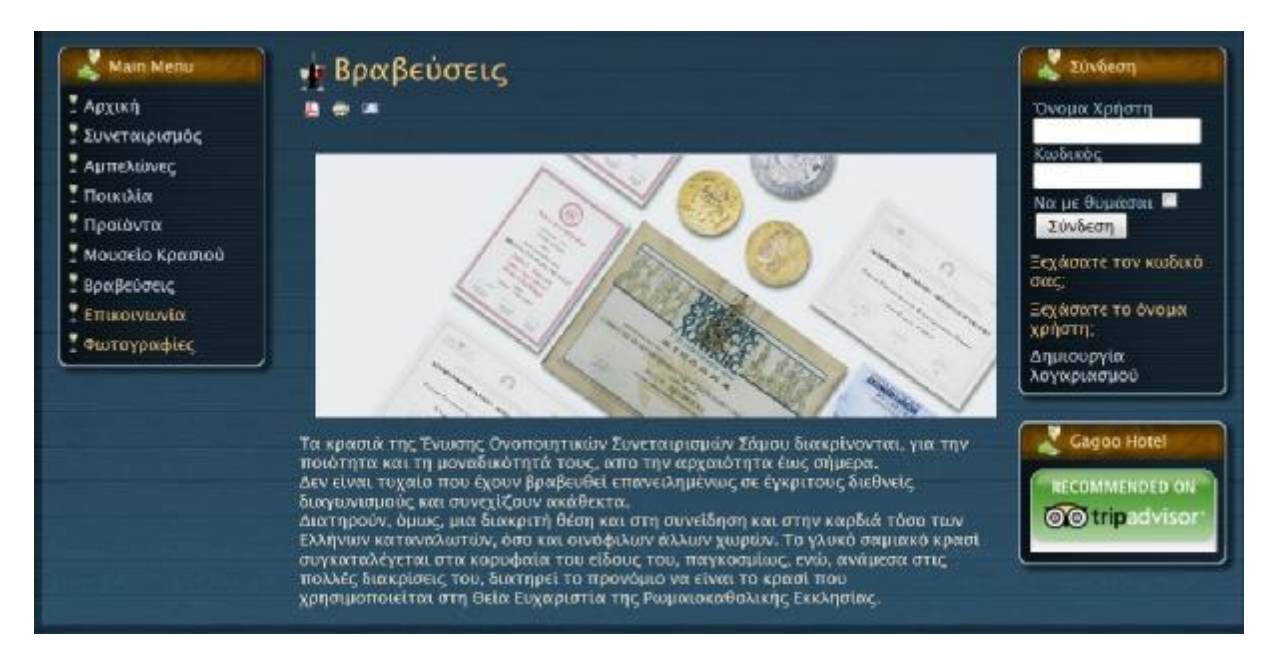

#### Επικοινωνία:

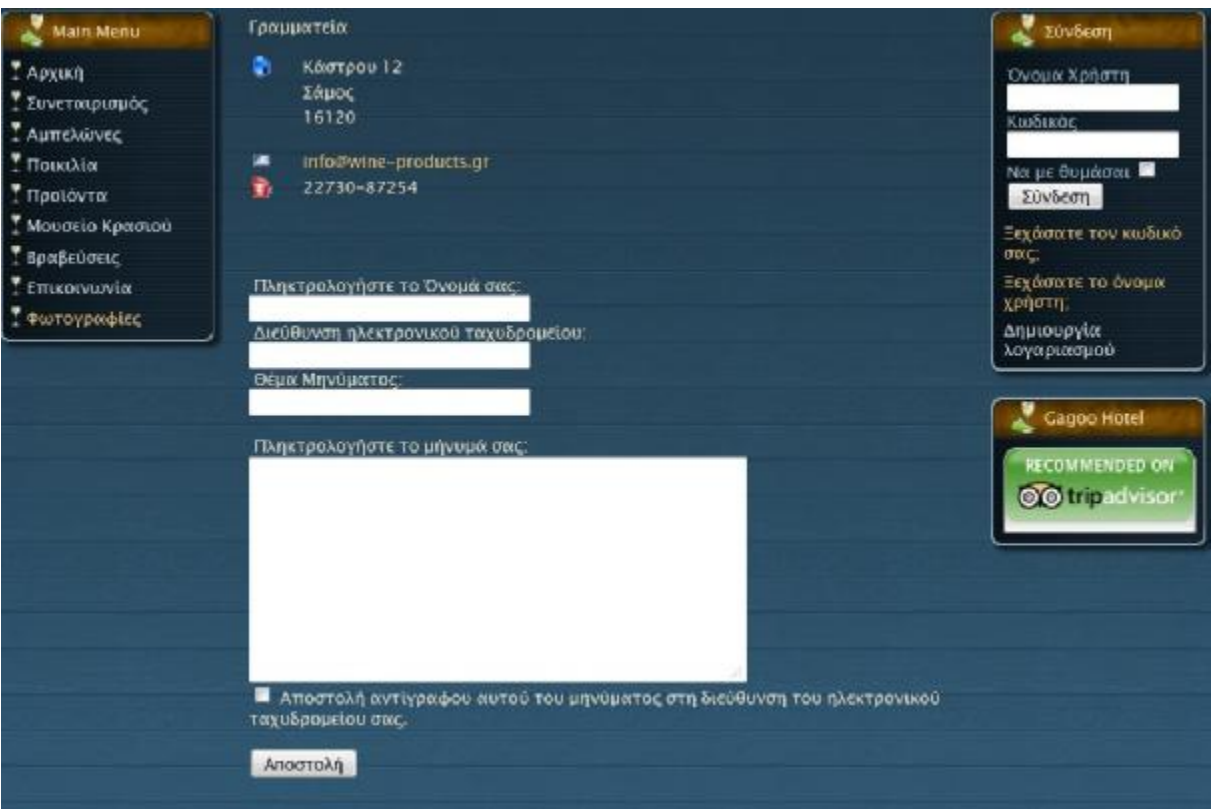

### Φωτογραφίες:

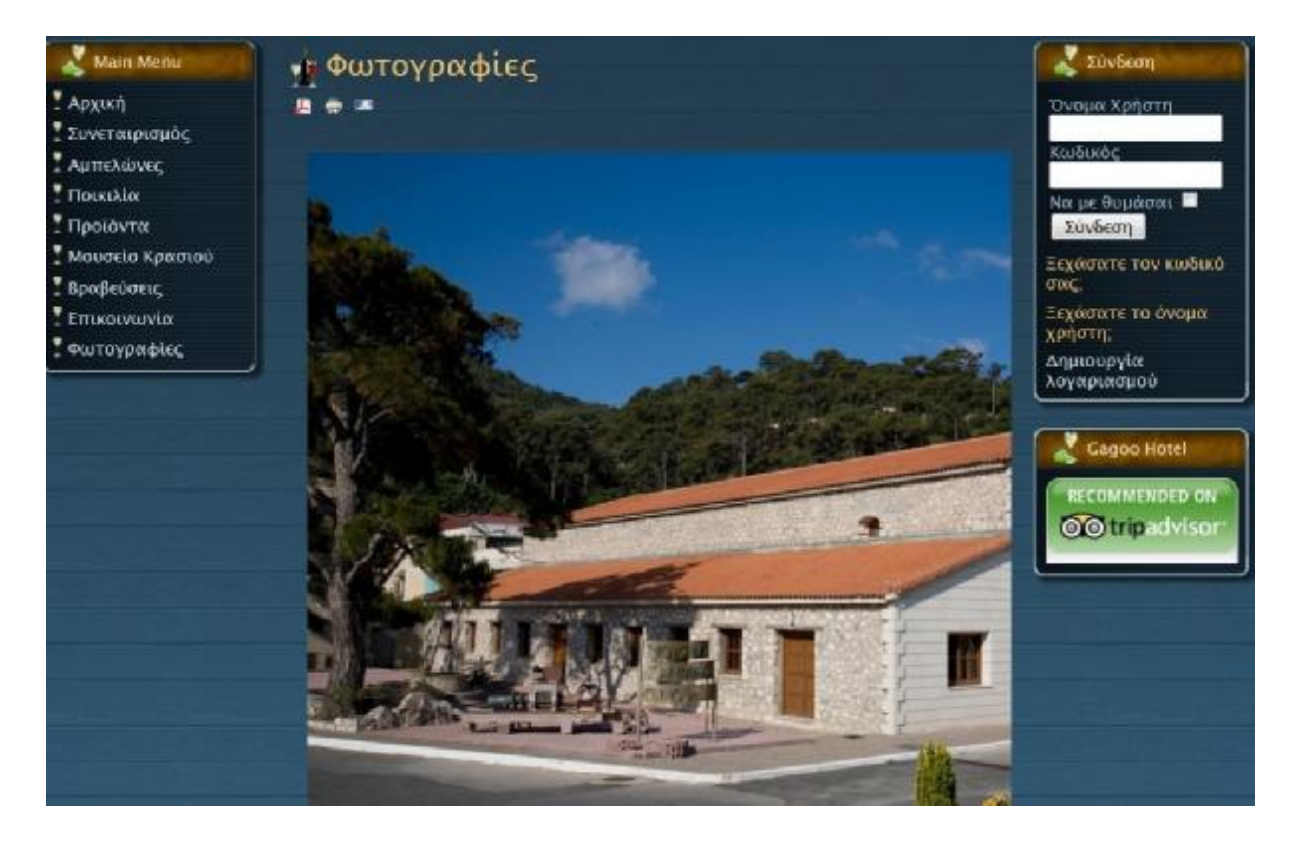

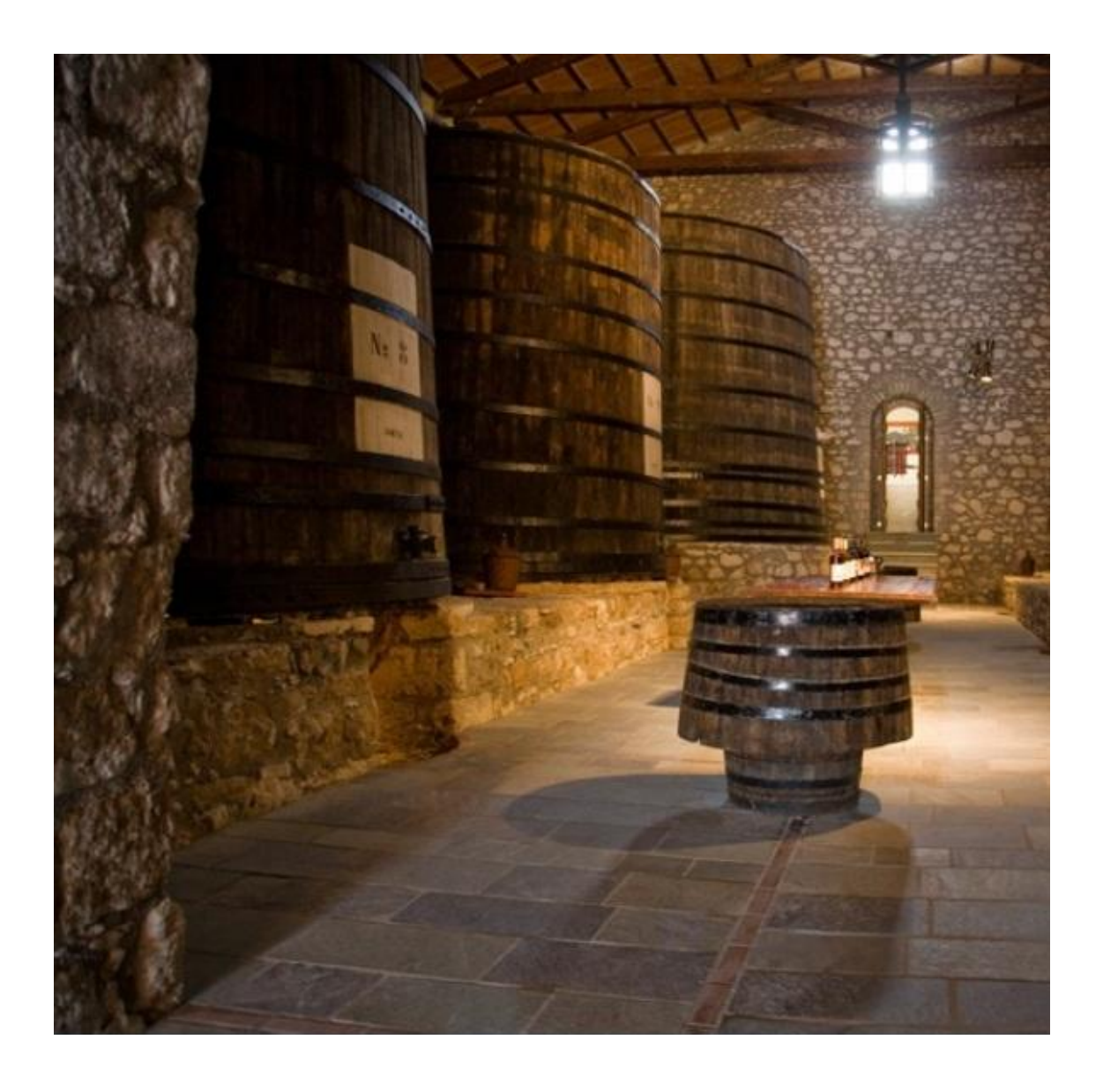

# **ΒΙΒΛΙΟΓΡΑΦΙΑ**

**<http://joomlatp.com/joomla-1.5-templates/Page-2.html>**

<http://www.joomla.gr/about-joomla>

<http://www.wampserver.com/en/>

<http://www.joomla.gr/>

<http://www.joomlacontenteditor.net/>

Joomla - ένα πλήρες σύστημα διαχείρισης περιεχομένου

<http://datalabs.edu.gr/Forum/default.aspx?g=posts&t=95>

<https://www.akeebabackup.com>

<http://greece.seo-google.gr/seo.php>